# tGW-700 系列 简体中文使用手册

精简型 Modbus/TCP 至 RTU/ASCII 网关 2018年 8月 版本: 2.2.

#### 承诺

郑重承诺: 凡泓格科技股份有限公司产品从购买后,开始享 有一年保固,除人为使用不当的因素除外。

#### 责任声明

凡使用本系列产品除产品质量所造成的损害,泓格科技股份 有限公司不承担任何的法律责任。泓格科技股份有限公司有 义务提供本系列产品详细使用资料,本使用手册所提及的产 品规格或相关信息,泓格科技保留所有修订之权利,本使用 手册所提及之产品规格或相关信息有任何修改或变更时, 恕 不另行通知,本产品不承担用户非法利用资料对第三方所造 成侵害构成的法律责任,未事先经由泓格科技书面允许,不 得以任何形式复制、修改、转载、传送或出版使用手册内 容。

#### 版权

版权所有© 2018 泓格科技股份有限公司,保留所有权利。

#### 商标

文件中所涉及所有公司的商标,商标名称及产品名称分别属 于该商标或名称的拥有者所持有。

#### 联系我们

如有任何问题欢迎联系我们,我们将会为您提供完善的咨询 服务。

Email: [service@icpdas.com](mailto:service@icpdas.com) ; [service.icpdas@gmail.com](mailto:service.icpdas@gmail.com)

#### 支援

模块包含 tGW-712, tGW-722, tGW-732, tGW-715, tGW-725, tGW-735, tGW-718, tGW-724, tGW-734 tGW-712i, tGW-722i, tGW-732i, tGW-715i, tGW-725i, tGW-735i, tGW-718i, tGW-724i, tGW-734i, tGW-718i-D

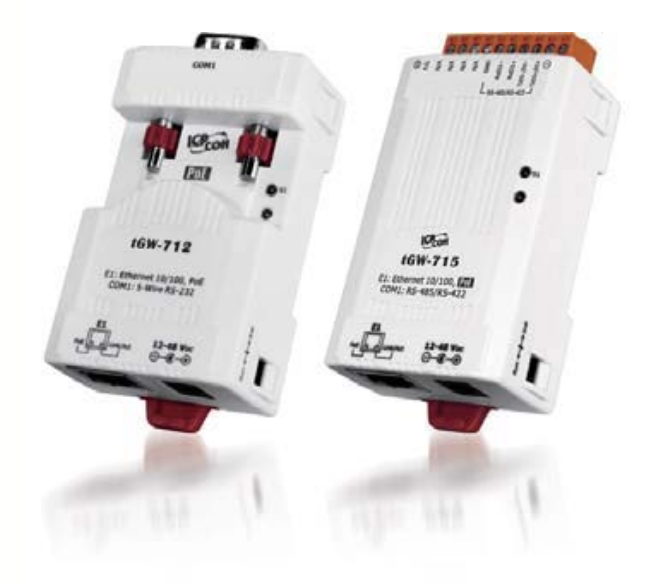

#### 精简型 Modbus/TCP 至 RTU/ASCII 网关

且录

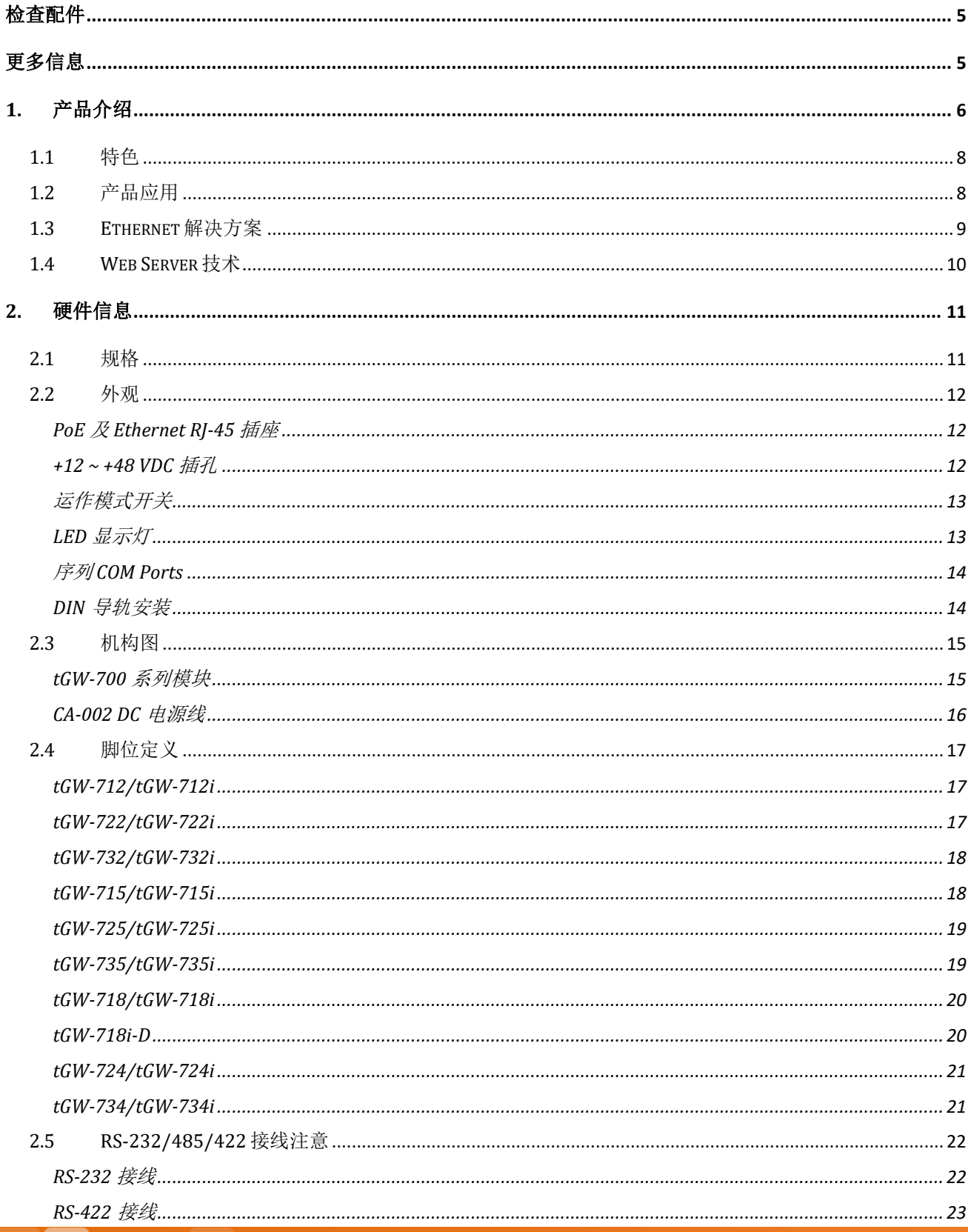

Copyright © 2018 ICP DAS CO., Ltd. All Rights Reserved.

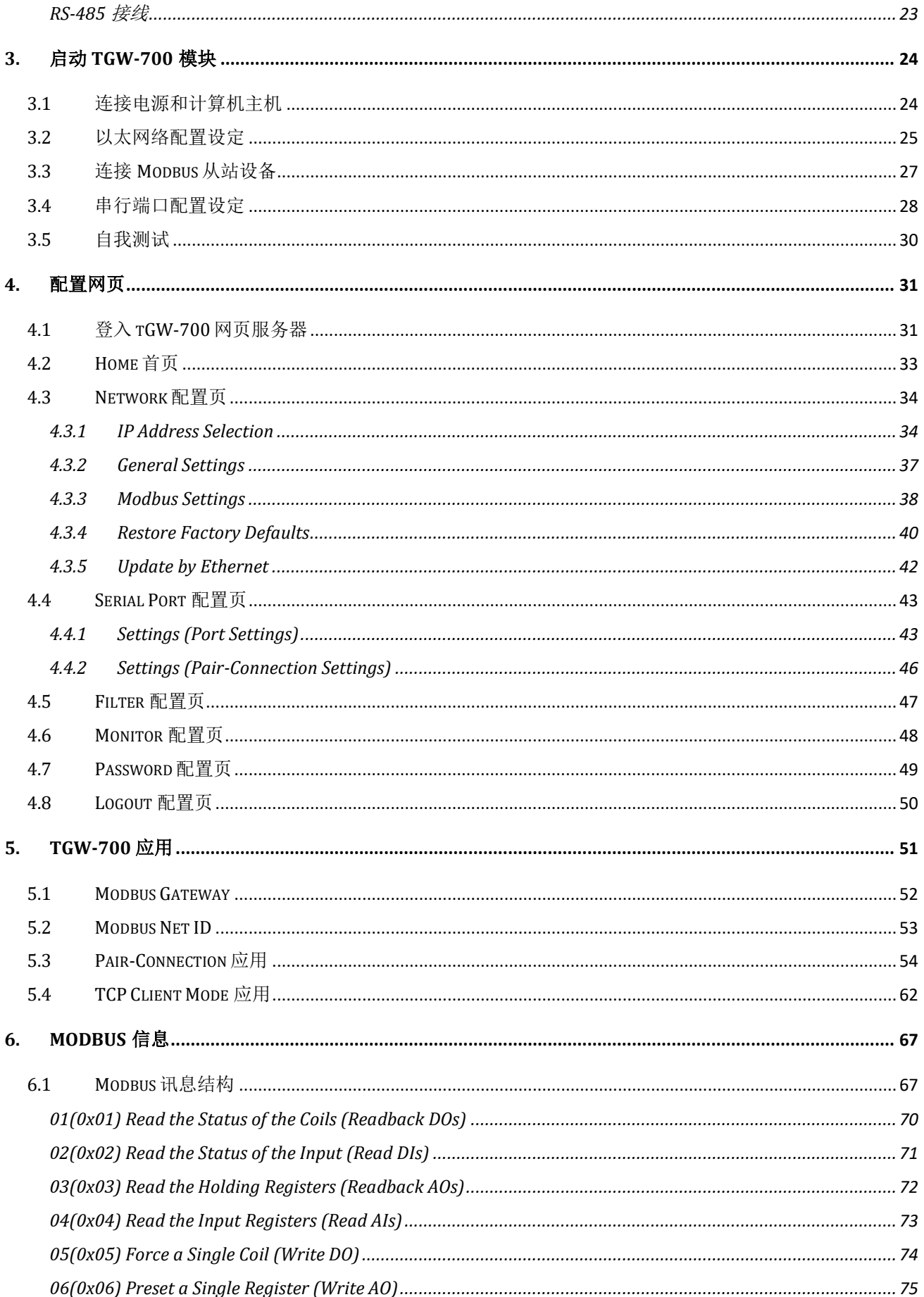

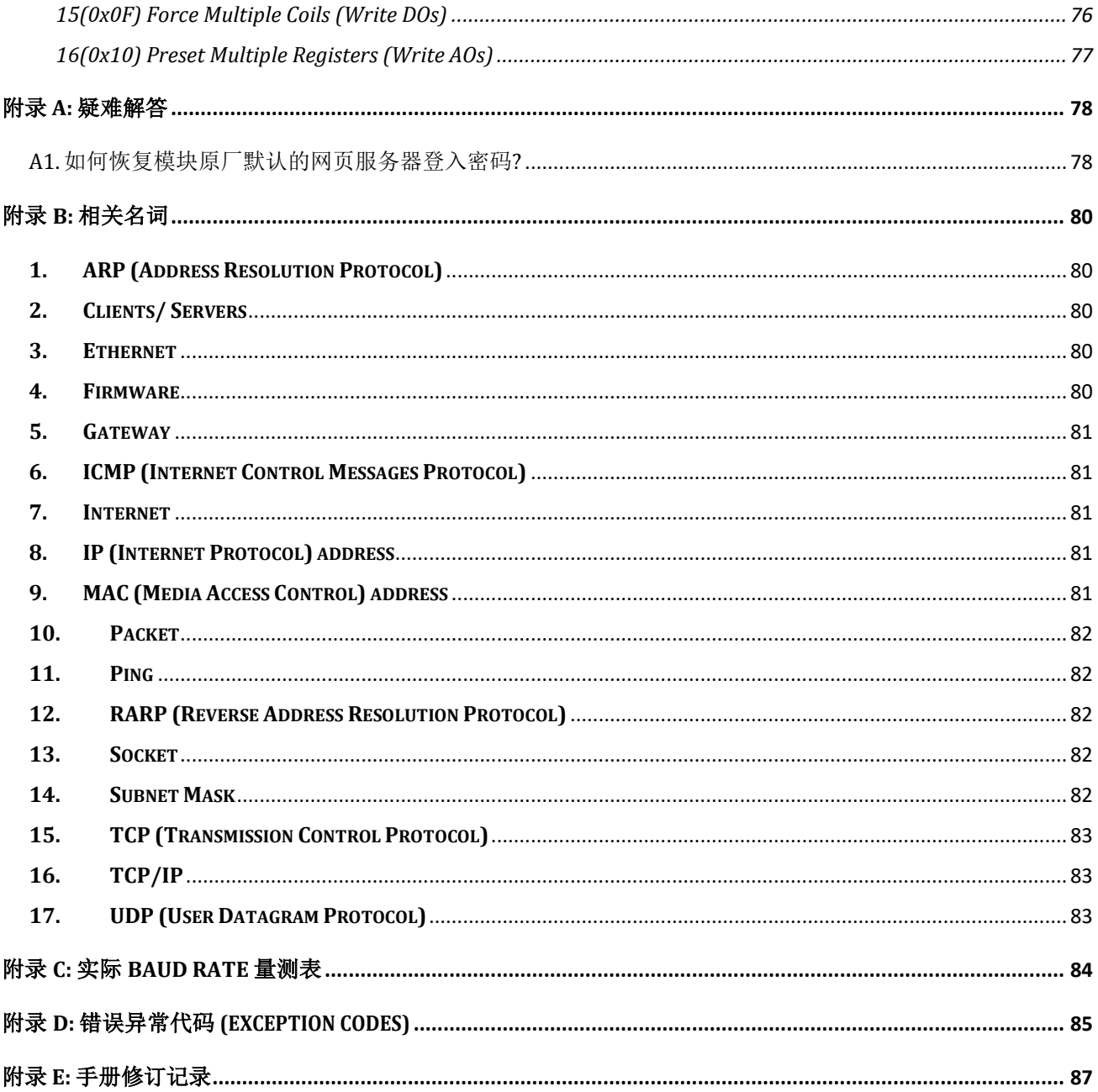

<span id="page-4-0"></span>检查配件

产品包装内应包含下列配件:

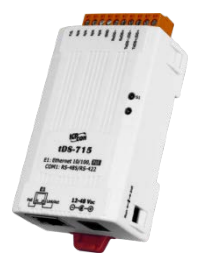

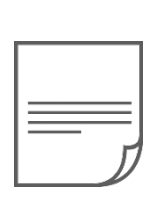

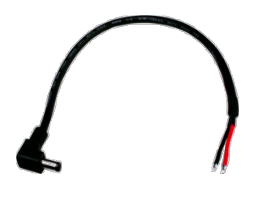

tGW-700 系列模块 快速入门指南 CA-002 Cable

#### 注意

如发现产品包装内的配件有任何损坏或遗失,请保留完整包装盒及配件,尽快联系我们,我 们将有专人快速为您服务。

<span id="page-4-1"></span>更多信息

相关文件位置 :

<http://ftp.icpdas.com/pub/cd/tinymodules/napdos/tgw-700/document/>

Firmware 位置 :

<http://ftp.icpdas.com/pub/cd/tinymodules/napdos/tgw-700/firmware/>

相关软件位置 :

<http://ftp.icpdas.com/pub/cd/tinymodules/napdos/software/>

# <span id="page-5-0"></span>**1.** 产品介绍

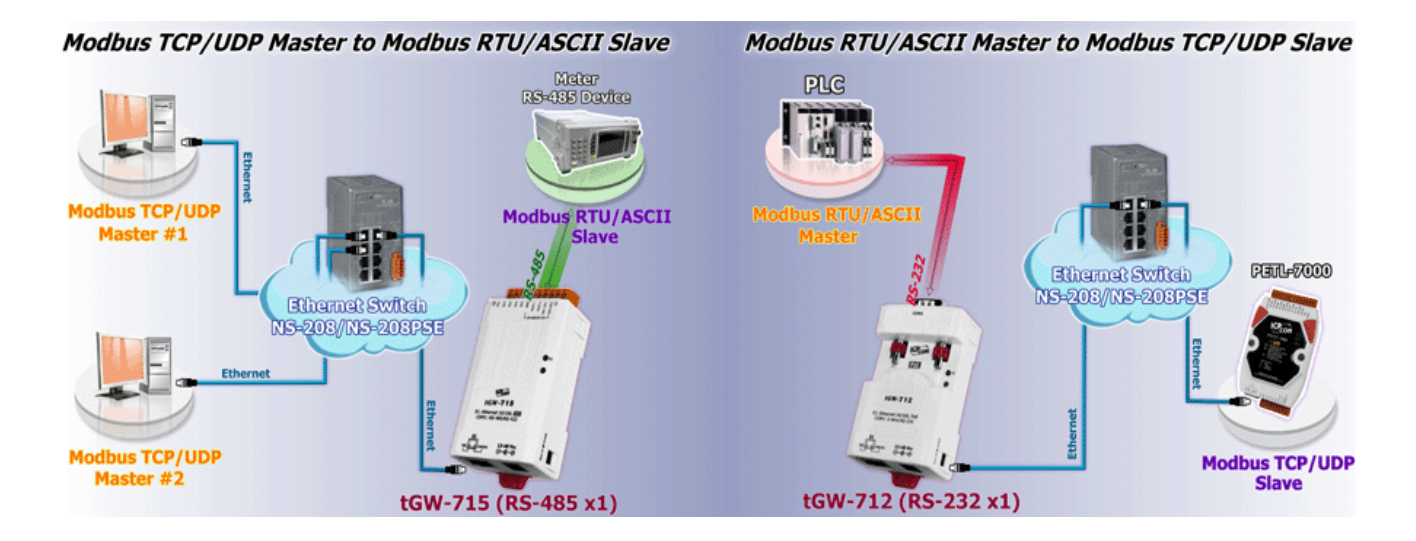

Modbus 是现今工业设备連接方式中最普遍且常用的工业标准通信协议,能够在同一个 RS-485 网路中与多个设备间进行通信,例如测量温度和湿度的系统,并分别将结果传送显示至 监控计算机中。因此, Modbus 常在监控及采集數据资料 (SCADA) 的系统上來监控计算机和远 程终端装置 (RTU)使用。

tGW-700 系列模块拥有 Modbus/TCP 转 Modbus/RTU 或 Modbus/ASCII 的网关功能, 能使 Modbus/TCP 主机与序列的 Modbus RTU/ASCII 设备透过网路进行通信,消除传统序列通信设

备电缆的长度限制。而此模块 可以建立 Pair-connection 的应 用 (serial-bridge 或 serialtunnel)。一旦 Pair-connection 设 定完成后, 便 可在二台 Modbus RTU/ASCII 设备间透过 TCP/IP 协议在计算机主机、服 务器或其它不具有以太网路功 能的 Modbus RTU/ASCII 串列 设备之间建立連结、传输资料 或控制设备。

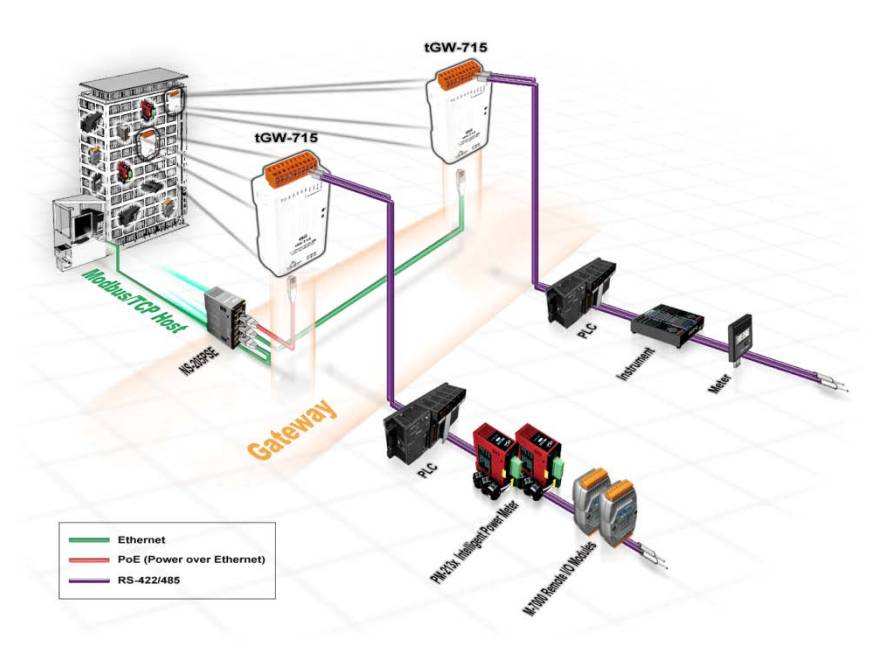

tGW-700 系列模块提供有 DHCP 自动取得并设定 IP 的功能,减少因手动设定地址所引起的配 置错误或 IP 冲突问题。另外更提供了 UDP 响应功能, 模块会响应 VxComm Utility 的 UDP 询问, 并将模块的相关信息

回传 (如: IP 地址、实体地址等), 使得内部管理上会更加方便有效率。tGW-700 系列模块使 用 32 位的 MCU, 能高效的控制网路封包的收送。内建的 Web server 则提供了直觉式的网页 管理界面,让用户修改模块设定,包括 DHCP、Static IP、 Gateway、Mask 与串列埠。

tGW-700 系列模块拥有内建的双重看门狗机制(Watchdog), 能够确保模块在惡劣环境也能持 续运作。"CPU Watchdog"在 tGW-700 运作異常时, 将自动重新启动 CPU 恢復 tGW-700。 "Host Watchdog"主要用來监控模块与主机间运作情况;若模块与主机 (PC 或 PLC) 在设定的一 段时间内(Watchdog Timeout)无实质通讯或发生通讯问题时,模块也将自动重启。另外, tGW-700 系列 (i 版本模块仅有) 还新增有 3000 Vpc 隔离保护及+/-4 kV 静电放电保护技术的设计, 能够保护模块及设备避免受到过电压的伤害。

tGW-700 系列模块提供真正符合 IEEE802.3af 标准 (Class 1) 的 Power over Ethernet (PoE) 功能, 使用标准 category5 以太网路电缆接受 PoE switch (如: NS-205PSE) 供电。 此外, 也可从 DC adapter 來接受供电。 tGW-700 系列模 块是专为超低功耗,降低额外电力成本來设计的,特别是在使用了大量的

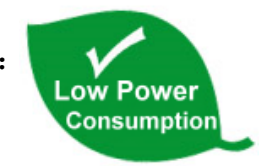

设备服务器的情况下更显重要。能选择这种节能设备來降低电力消耗,也是为了维护这个綠 色环境來进一分心力。

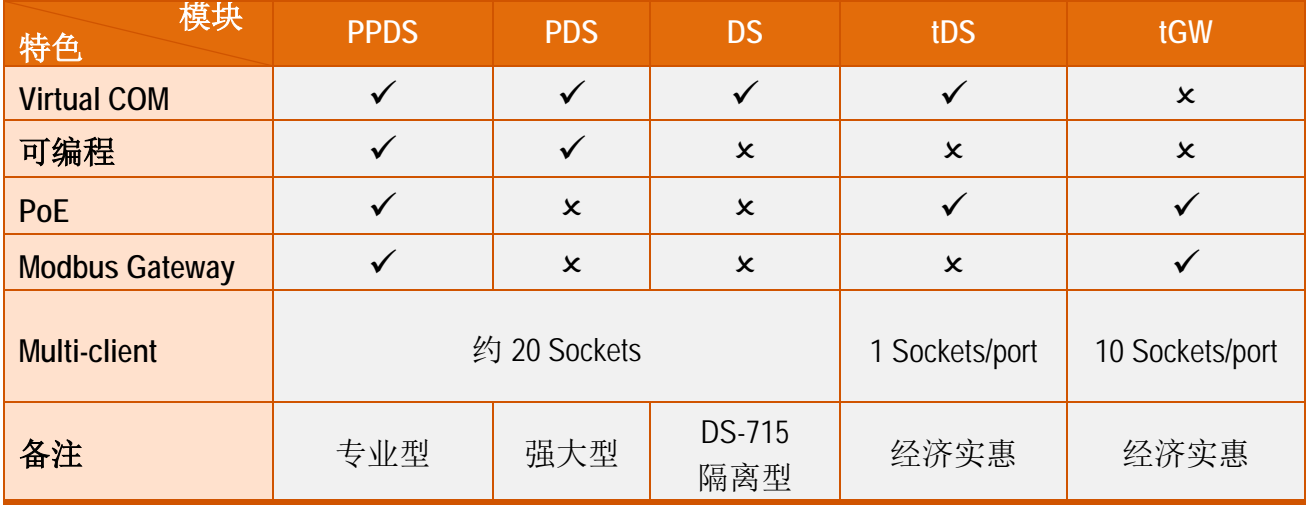

#### 产品类别比较表:

#### 精简型 Modbus/TCP 至 RTU/ASCII 网关

## <span id="page-7-0"></span>**1.1** 特色

- **▶ 支援 Modbus TCP/UDP Master 及 Slave**
- **▶ 支援 Modub RTU/ASCII Master 及 Slave**
- 每个 Serial Port 最大联机数: 32 个 (tGW-71x), 16 个 (tGW-72x) 或 10 个 (tGW-73x)
- ▶ 支持 Read-cache 功能, 使 Modbus TCP/UDP 更快速的响应
- ▶ 支持能响应设备搜寻的 UDP 功能 (UDP Search)
- ▶ 支持静态 IP (Static IP)或动态 IP (DHCP) 网络配置
- ▶ 可透过网络简单迅速的更新 firmware (BOOTP, TFTP)
- 提供精简网页服务器来配置组态设定 (HTTP)
- 使用 32 位 MCU 来有效掌握网络流量
- > 10/100 Base-TX 网络控制器, RJ-45 端口 (自动协商、网络线自动识别、LED 指示灯)
- 双电源输入: PoE (IEEE 802.3af, Class 1)及 DC 插孔输入
- > RS-485 方向自动控制
- > Power 或 Signal 隔离适用于 i 版本模块
- +/-4 kV 静电放电保护
- ▶ 配有容易接线的 male DB-9 接头或接线端子连接器
- 体积精简化与低功率消耗
- > 符合 RoHS 环保规范
- > 经济实惠的 Modbus 网关设备

# <span id="page-7-1"></span>**1.2** 产品应用

- 工厂自动化
- ▶ 大楼自动化
- > 家庭自动化
- 远程诊断与管理

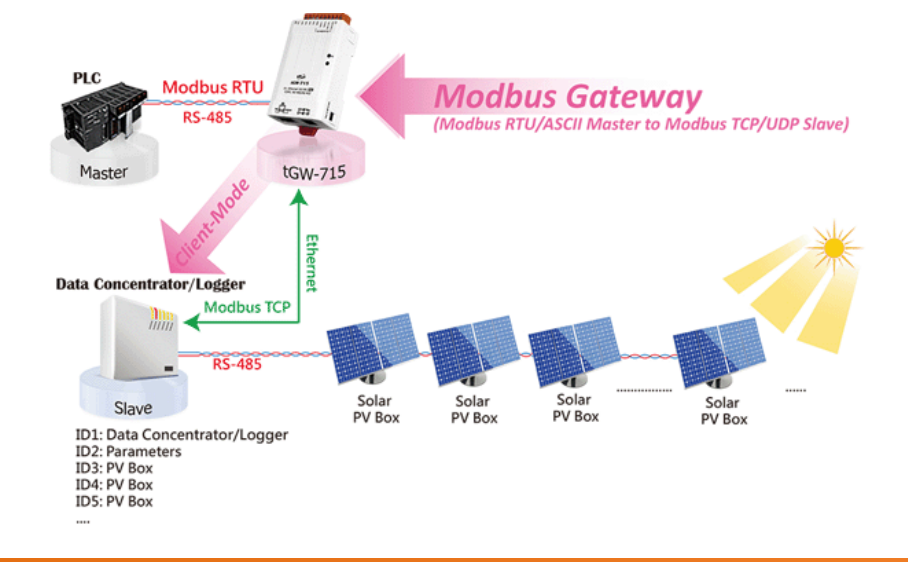

Copyright © 2018 ICP DAS CO., Ltd. All Rights Reserved. -8 -

## <span id="page-8-0"></span>**1.3 Ethernet** 解决方案

现今 Ethernet 协议已成为局域网络的标准通讯协议。在许多应用中 Internet 已经是非常普遍 的被使用,如家电设备,自动贩卖机,测试设备及 UPS 等。而 Ethernet 可以应用在办公室自 动化,工业控制网络及多家不同厂商的机器设备间互相的存取、共享数据和信息,为工业控 制网络提供一个经济实惠的解决方案。

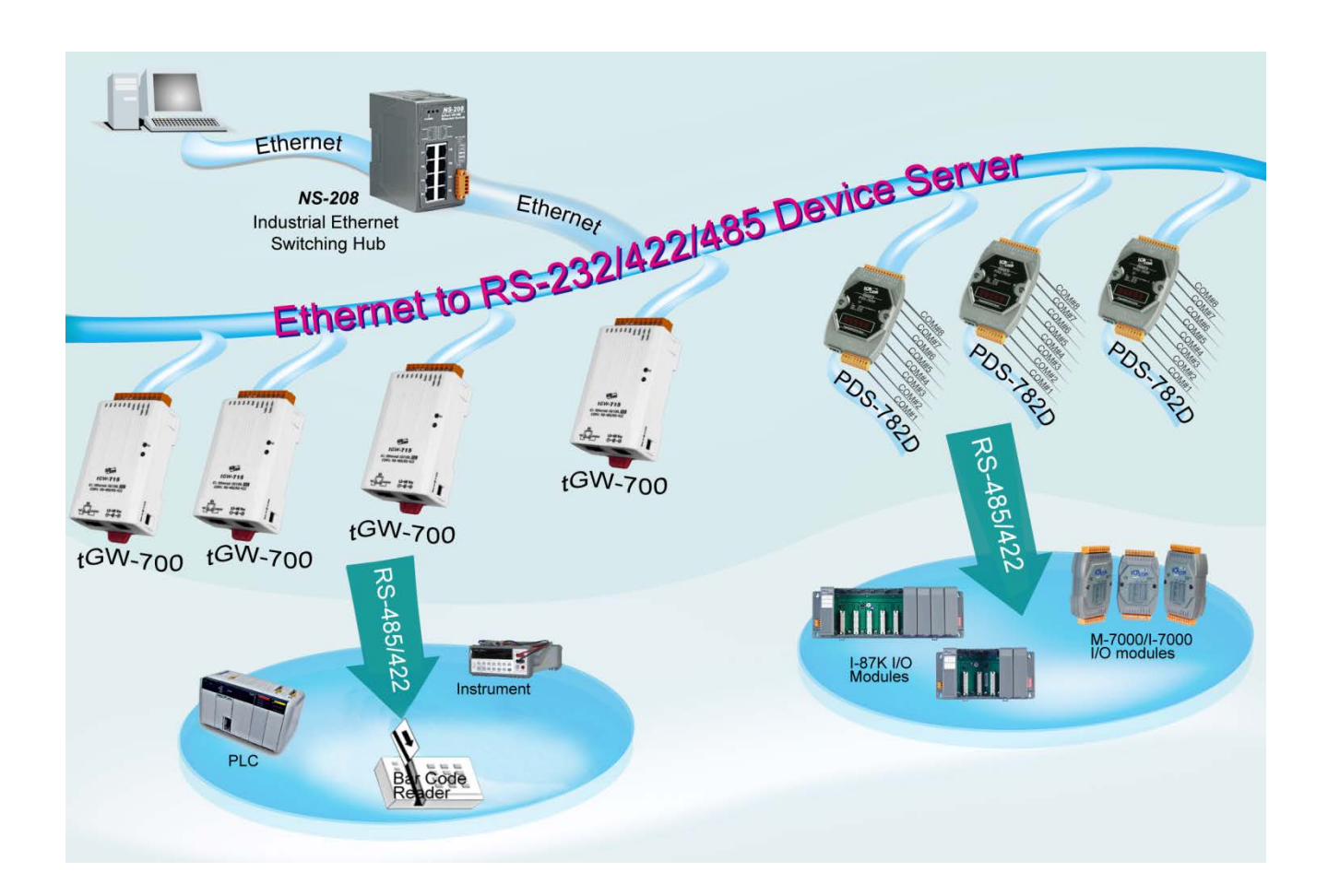

## <span id="page-9-0"></span>**1.4 Web Server** 技术

Web Server 为网络服务器, 用户透过以太网络利用浏览器快速且便利的来进行 tGW-700 设 定或检查, 例如: IE 浏览器, FireFox, Mozilla 或 Google 等, 不需要再安装任何其他软件工具 来使用。

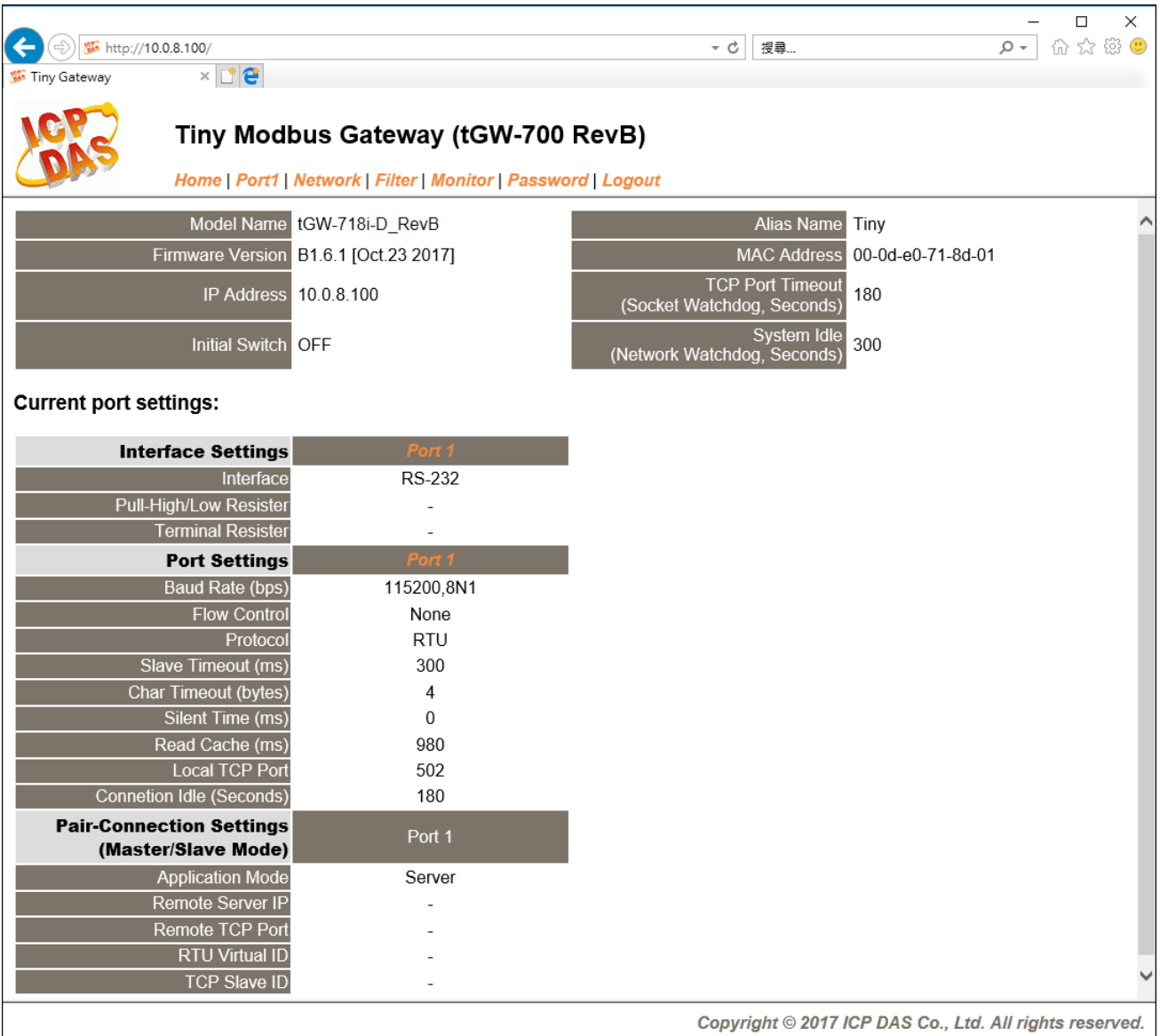

# <span id="page-10-0"></span>**2.** 硬件信息

此章节详细提供了 tGW-700 系列模块的体硬配置图、规格、脚位定义、接线注意以及机构 图…等硬件信息。

# <span id="page-10-1"></span>**2.1** 规格

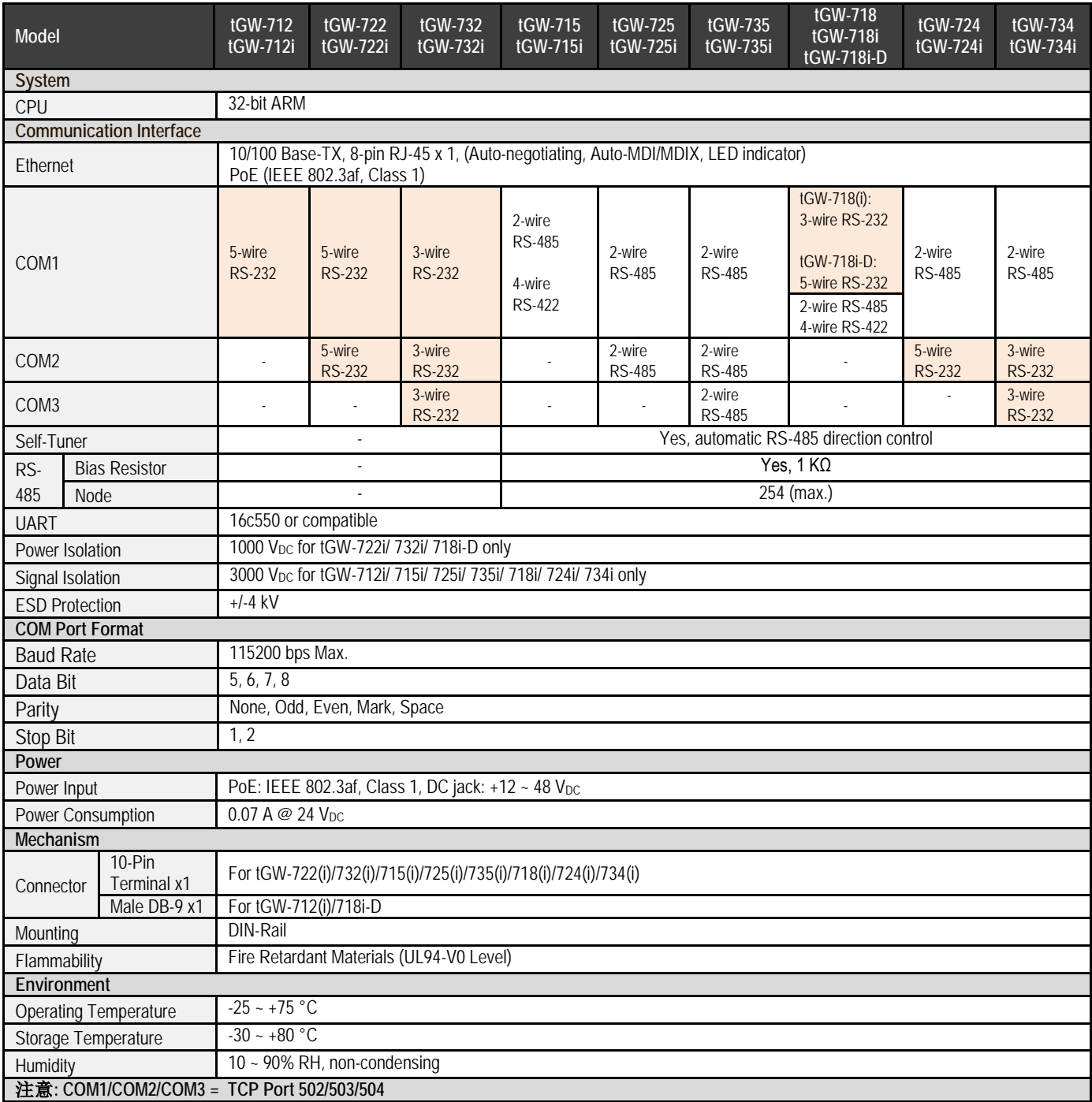

<span id="page-11-0"></span>**2.2** 外观

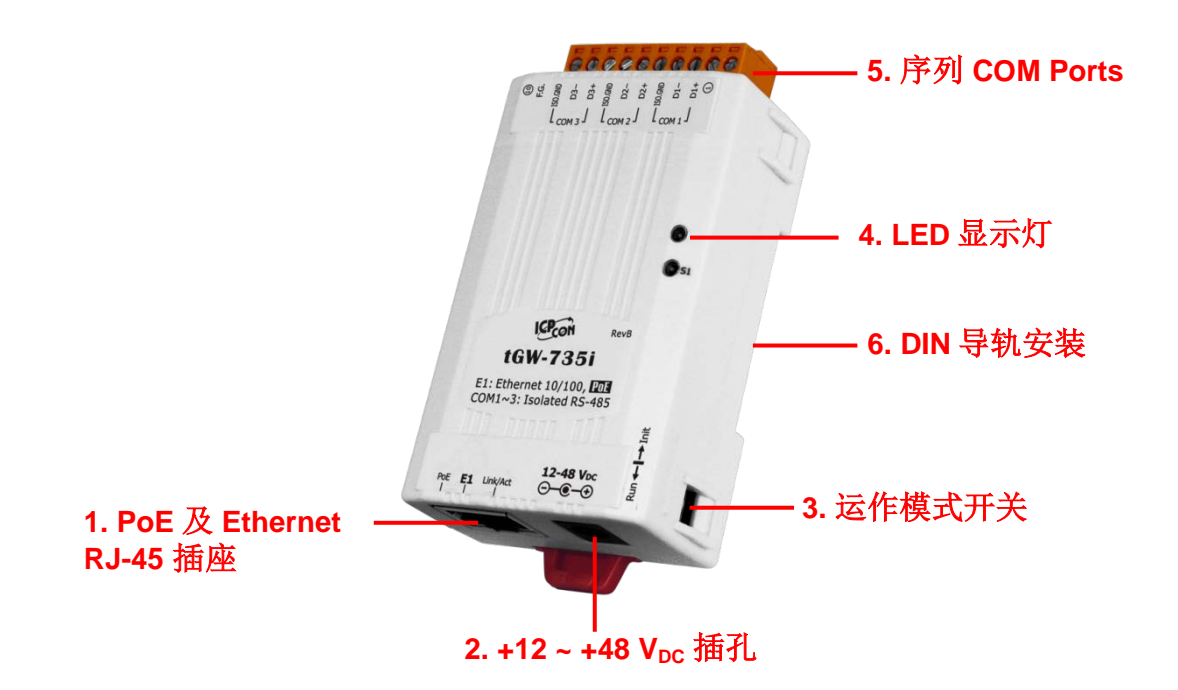

#### <span id="page-11-1"></span>**PoE** 及 **Ethernet RJ-45** 插座

tGW-700 系列模块包含一个 RJ-45 插座, 为 10/100 Base-TX 以太网络标准端口。 当侦测到网 络有联机且有接收到网络封包的时候,此时 RJ-45 插座上的 **Link/Act LED** 指示灯 **(**橘色**)** 将亮起。 当使用 PoE (Power-over-Ethernet) 方式供电开机,此时 RJ-45 插座上的 **PoE LED** 指示灯 **(**绿色**)**  将亮起。

## <span id="page-11-2"></span>**+12 ~ +48 VDC** 插孔

tGW-700 系列模块还设有一个 +12 ~ +48 V<sub>DC</sub> 插孔。如果没有 PoE Switch 可以使用, 就能够用 +12 ~ +48 Vpc 转接器来连接此插孔, 以 DC 插孔输入方式开机。

## <span id="page-12-0"></span>运作模式开关

#### **Run** 模式**: Firmware** 运作模式 **Init** 模式**:** 配置模式

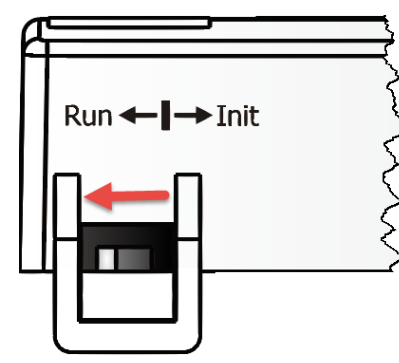

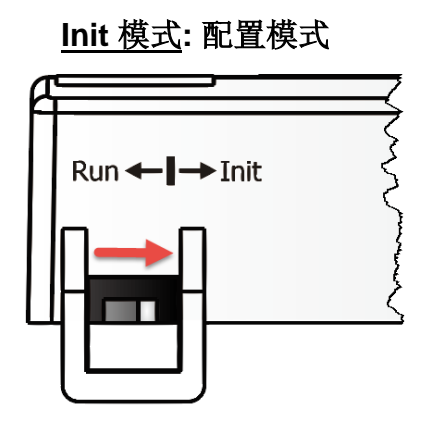

tGW-700 系列模块的运作模式开关,原厂默认为 **Run** 模式。当需要更新 tGW-700 Firmware 的 时候,必须将此开关从 Run 模式移动至 Init 模式, 在 Init 模式下开始更新 Firmware, 当 Firmware 更新完成后, 需再将开关返回到 Run 模式。

## <span id="page-12-1"></span>**LED** 显示灯

一旦 tGW-700 系列模块通电开机后, 模块上的系统 LED(S1)指示灯将亮起, 显示如下:

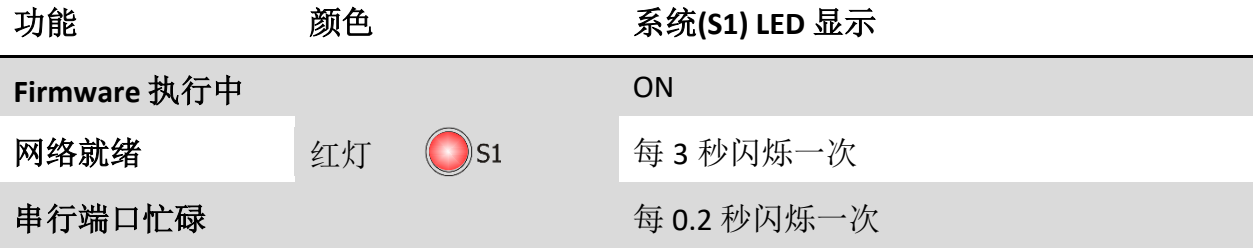

下面串行端口 **LED** 显示灯为 **tGW-718i-D** 模块仅有。您可以透过模块内建的网页服务器来变更 串行接口,其灯号显示如下:

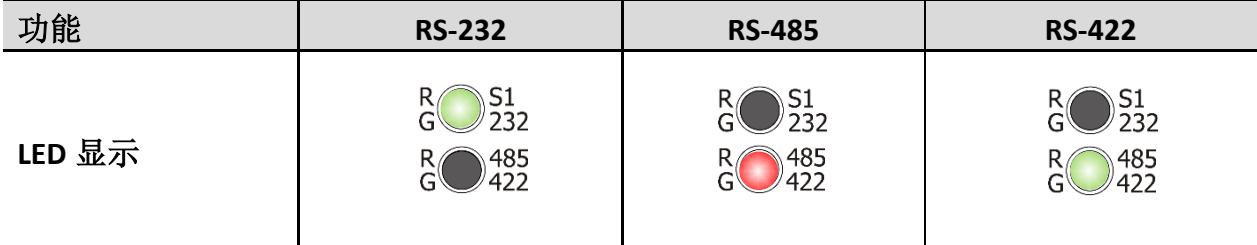

## <span id="page-13-0"></span>序列 **COM Ports**

依据各系列 tGW-700 模块将会有不同的序列 COM Port 数。详细的各系列模块 COM Port 脚位 定义,请参考至第 2.4 节 "[脚位定义](#page-16-0)"。

## <span id="page-13-1"></span>**DIN** 导轨安装

tGW-700 系列模块包含一个简单导轨夹板, 使模块能够在标准的 35 mm DIN 导轨上牢靠的安装。

# 安装至 **DIN** 导轨上

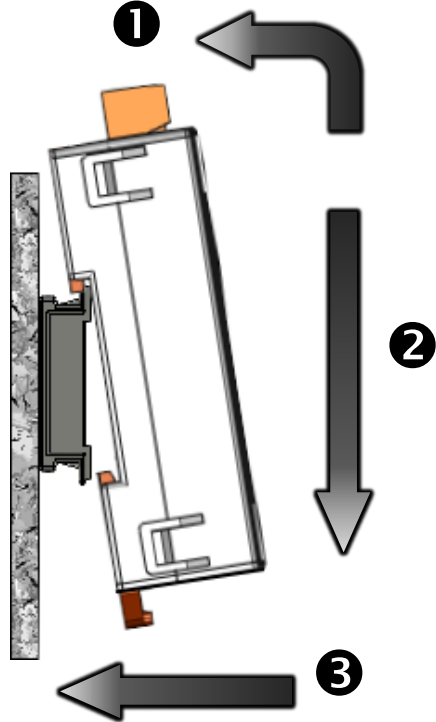

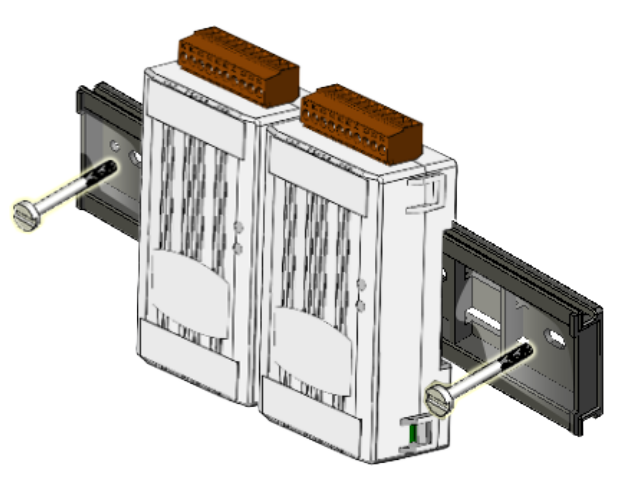

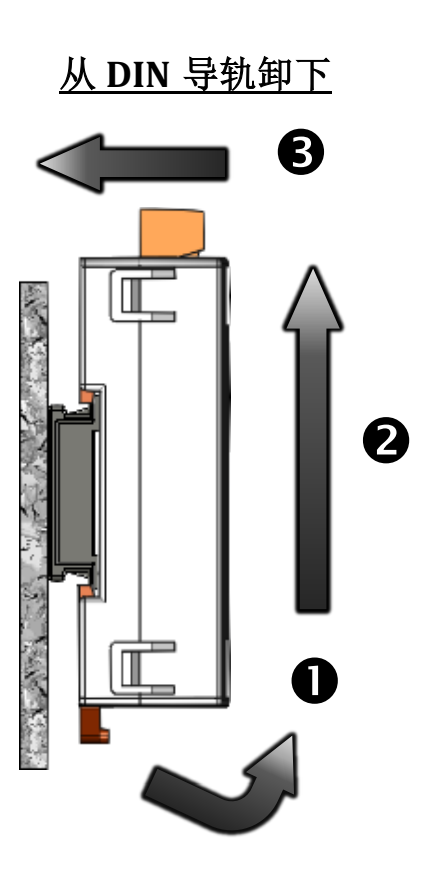

# <span id="page-14-0"></span>**2.3** 机构图

此章节为 tGW-700 系列模块及 CA-002 Cable (DC 电源线) 的尺寸机构图, 单位: mm (millimeters)。

## <span id="page-14-1"></span>**tGW-700** 系列模块

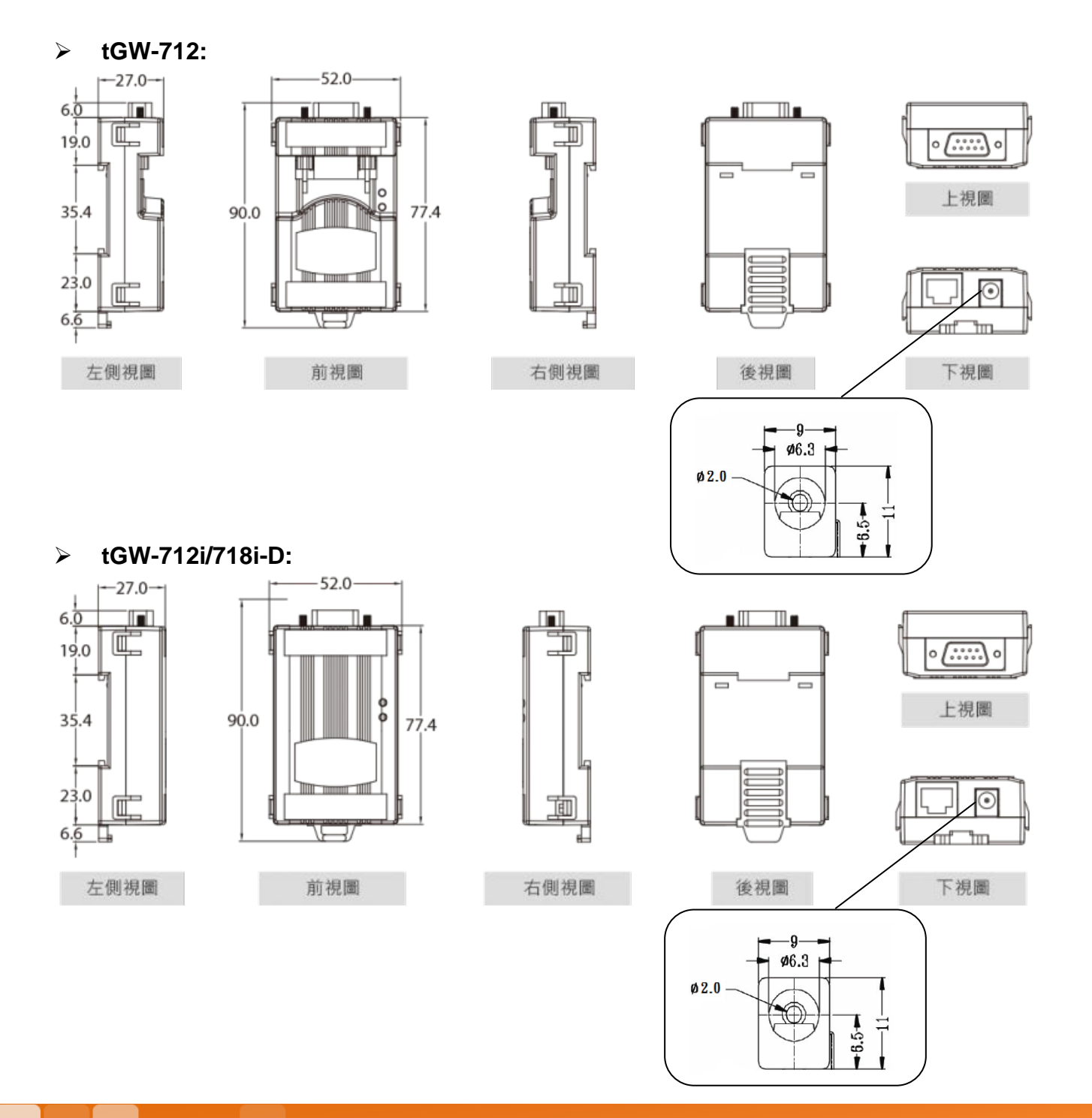

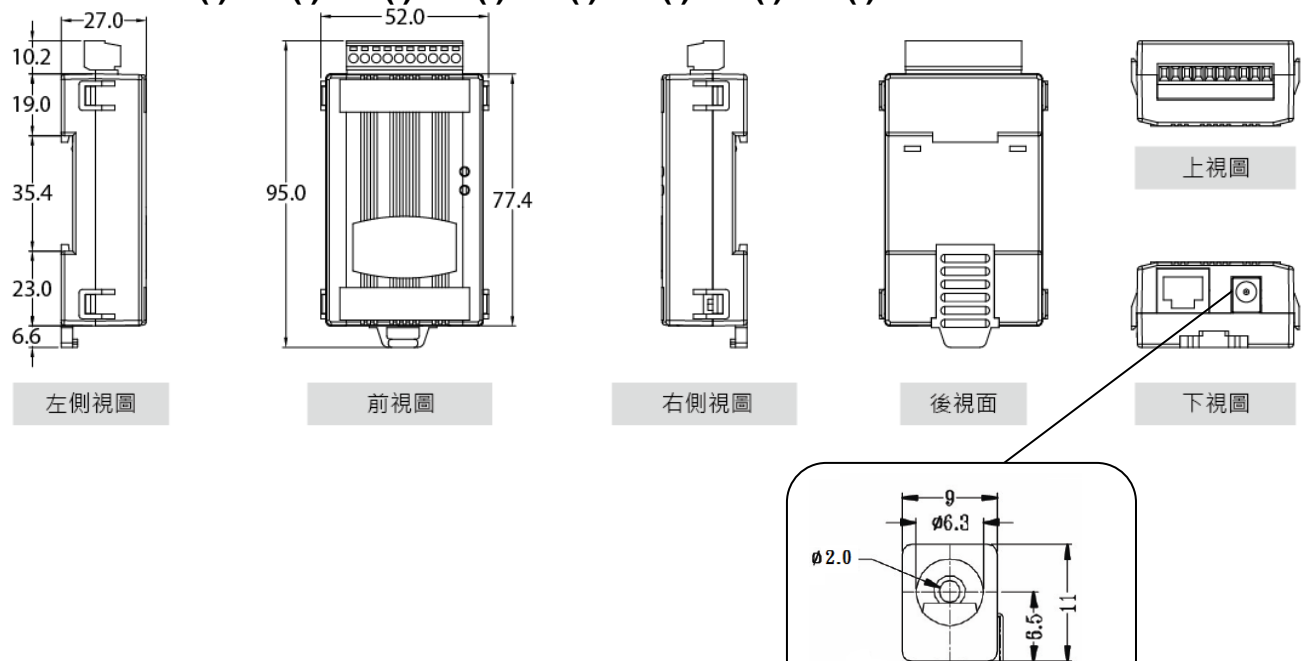

**tGW-722(i)/732(i)/715(i)/725(i)/735(i)/718(i)/724(i)/734(i):**

<span id="page-15-0"></span>**CA-002 DC** 电源线

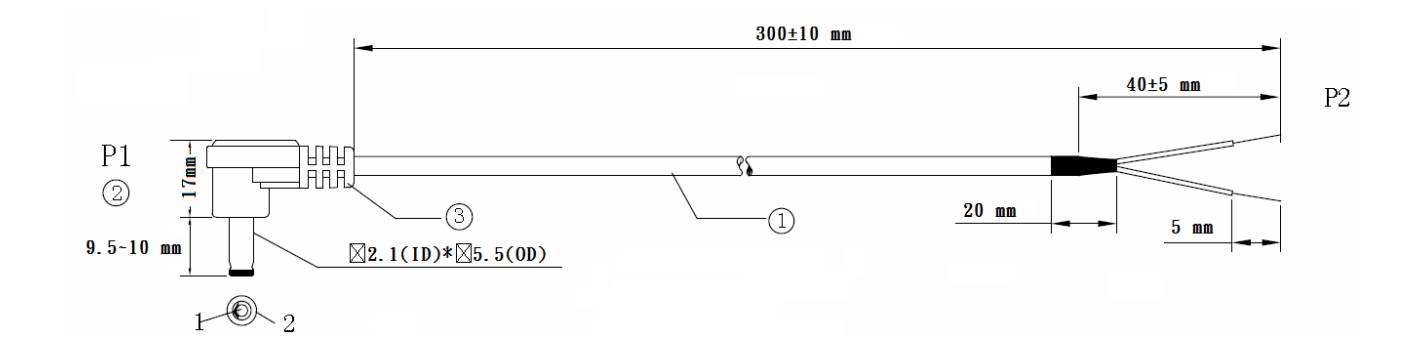

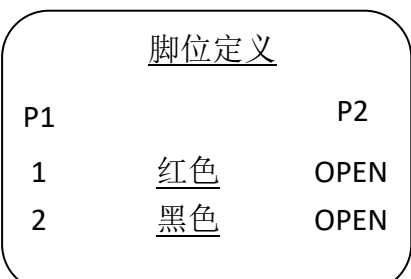

注意: Cable 颜色: 黑色

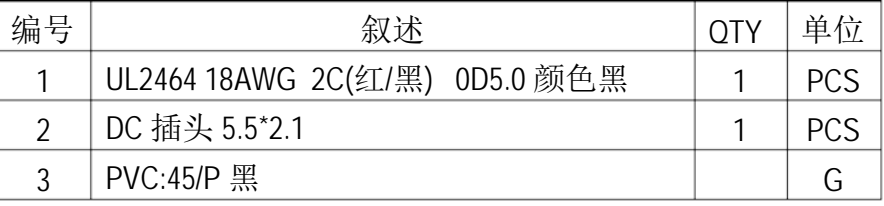

# <span id="page-16-0"></span>**2.4** 脚位定义

#### <span id="page-16-1"></span>**tGW-712/tGW-712i**

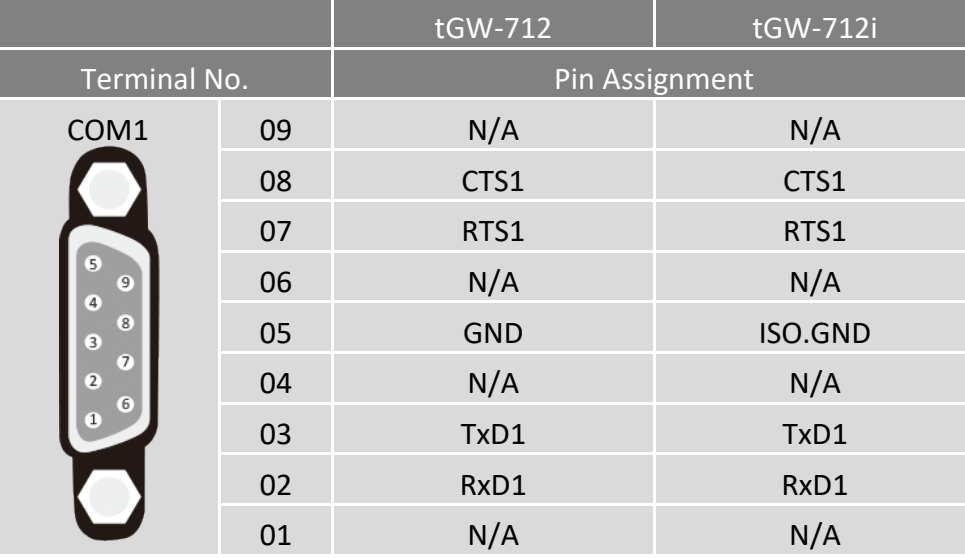

注意: CTS/RTS 讯号为保留(无作用)

#### <span id="page-16-2"></span>**tGW-722/tGW-722i**

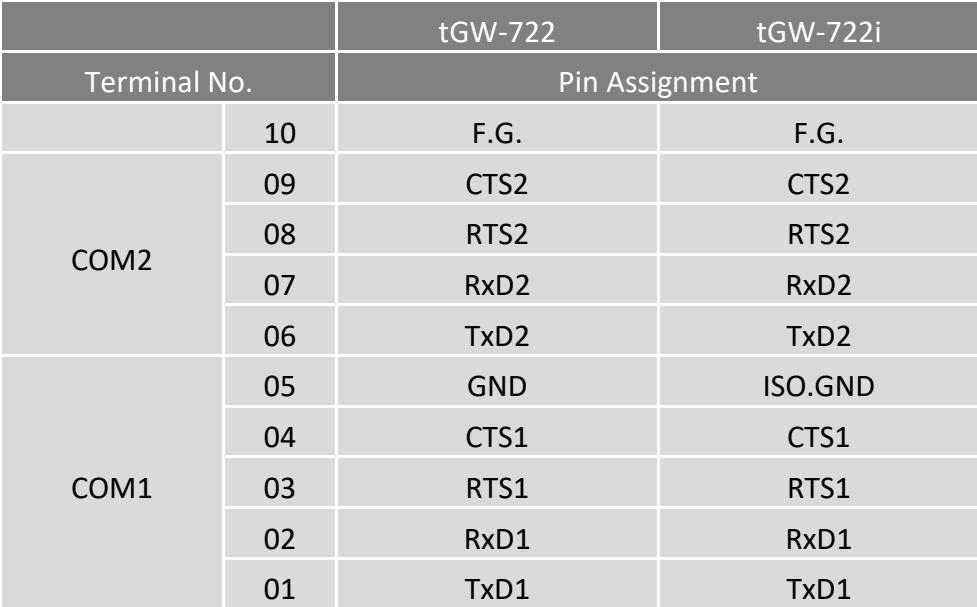

#### 注意: CTS/RTS 讯号为保留(无作用)

Copyright © 2018 ICP DAS CO., Ltd. All Rights Reserved. -17 -17 -

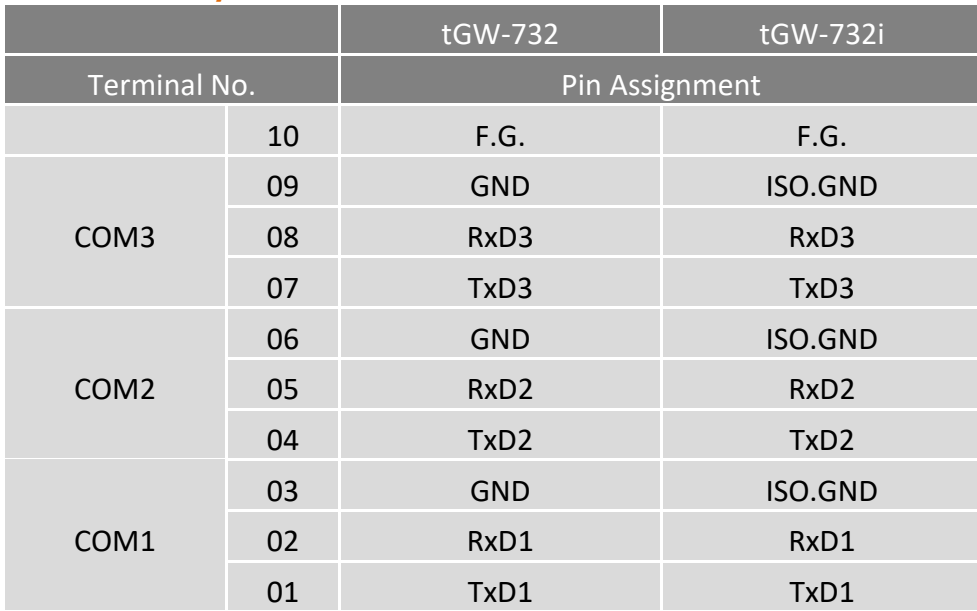

## <span id="page-17-0"></span>**tGW-732/tGW-732i**

## <span id="page-17-1"></span>**tGW-715/tGW-715i**

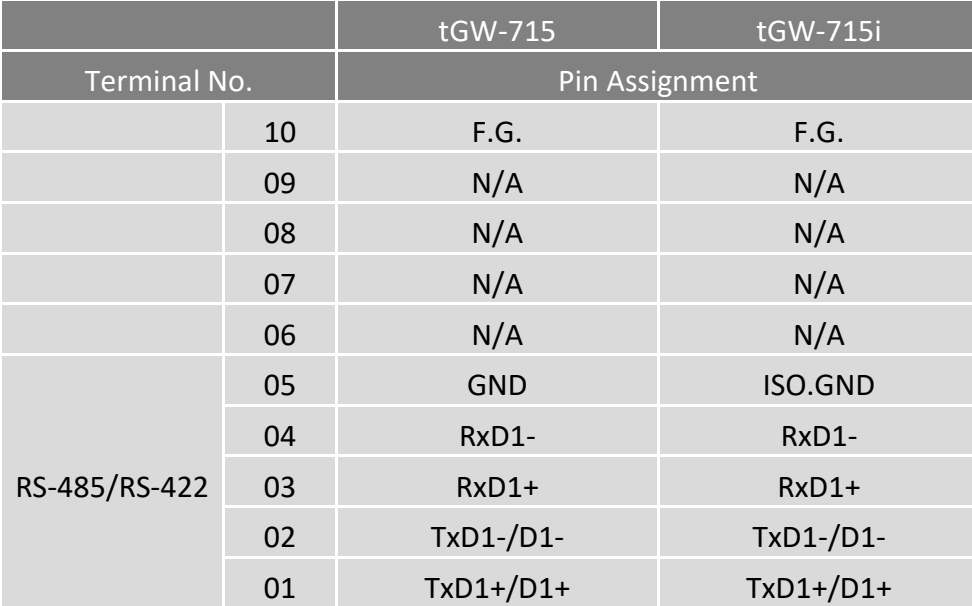

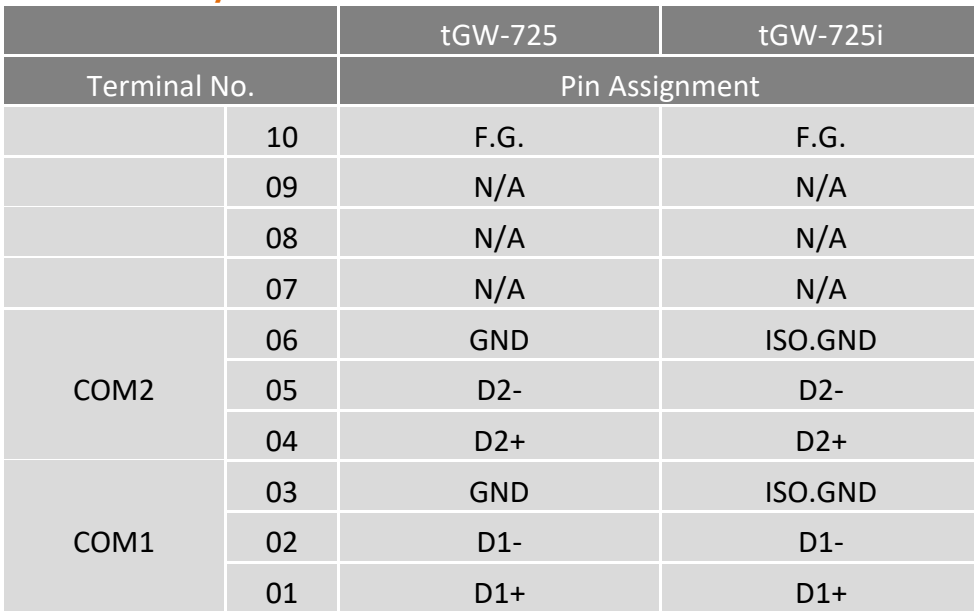

## <span id="page-18-0"></span>**tGW-725/tGW-725i**

## <span id="page-18-1"></span>**tGW-735/tGW-735i**

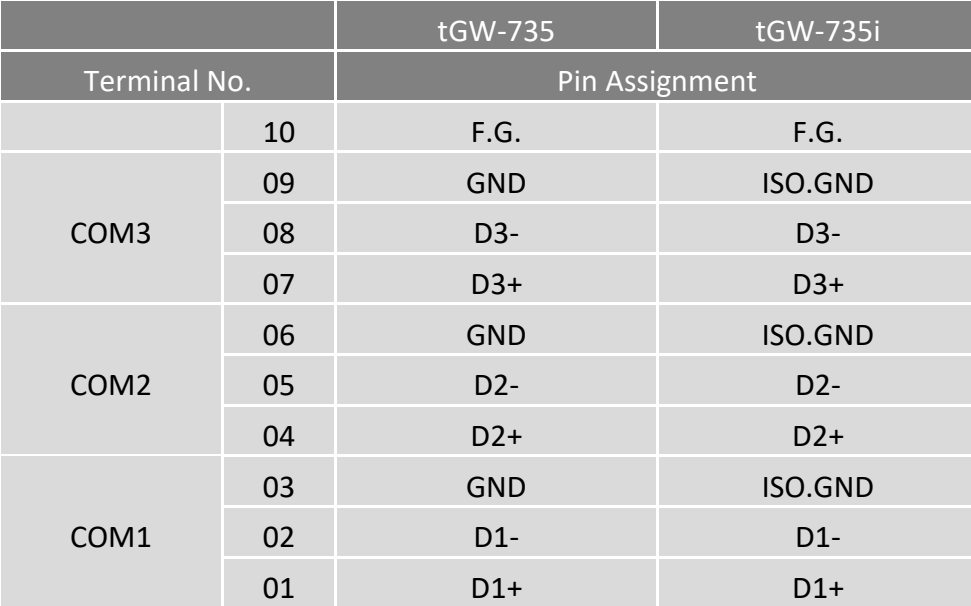

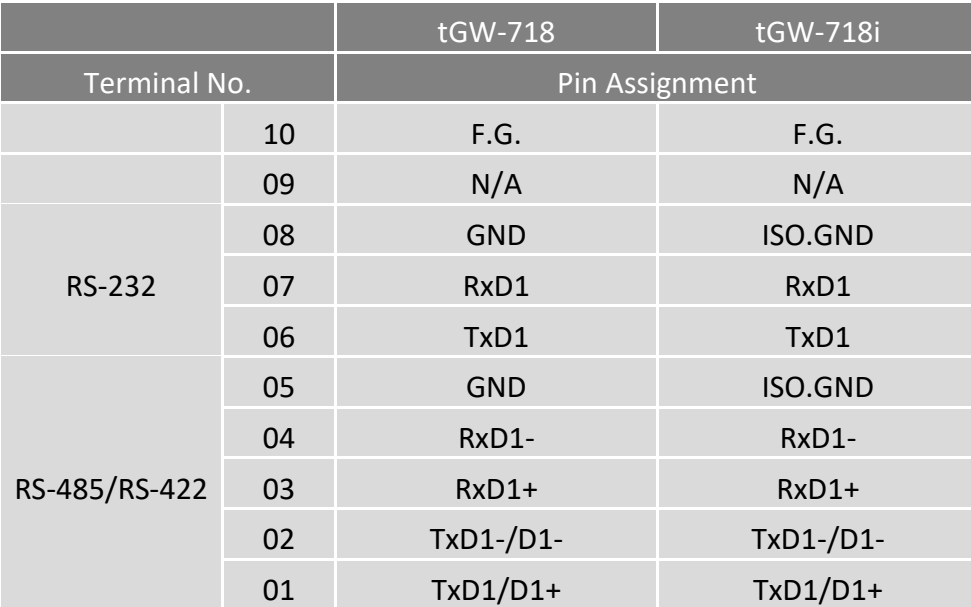

## <span id="page-19-0"></span>**tGW-718/tGW-718i**

#### <span id="page-19-1"></span>**tGW-718i-D**

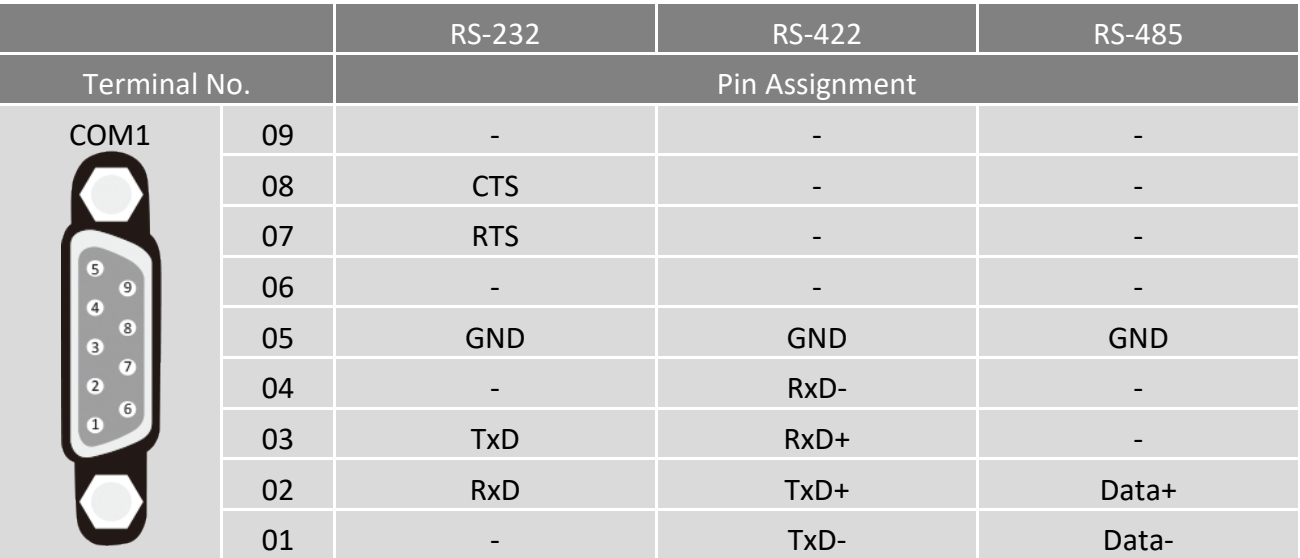

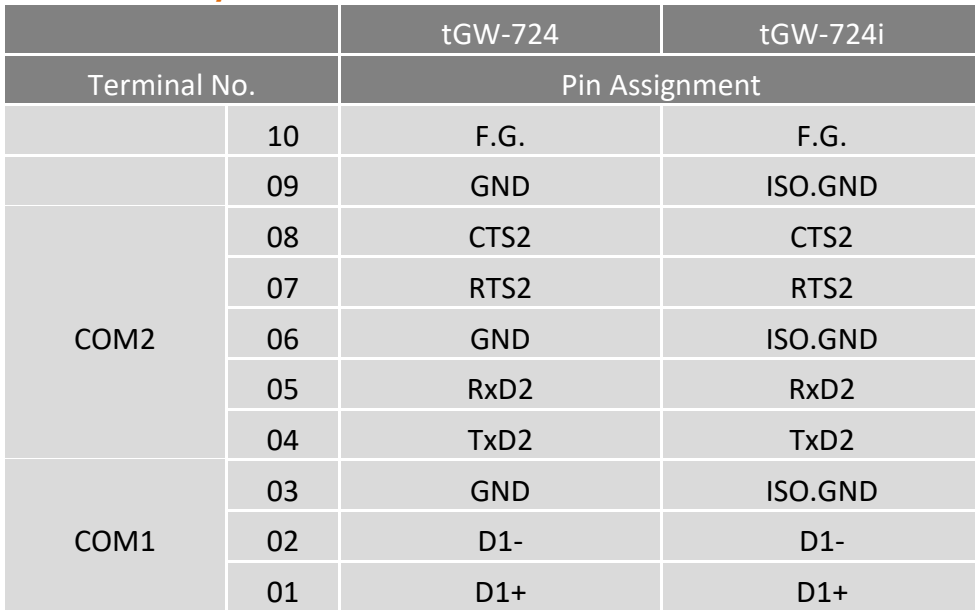

#### <span id="page-20-0"></span>**tGW-724/tGW-724i**

## <span id="page-20-1"></span>**tGW-734/tGW-734i**

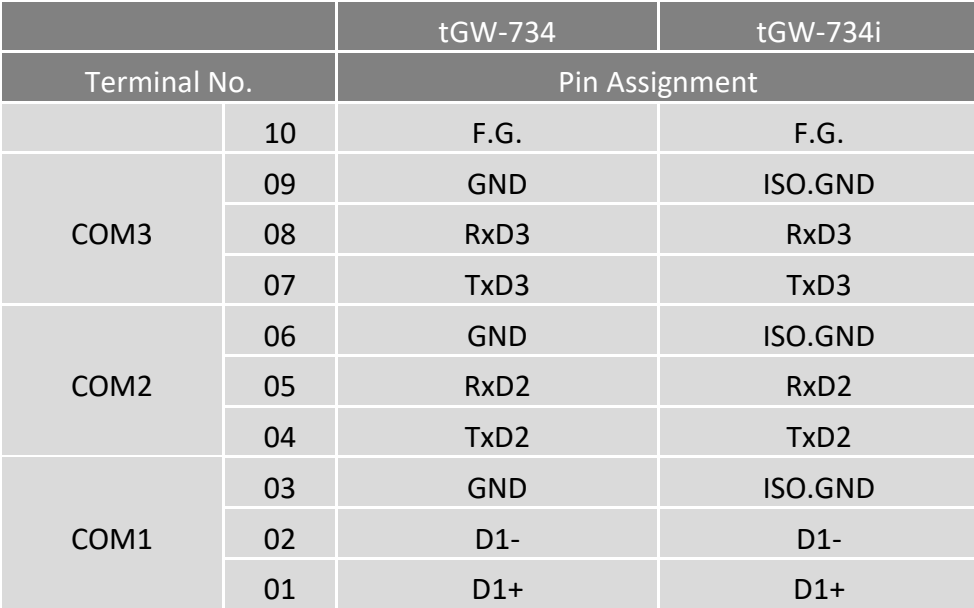

## <span id="page-21-0"></span>**2.5 RS-232/485/422** 接线注意

## <span id="page-21-1"></span>**RS-232** 接线

#### **3** 线 **RS-232** 接线

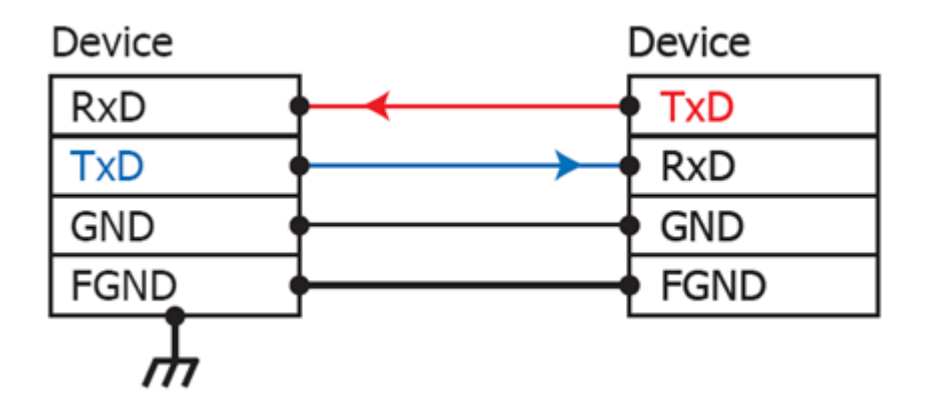

#### **5** 线 **RS-232** 接线

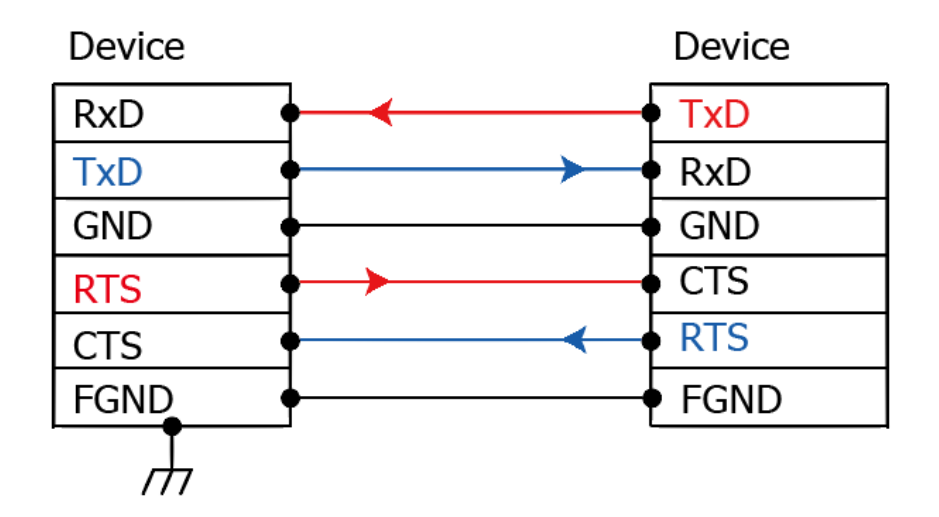

注意: FGND 是焊接至 DB-9 金属外框的框架接地。

#### <span id="page-22-0"></span>**RS-422** 接线

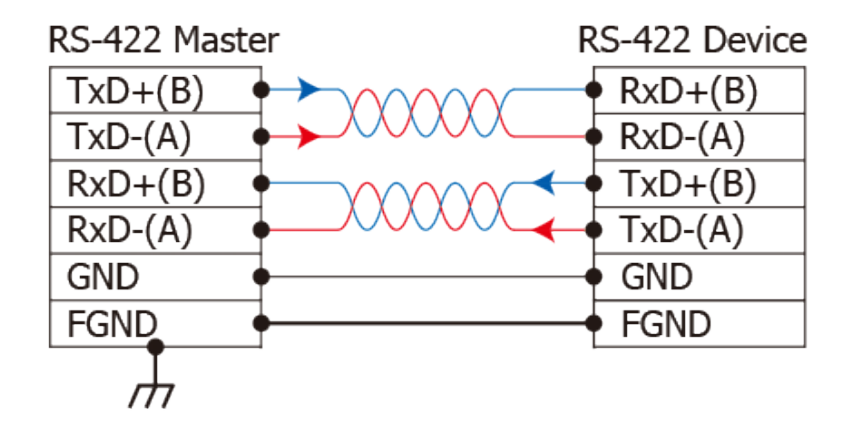

#### <span id="page-22-1"></span>**RS-485** 接线

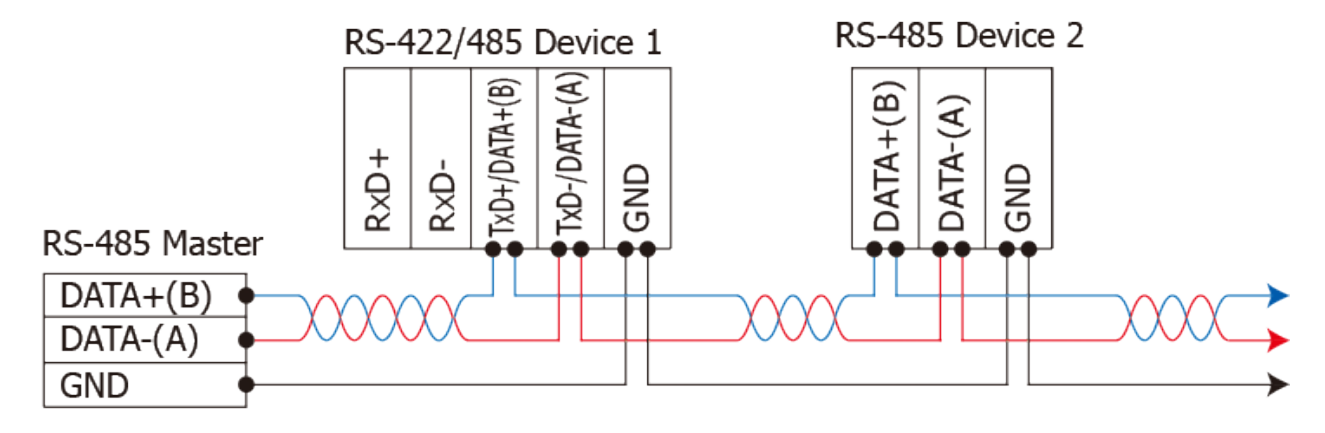

2-wire Only Device

#### 注意**:**

- **1.** 一般情况下,**RS-422/485 Port** 需将 **RS-422/485** 设备的所有 **GND** 接地。 这将减少设备之间的 共模电压。
- **2. DATA+/-** 接线必须使用双绞线 **Cable**。
- **3.** 在接线的两端可能需要加上终端电阻**(**通常使用 **120Ω)**,跨接在两线之间 **(DATA+** 及 **DATA-)**。
- **4.** 在 **RS-422/485** 接线图中,**DATA+(B)** 为正极脚位,**DATA-(A)** 为负极脚位。关于 **B/A** 脚位定义 取决于您所使用的设备,请先确认。

# <span id="page-23-0"></span>**3.** 启动 **tGW-700** 模块

本章节提供了详细自我测式程序,能够确认 tGW-700 系列模块是否功能正常运作。在开始执 行自我测试之前必须完成下列项目,测试接线、配置网络设定以及 Search/Modbus Utility 驱 动程序安装。详细步骤如下:

## <span id="page-23-1"></span>**3.1** 连接电源和计算机主机

- **1.** 确认您 PC 的网络设定正确且可运作。 确认您 PC 的 Windows 防火墙以及 Anti-Virus 防火墙都已关闭, 或已正确的设定, 否则步 骤在使用 VxComm Utility 搜寻模块功能可能无法正确找到 tGW-700。(请与您的系统管理员 确认)
- **2.** 确认 Init/Run 开关是在 **Run** 位置上。

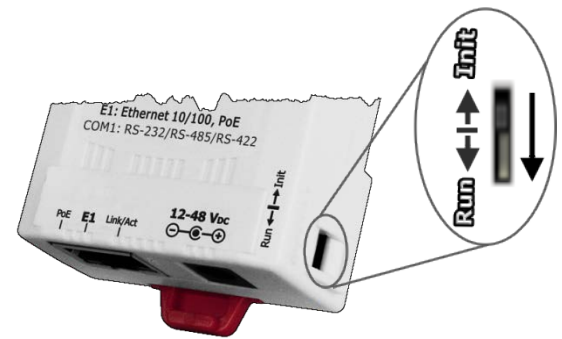

**3.** 将 tGW-700 与 PC 连接至同一个集线器或同一个子域,然后供电开机启动 tGW-700 模块。 详细接线方式请参考至下图。

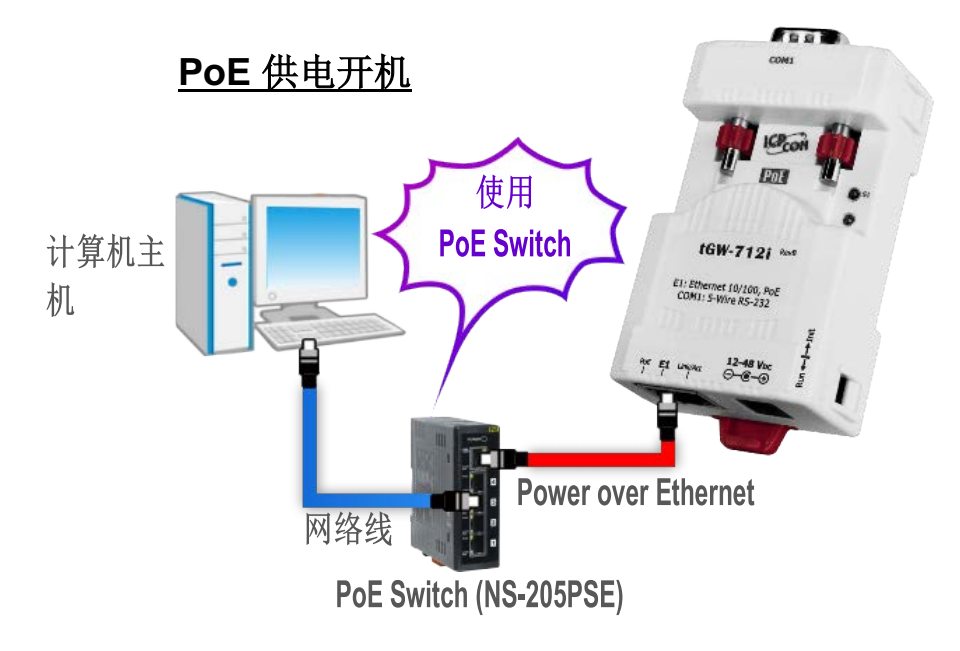

Copyright © 2018 ICP DAS CO., Ltd. All Rights Reserved. 424 - 24 -

 $+12$  ~  $+48$   $V_{DC}$  插孔输入开机 (Non-PoE)

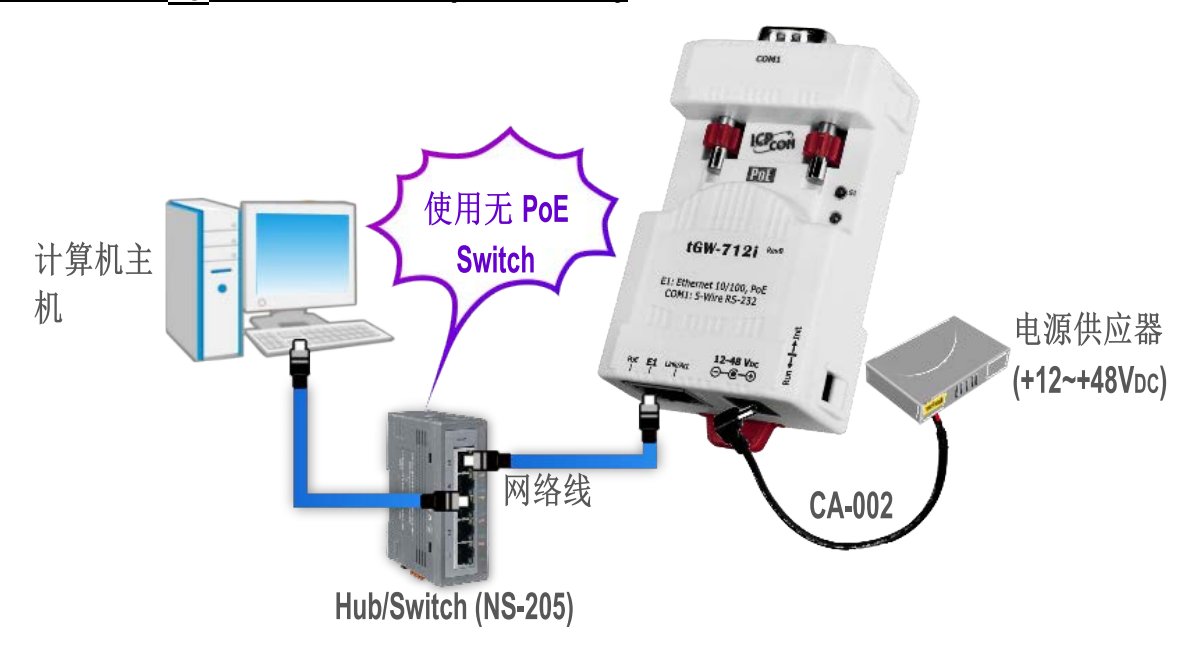

**4.** 确认 tGW-700 模块上的系统(S1)LED 显示灯 有在闪烁。

![](_page_24_Figure_4.jpeg)

# <span id="page-24-0"></span>**3.2** 以太网络配置设定

**1.** 安装 eSearch Utility 到您的计算机。 eSearch Utility 可以从泓格科技网站及 FTP 下载。 详细下载位置如下:

![](_page_24_Figure_7.jpeg)

<http://ftp.icpdas.com/pub/cd/tinymodules/napdos/software/esearch/>

Copyright © 2018 ICP DAS CO., Ltd. All Rights Reserved. -25 -25 -

- **2.** 双击桌面上的 eSearch Utility 快捷方式图示。
- **3.** 按下 eSearch Utility 上的 **"Search Servers"** 按钮来搜寻您的 tGW-700。
- **4.** 双击您的 tGW-700 ,开启网络配置设定对话框。

![](_page_25_Picture_4.jpeg)

#### tGW-700 系列模块出厂默认如下表:

![](_page_25_Picture_150.jpeg)

5. 联系您的网络管理员取得正确的网络配置(如: IP/Mask/Gateway)。 输入网络设定, 然后按 下 "OK" 按钮, tGW-700 将会在 2 秒后改用新的设定。

#### 注意**: tGW-700** 将会在 **2** 秒后改用新的设定。

![](_page_25_Picture_151.jpeg)

Copyright © 2018 ICP DAS CO., Ltd. All Rights Reserved. -26 -26 -26 -

**6. 2 秒后, 再次按下 "Search Servers"** 来搜寻 tGW-700, 确认上一步骤的网络配置已 正确设定完成。

![](_page_26_Picture_123.jpeg)

# <span id="page-26-0"></span>**3.3** 连接 **Modbus** 从站设备

将 Modbus 设备 (如: M-7022,选购品) 连接至您的 tGW-700,并提供电源到 Modbus 设备 (如:+10 ~ +30 VDC)。详细 RS-232/422/485 接线信息, 请参考 第 2.5 节 ["RS-232/422/485](#page-21-0) 接线注 [意](#page-21-0)"。

![](_page_26_Figure_5.jpeg)

## <span id="page-27-0"></span>**3.4** 串行端口配置设定

- 1. 在网址列中输入 tGW-700 的 IP 地址, 再按下键盘 "Enter"键, 或是按下 eSearch Utility 上 的 **"Web"** 按钮。
- **2.** 在 Login password 字段输入密码 **(**原厂默认密码**: admin)** , 然后按下 **"Submit"** 按钮进入 tGW-700 网页配置。

![](_page_27_Picture_4.jpeg)

**3.** 按下 **"Port1"** 项目来进入 Port1 设定页面。

![](_page_27_Figure_6.jpeg)

4. 从 "Interface" 下拉式选单中, 设定串行接口。注意: 此串行接口设定是根据您的 Modbus 设备接线,参考 第 3.3 节 连接 Modbus [从站设备。](#page-26-0) **(**此步骤仅适用 **tGW-718i-D** 模块,其它型号模块请跳过此步骤**)**

![](_page_28_Picture_139.jpeg)

**5.** 选择适当的 **"Baud Rate"**、**"Data Size"**、**"Parity"** 及 **"Modbus Protocol"** (如:19200、8N2 及 Modbus RTU)。

注意: 1. 此 Baud Rate、Data Format、Modbus 协议设定是根据您的 Modbus 设备来配置。 2. 只能使用一种 Modbus Protocol 于串行端口。

**6.** 按下 **"Submit"** 来储存设定。

![](_page_28_Picture_140.jpeg)

Copyright © 2018 ICP DAS CO., Ltd. All Rights Reserved. -29 -29 -

## <span id="page-29-0"></span>**3.5** 自我测试

**1.** 回到 eSearch Utility,按下 **"Tools"** 功能选单中的 **"Modbus TCP Master"** 项目来开启 Modbus TCP Master Utility。

![](_page_29_Picture_3.jpeg)

- **2.** 输入 tGW-700 的 IP 地址及 TCP Port,再按下 **"Connect"** 按钮来连接至 tGW-700。
- 3. 请参考 "Protocol Description", 在指令字段输入指令, 然后单击 "Send Command" 按钮。 如果响应数据是正确的,表示测试成功。

注意**: Modbus** 命令是根据您的 **Modbus** 设备来设定,您可参考 **"Protocol Description"** 信息或各 自设备的使用手册来配置。

![](_page_29_Picture_138.jpeg)

Copyright © 2018 ICP DAS CO., Ltd. All Rights Reserved. -30 -30 -30 -

# <span id="page-30-0"></span>**4.** 配置网页

当 tGW-700 系列模块 Ethernet 已正确配置设定完成且网络功能运作正常,便可透过 eSearch Utility 或是标准 Web 浏览器来进行更多的功能配置设定。

## <span id="page-30-1"></span>**4.1** 登入 **tGW-700** 网页服务器

确认模块网络配置设定完成后,便可从任何一台具有网络链接功能的计算机来登入至 tGW-700 网页服务器,步骤如下:

#### 步骤 **1:** 打开 **Web** 浏览器

您可使用各种常见的浏览器来配置 tGW-700 模块,例如有 Mozilla Firefox, Google Chrome 及 Internet Explorer...等。

如果使用的浏览器为 IE, 为了确保 tGW-700 的网页服务器能正常显示, 请先关闭 IE cache。详细的设定步骤请参考至 FAQ: 使用 IE [浏览器进入](http://ftp.icpdas.com/pub/cd/tinymodules_faq/tds-700/pdf/faq_general_001_ct.pdf) tDS/tGW/t(P)ET/tM-752N 网页服务器时,如 IE [浏览器画面显示为空白,怎么辨](http://ftp.icpdas.com/pub/cd/tinymodules_faq/tds-700/pdf/faq_general_001_ct.pdf)?

#### 步骤 **2:** 在网址列中输入 **tGW-700** 的 **IP** 地址

确认您的 [tGW-700](#page-23-0) 已配置正确的网络设定,如还未设定请参考第 3 节 "启动 tGW-700 模块"。

![](_page_30_Picture_10.jpeg)

![](_page_30_Picture_11.jpeg)

![](_page_30_Picture_13.jpeg)

Explorer

#### 步骤 **3:** 输入密码

链接至 IP 地址后, 将显示登入画面。 请在 **"Login password"** 字段输入密码 (第一次登入的用 户请输入原厂默认密码 admin), 然后按下 "Submit" 按钮来进入 tGW-700 网页服务器。如欲 想变更密码请参考至 第 4.7 节 ["Password](#page-48-0) 配置页"。

![](_page_31_Picture_3.jpeg)

#### 步骤 **4:** 欢迎进入 **tGW-700** 网页服务器

登入 tGW-700 网页服务器后,主网页将显示各项信息,第 **[4.2](#page-32-1)** 节 起将详细介绍。

![](_page_31_Picture_124.jpeg)

# <span id="page-32-1"></span><span id="page-32-0"></span>**4.2 Home** 首页

此页面为主网页包含了二个部份, 如下:

![](_page_32_Picture_3.jpeg)

第一部份提供您检查确认 tGW-700 的模块名称及软硬件信息。

软硬件信息包含了下列项目: Firmware Version、 Model Name、 IP Address、 Initial Switch、

MAC Address、 System Timeout。且在更新完 tDS-700 Firmware 后, 您可以从此区域来检查版 本信息。

![](_page_32_Picture_111.jpeg)

第二部份 「 Current port settings」, 显示 Port 设定及 pairconnection 设定的状态。

![](_page_32_Picture_112.jpeg)

## <span id="page-33-0"></span>**4.3 Network** 配置页

![](_page_33_Picture_2.jpeg)

按下 **"Network"** 项目后,将显示 IP Address Selection、General Settings、Modbus Settings 及 Restore Factory Defaults 四个部分, 提供您配置 tGW-700 网络设定和相关功能设定及恢复原厂 设定。详细说明如下。

#### <span id="page-33-1"></span>**4.3.1 IP Address Selection**

**Address Type**、**Static IP Address**、 **Subnet Mask** 及 **Default Gateway** 项目是必须符合局域网络 的重要设定项目。如不符合区,那 tGW-700 系列模块将无法正确的运作。 如模块在运行中变 更这些项目设定,那将会使应用程序遗失至虚拟 COM Port 的联机,而发生错误。

![](_page_33_Picture_106.jpeg)

IP Address Selection 区域中参数设定,将在下一页详细说明。

#### > IP Address Selection 参数设定, 详细说明如下:

![](_page_34_Picture_165.jpeg)

#### <span id="page-35-0"></span>手动配置 **IP** 地址

当使用手动方式配置,您必须配置所有网络设定,如下:

步骤 **1:** 在 Address Type 字段选择 "**Static IP**" 。

步骤 **2:** 输入正确适当的网络设定。

步骤 **3:** 按下 "**Update Settings**" 按钮来完成配置。

![](_page_35_Picture_132.jpeg)

#### <span id="page-35-1"></span>动态配置 **IP** 地址

当您有 DHCP 服务器, 那动态配置地址将非常容易执行, 如下:

步骤 **1:** 在 Address Type 字段选择 "**DHCP/AutoIP**" 。

步骤 **2:** 按下 "**Update Settings**" 按钮来完成配置。

![](_page_35_Picture_133.jpeg)
## **4.3.2 General Settings**

### **General Settings**

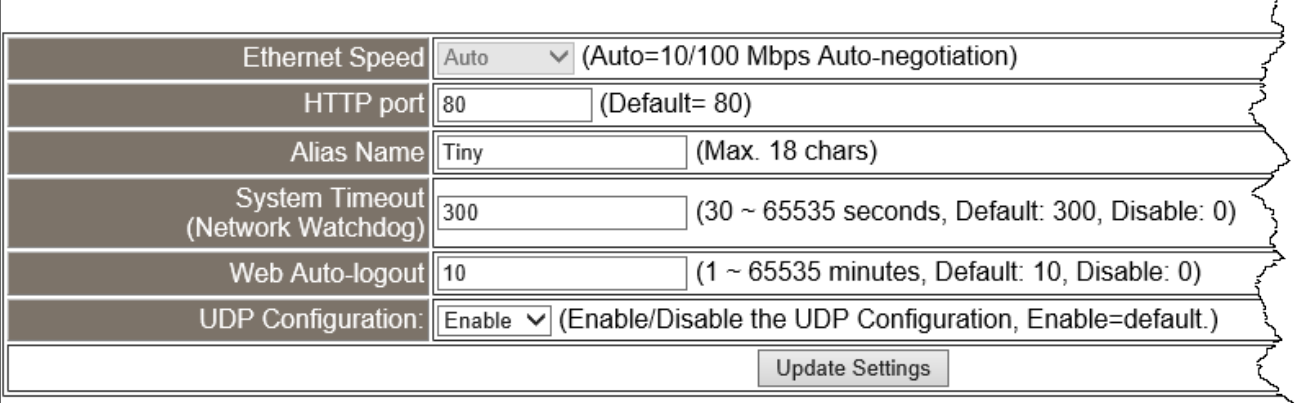

#### > General Settings 参数设定,详细说明如下:

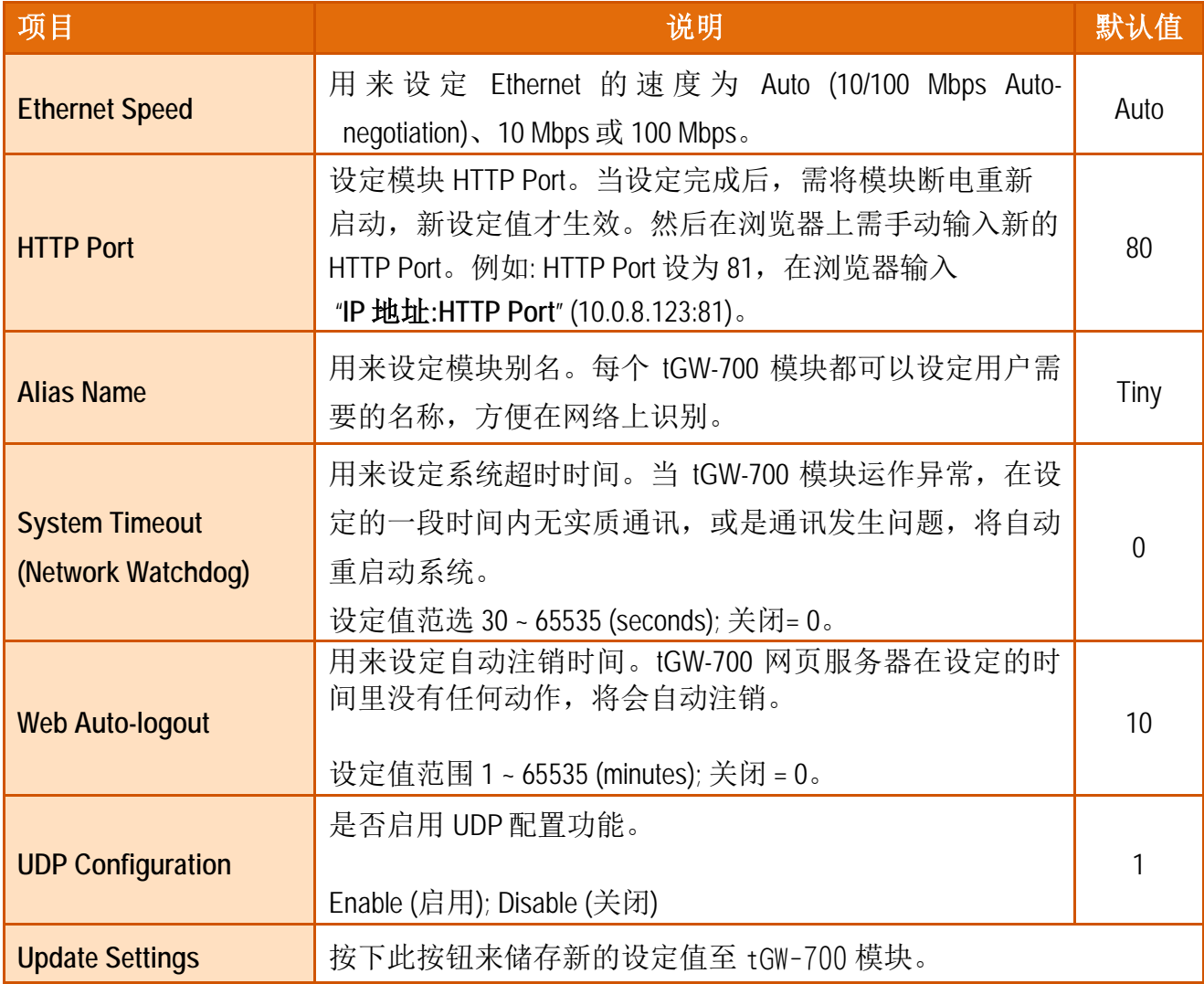

 $\prec$ 

## **4.3.3 Modbus Settings**

#### **Modbus Settings**

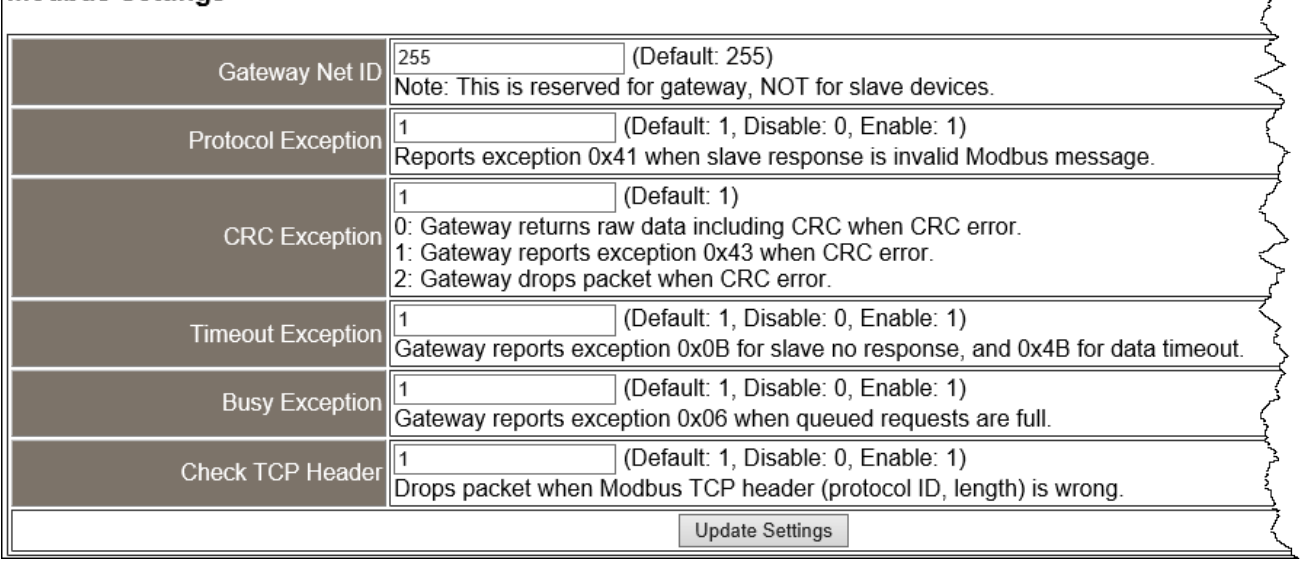

### > Modbus Settings 参数设定,详细说明如下:

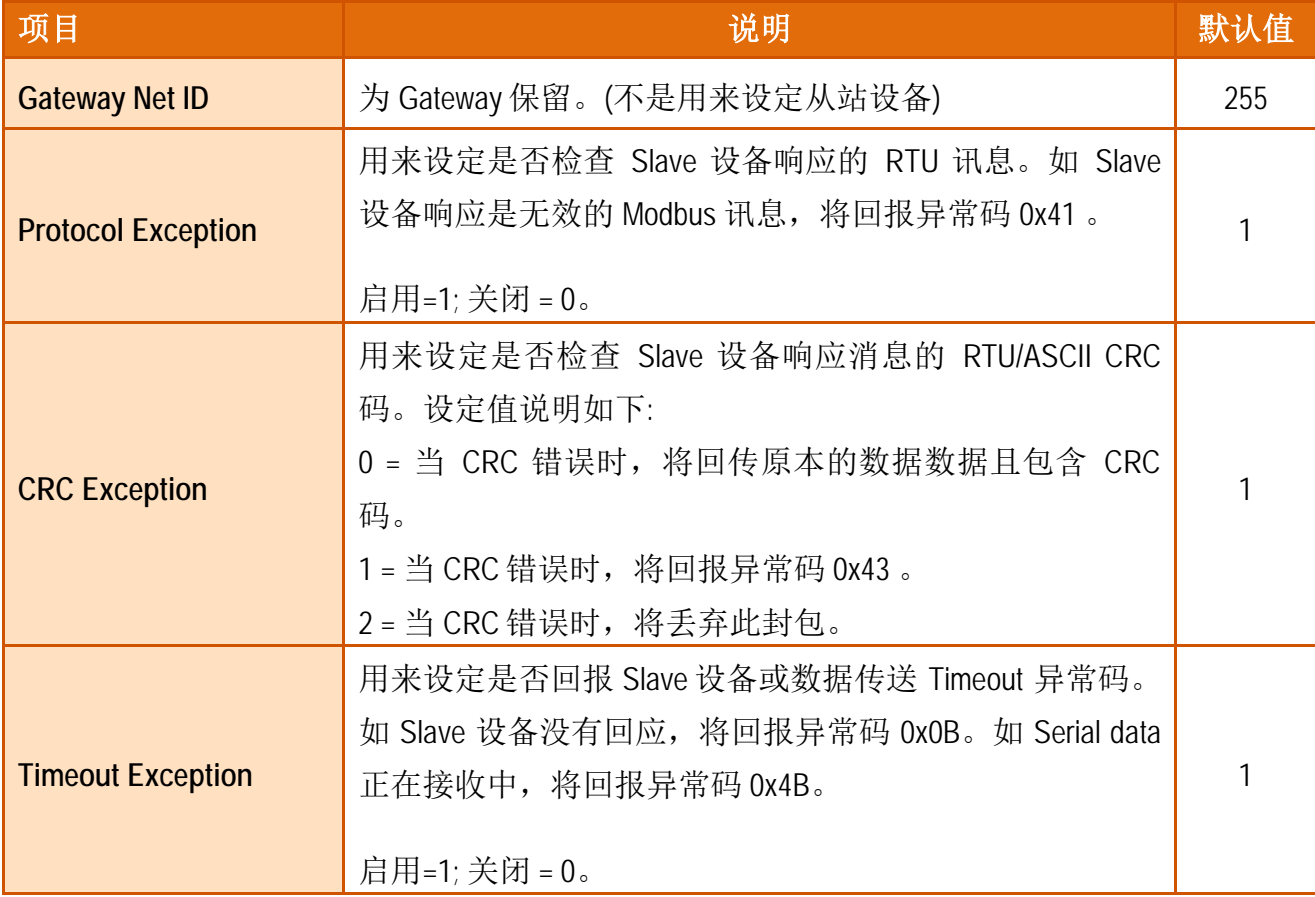

7

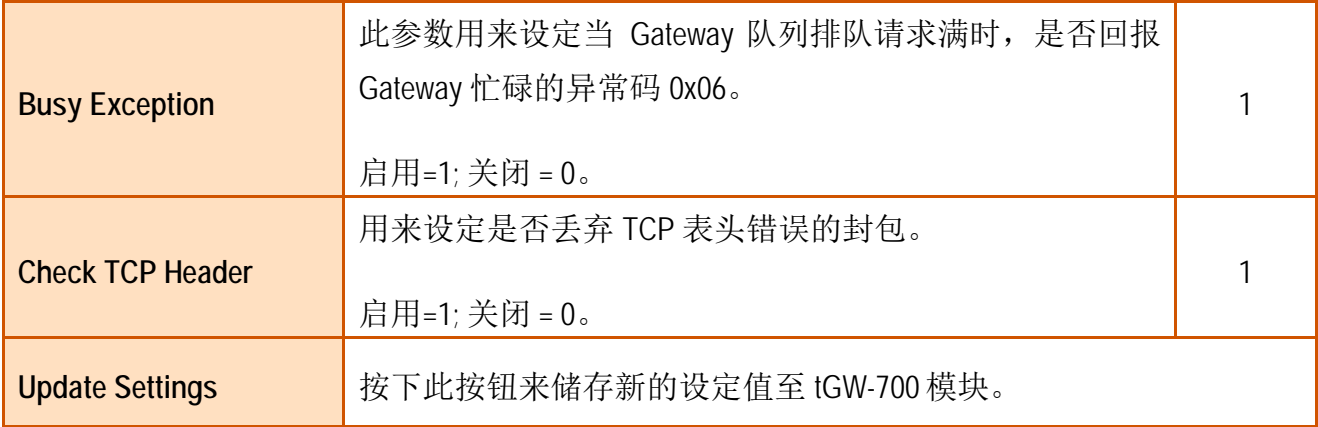

### **4.3.4 Restore Factory Defaults**

**Restore Defaults** 此功能将 tGW-700 模块所有功能设定值恢复至出厂默认值的状态,请参考至 下列步骤:

Λ

步骤 1: 按下 "Restore Defaults" 按钮, 执行恢复功能。

步骤 2: 按下讯息对话框中的"确定"按钮,完成设定。

步骤 **3:** 使用 eSearch Utility 来检查 tGW-700 模块是否有恢复至原出厂默认值。

eSearch Utility 的使用方式可参考至 第 3 章 "启动 [tGW-700](#page-23-0) 模块"。

#### **Restore Factory Defaults**

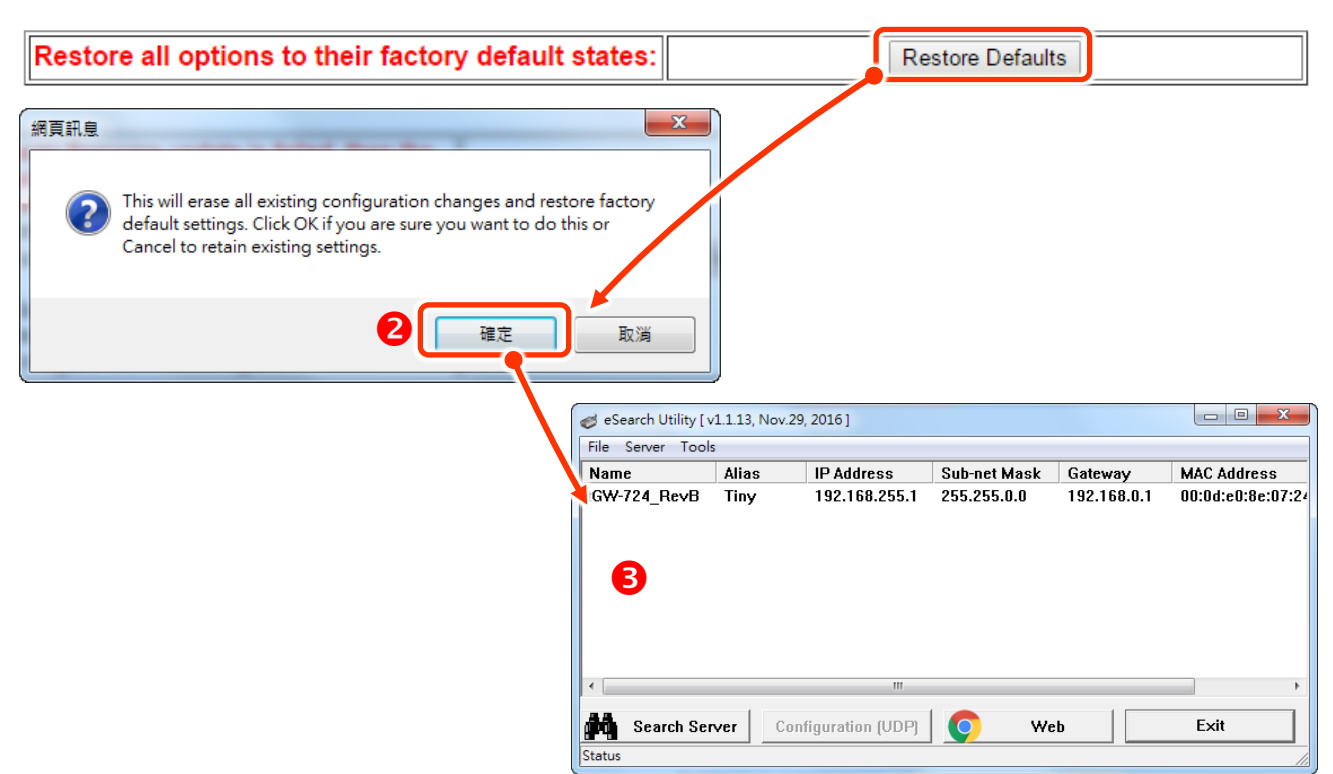

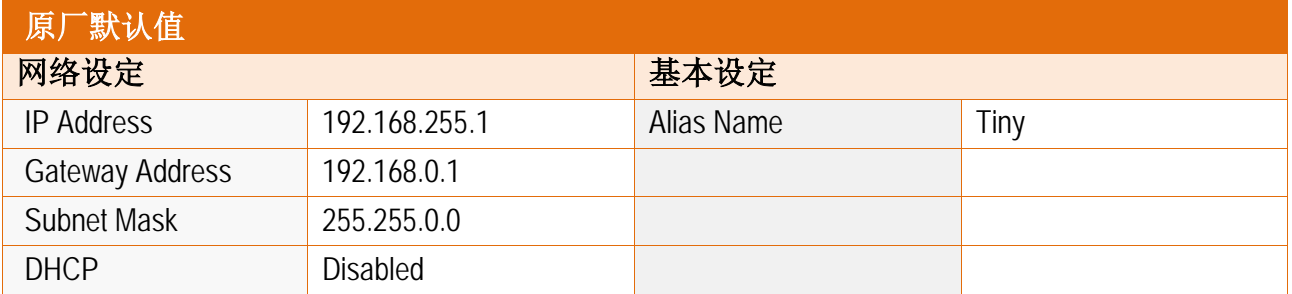

**Forced Reboot** 此功能用来强迫 tGW-700 (远程) 重新启动。当 tGW-700 重新启动后将注销网页 服务器,您必须再键入密码来重新登入。

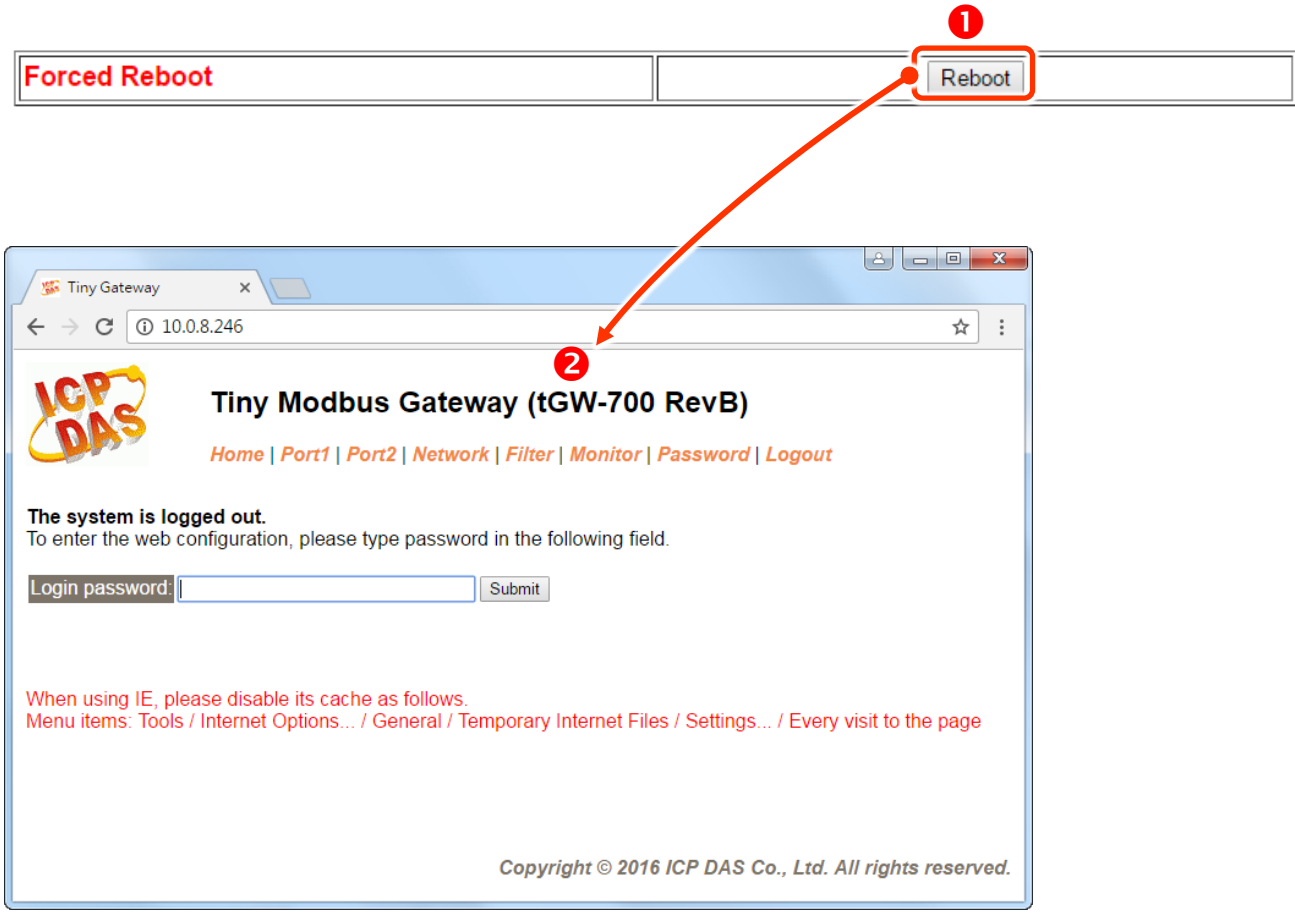

### **4.3.5 Update by Ethernet**

#### **Update by Ethernet**

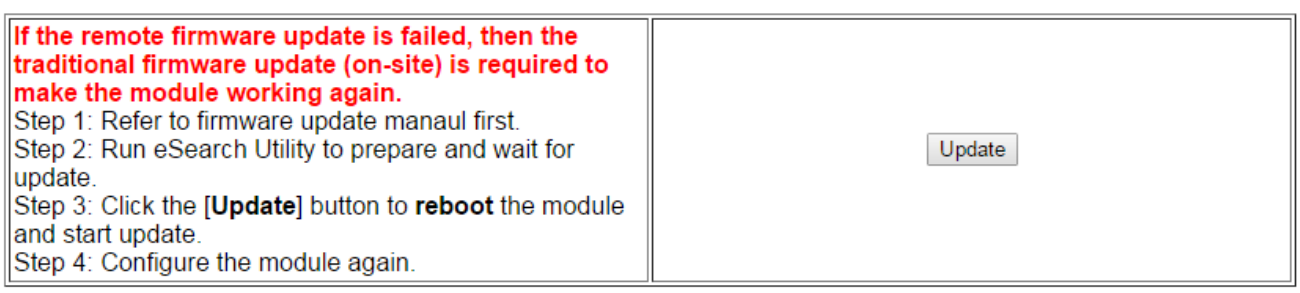

传统更新 **Firmware** 是需自行手动方式来切换 Init/Run 运作模式开关及重新启动模块。当模块 被安装至远程时,我们可以使用**远程更新 Firmware** 方式 (此 Firmware Update 功能), 只需透 过远程控制软件 (如: TeamViewer) 链结至远程 PC,便能经由网页将模块初始化来更新 Firmware,完全不需手动调整模块,便可轻松快速的来更新 tGW-700 Firmware。

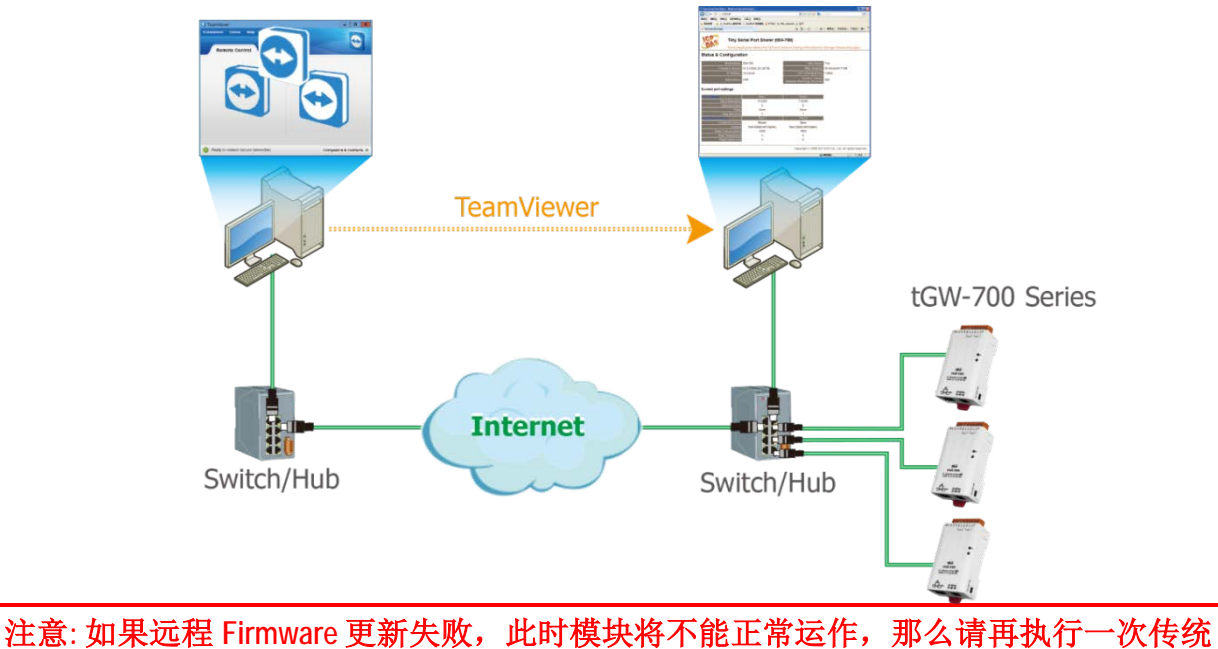

**Firmware** 更新后,模块便可恢复正常。

详细的更新 tGW-700 系列模块的 Firmware 步骤,参考至 Firmware 更新说明文件 (tGW\_Firmware\_v146\_and\_later\_Update\_vxxx\_en.pdf), 下载位置如下:

<http://ftp.icpdas.com/pub/cd/tinymodules/napdos/tgw-700/firmware/>

## **4.4 Serial Port** 配置页

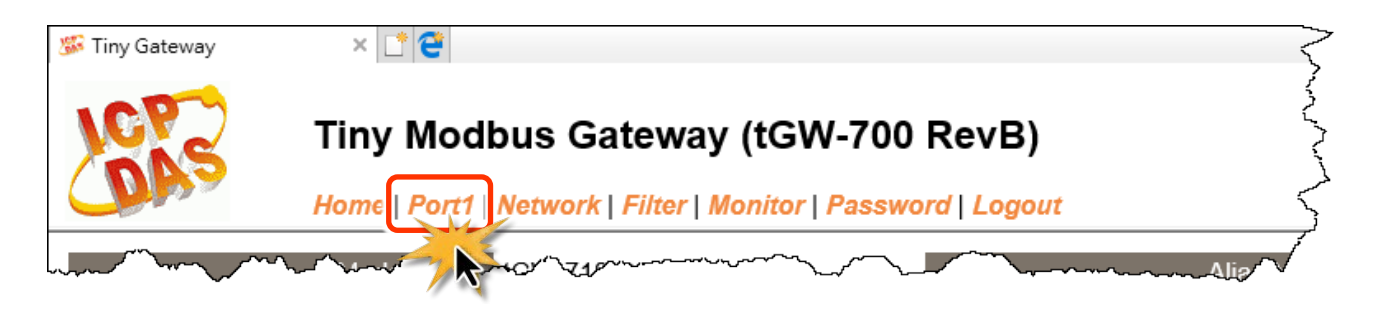

此 Serial Port 项目将依据 tGW-71x/72x/73x 模块将会显示不同的 COM Port 数。在按下 **Port1** 项目后,可在 Port1 Settings 区域来进行 Serial COM Port 各项功能配置 (如, Baud Rate、Data Format、Slave Timeout、 Pair-connection …等),详细说明如下。

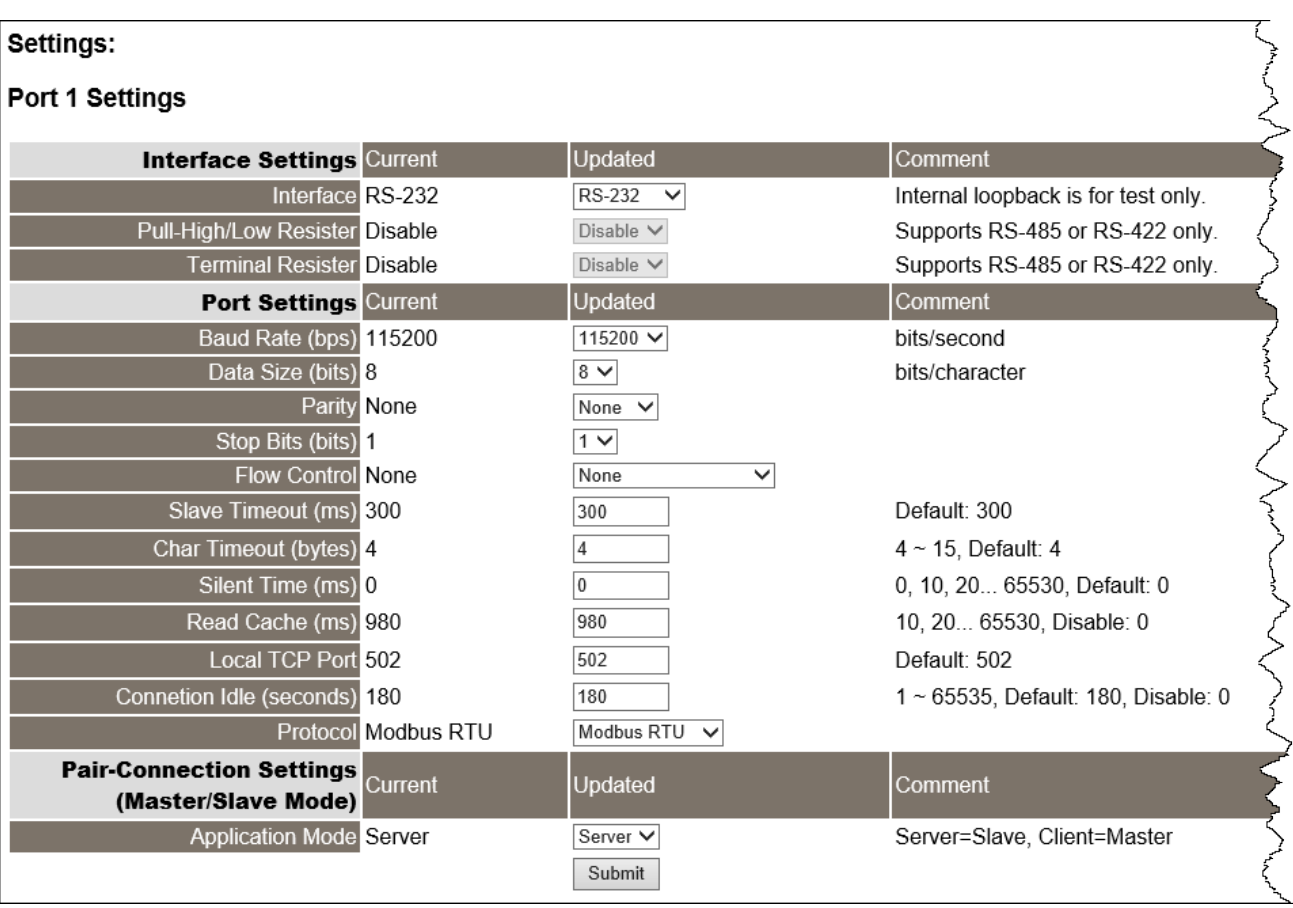

## **4.4.1 Settings (Port Settings)**

#### > Settings (Port Settings) 区域参数设定, 详细说明如下:

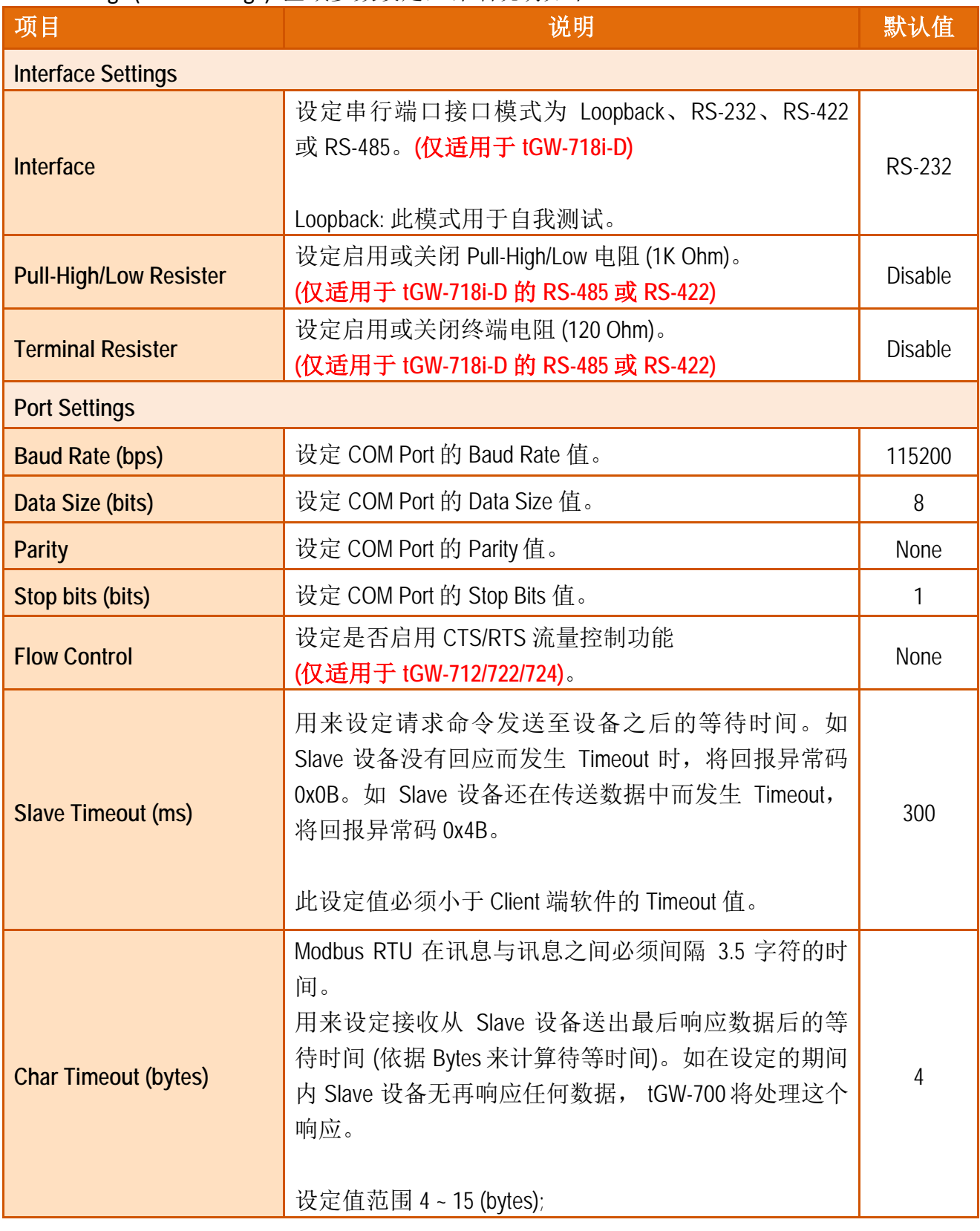

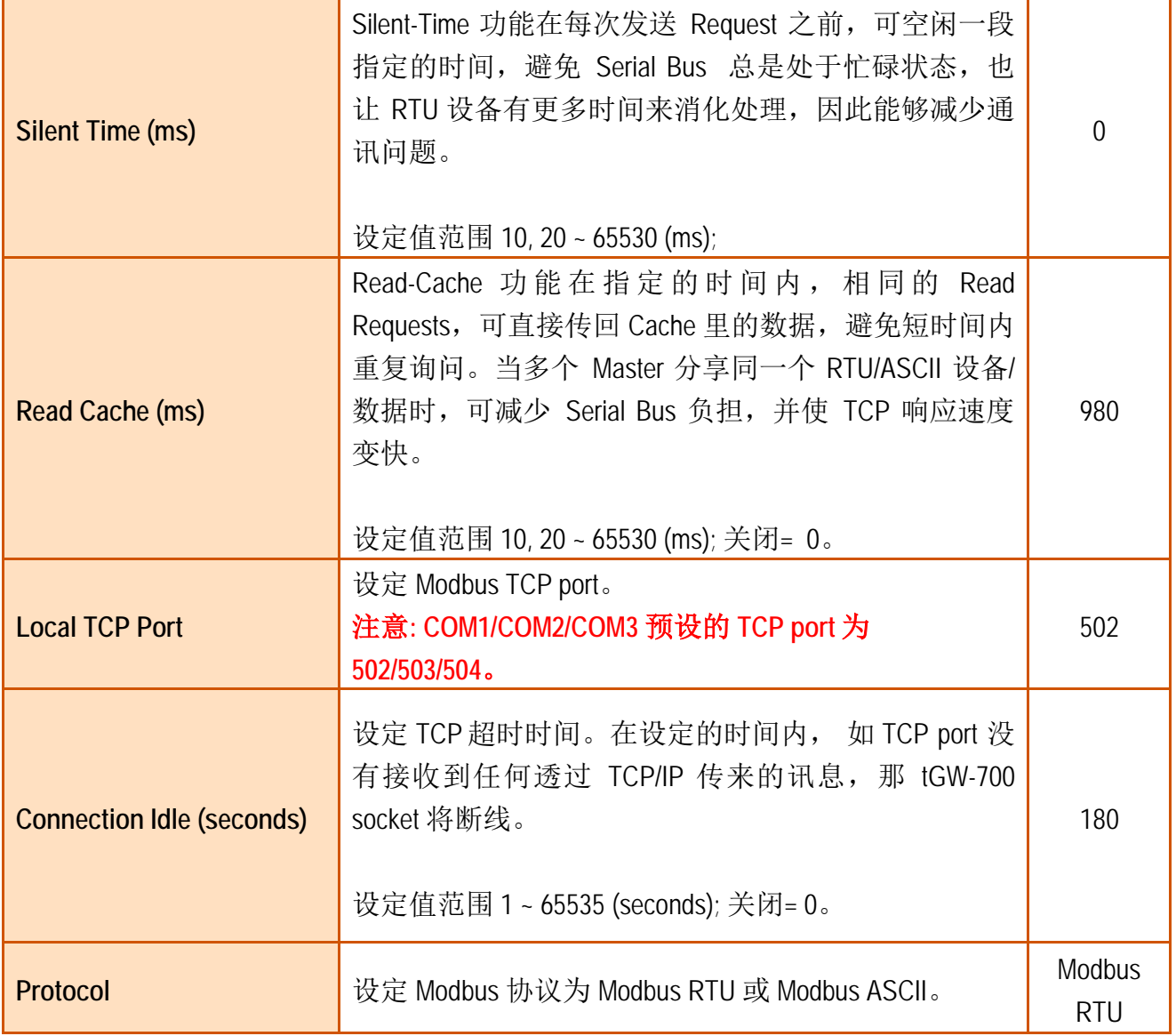

### **4.4.2 Settings (Pair-Connection Settings)**

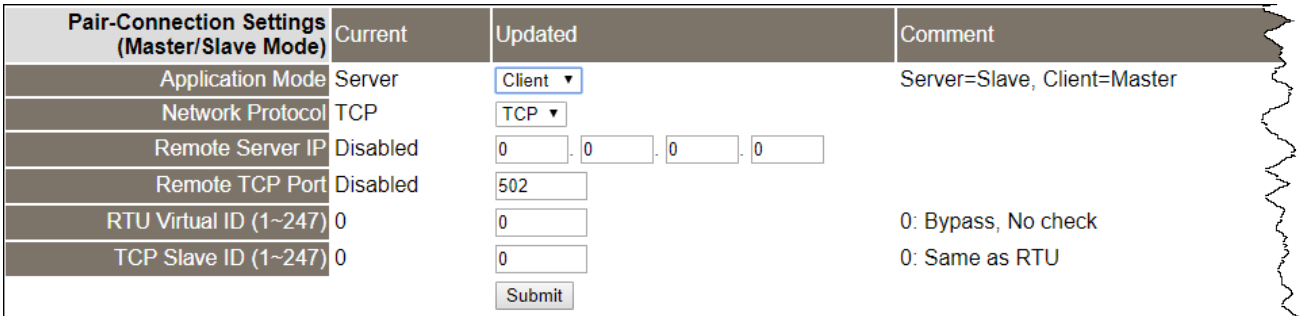

#### ▶ Settings (Pair-Connection Settings(Master/Slave Mode) 区域参数设定,详细说明如下:

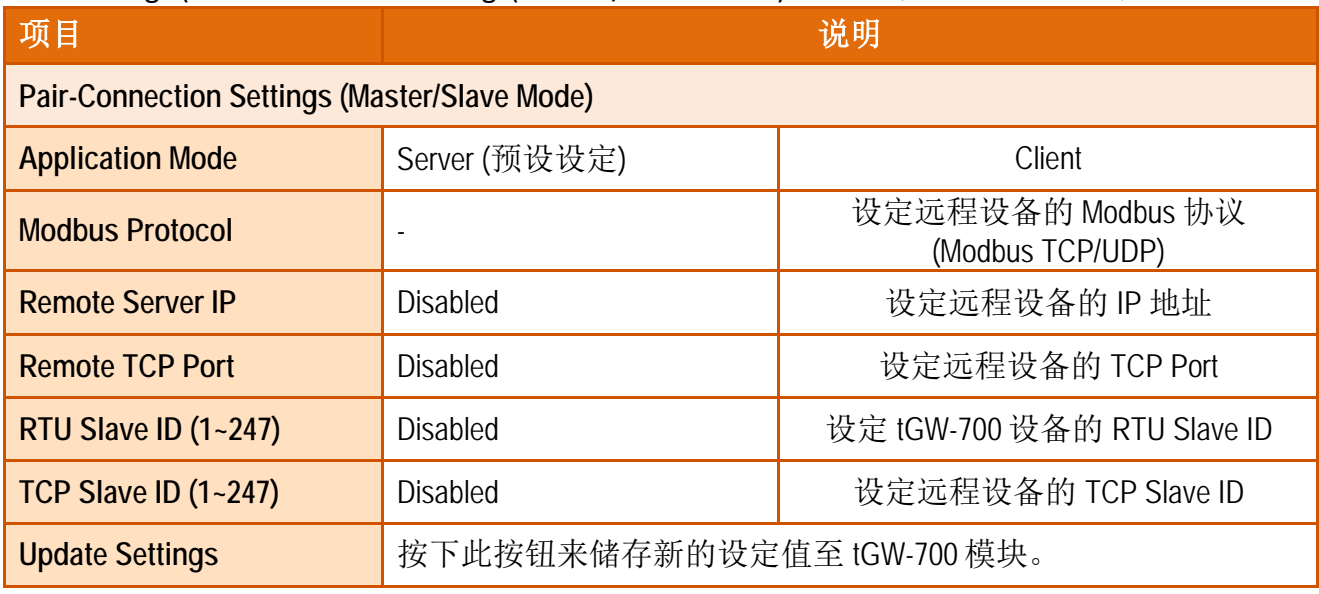

#### 注意**:**

- 1. 更详细的 **pair-connection** 应用设定,请参考至 第 5.3 节 ["Pair-Connection](#page-53-0) 应用"。
- 2. 更详细的 **RTU Slave ID** 及 **TCP Slave ID** 配置应用,请参考至 FAQ: [如何从单一](http://ftp.icpdas.com/pub/cd/tinymodules_faq/tgw-700/pdf/faq_tgw_003_ct.pdf) Modbus RTU/ASCII Master 设备来存取多个 [Modbus TCP Slave](http://ftp.icpdas.com/pub/cd/tinymodules_faq/tgw-700/pdf/faq_tgw_003_ct.pdf) 设备?

## **4.5 Filter** 配置页

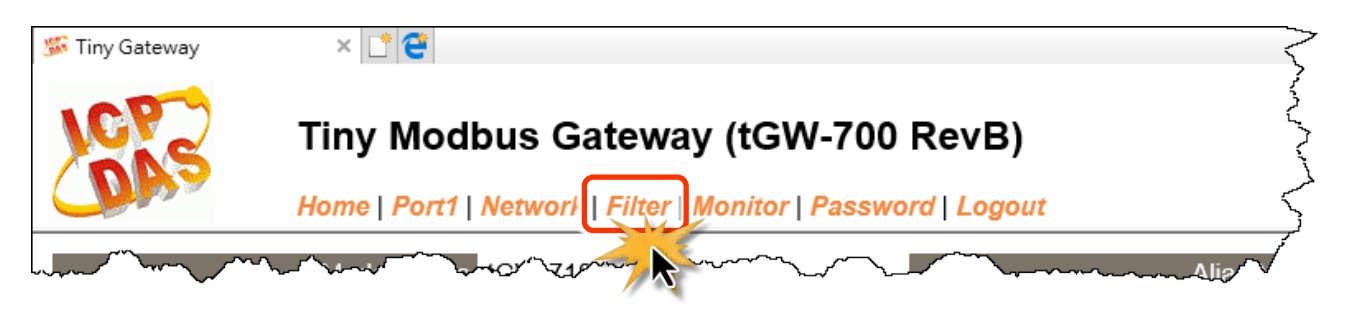

tGW-700 系列模块支持 IP 过滤功能,在按下 **Filter** 项目后,可在 Accessible IP(filter is disabled when all zero)区域查询或编辑 IP 过滤列表。此列表限制可访问的 IP header。如一个或多个 IP 地址被保存在 IP 过滤表中,当用户指定模块的 IP 地址是 IP 过滤表中其中之一,就能够搜寻 访问到该 tGW-700 模块。

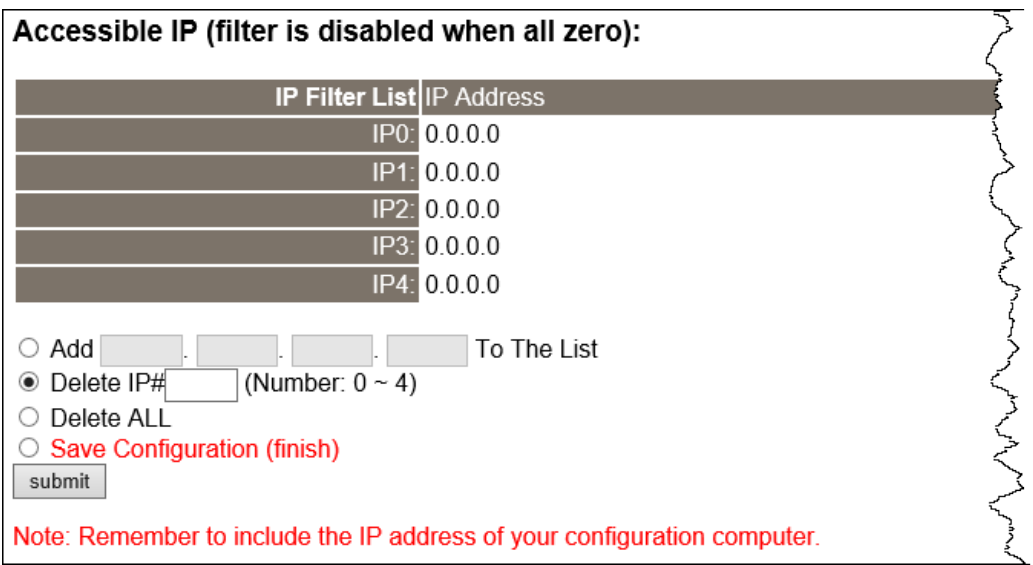

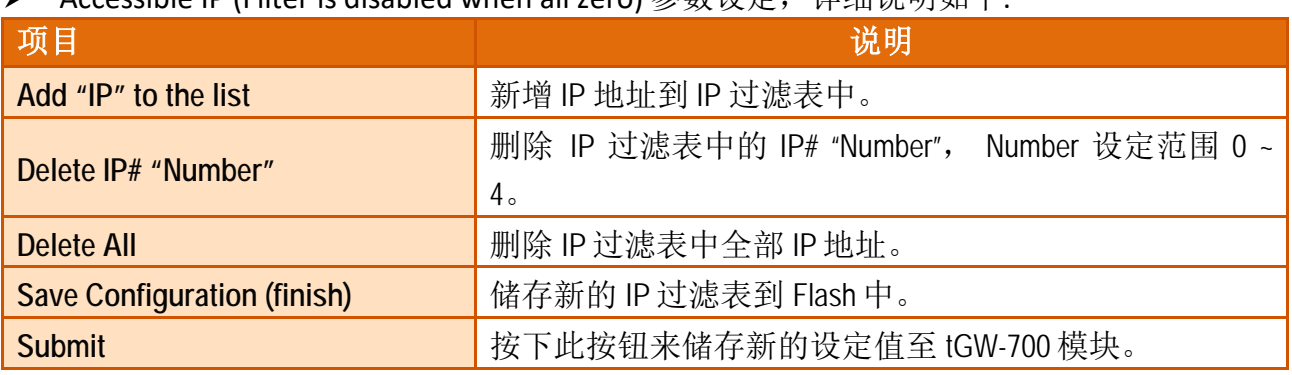

Accessible IP (Filter is disabled when all zero) 参数设定。详细说明加下:

## **4.6 Monitor** 配置页

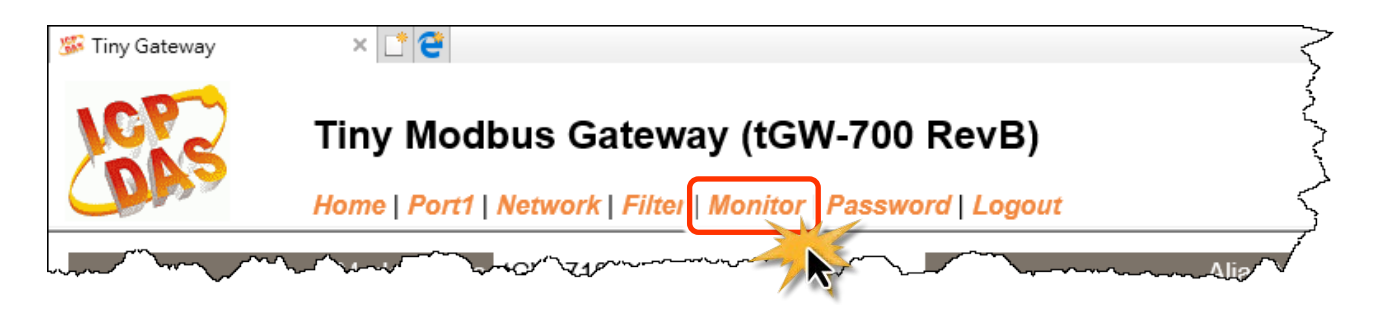

按下 "**Monitor"** 项目后,可在 Current Connection Status 区域来确认查看 tGW-700 模块串行端 口的详细设定联机状态。

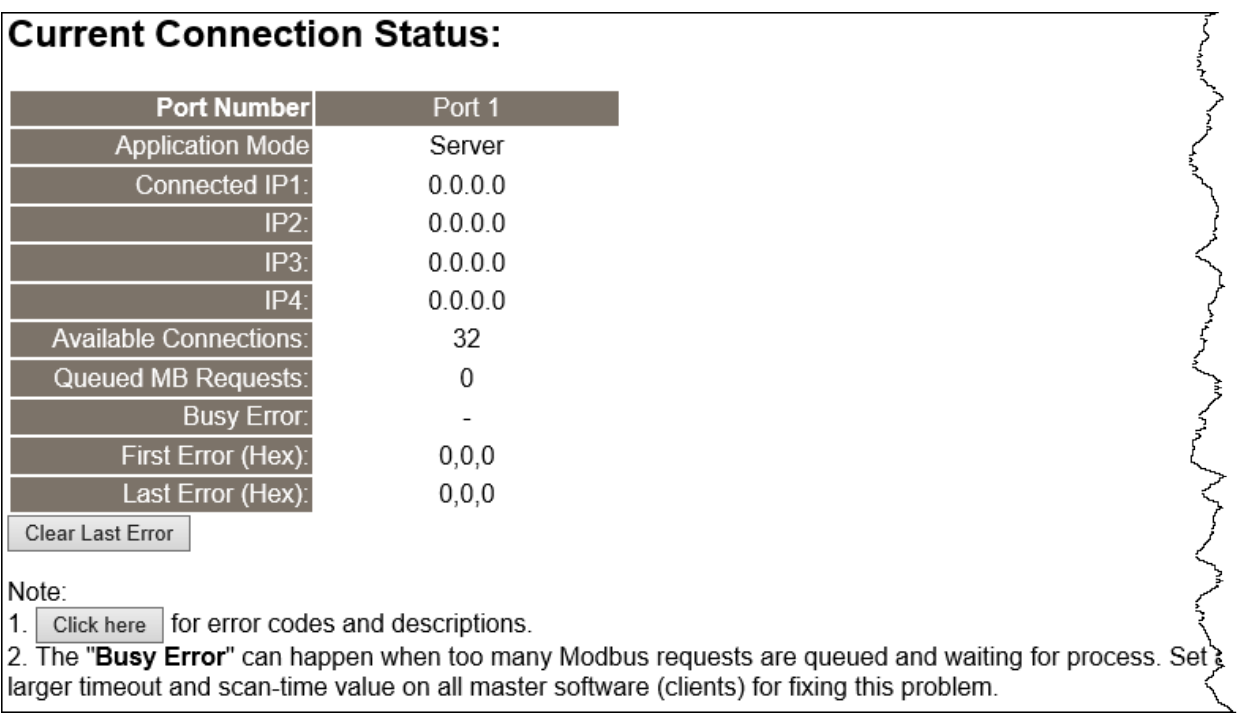

## **4.7 Password** 配置页

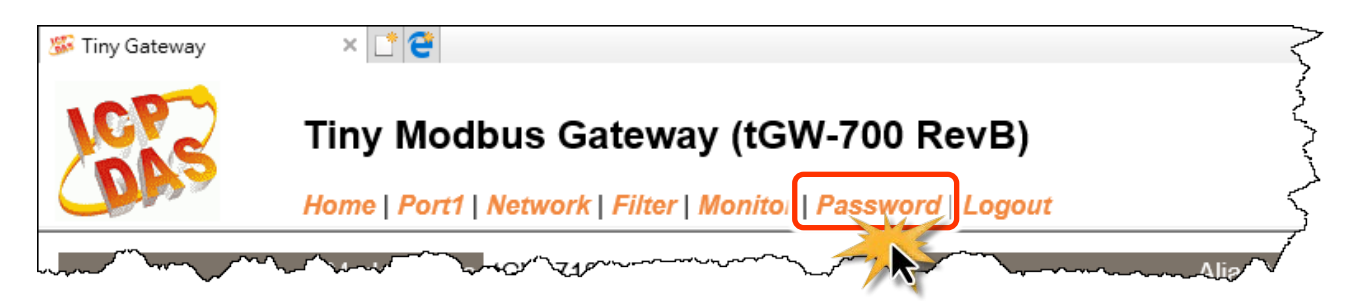

按下 Password 项目后, 在 Change Password 设定页面, 允许您变更 tGW-700 模块的网页服务 器登入密码,详细变更密码步骤如下:

步骤 **1:** 在 Current password 字段输入旧密码。

**(**注意**:** 第一次变更密码的用户,请在此字段输入原厂默认密码 **admin)**

步骤 **2:** 在 **New password** 字段输入新密码。**(**请输入 **1 ~ 12** 位数的数字或英文字**)**

步骤 **3:** 在 **Confirm new password** 字段再次输入新密码。

步骤 **4:** 按下 **"Submit"** 按钮来储存新的设定后,便完成密码变更。

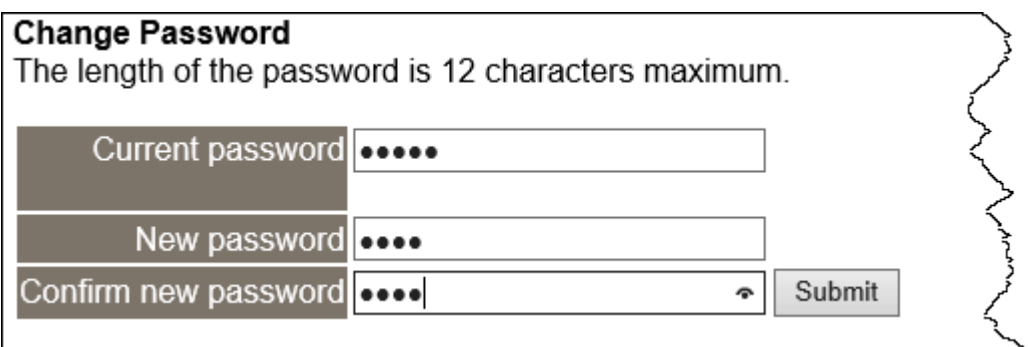

注意**:** 如果您忘记密码时,请参考 A1.[如何恢复模块愿厂默认的网页服务器登入密码](#page-77-0)?

## **4.8 Logout** 配置页

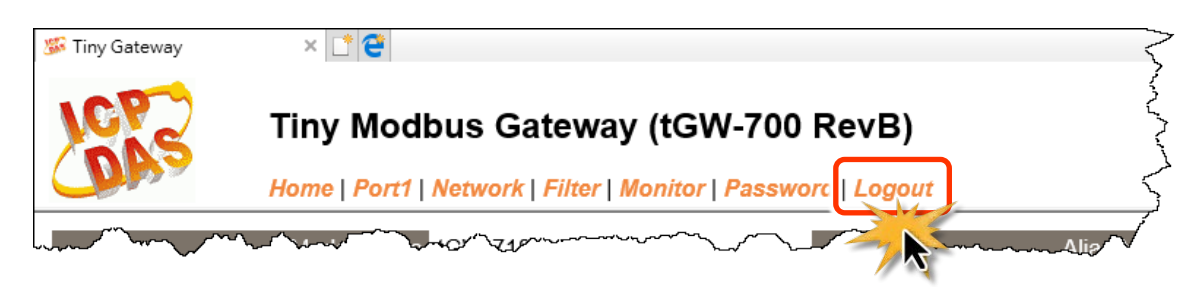

#### 按下 "**Logout"** 项目后将注销 tGW-700 网页服务器,直接连结至登入页面。

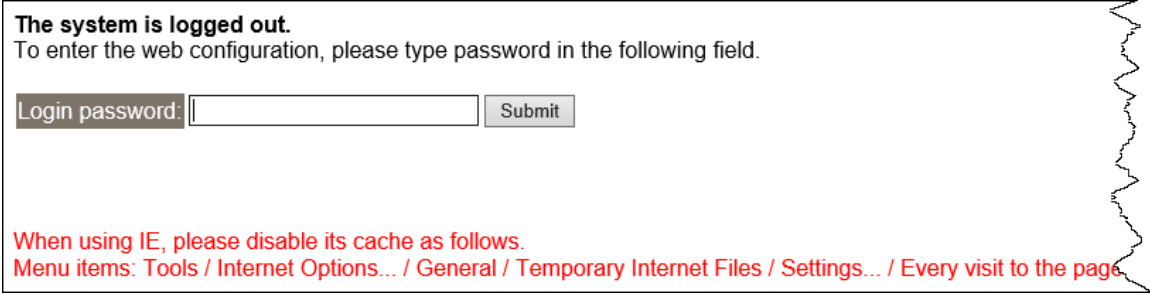

# **5. tGW-700** 应用

此章节提供了一些 tGW-700 典型应用案例, 包含了 Modbus Gateway、Modbus Net ID、Pairconnection、TCP Client Mode …等应用。

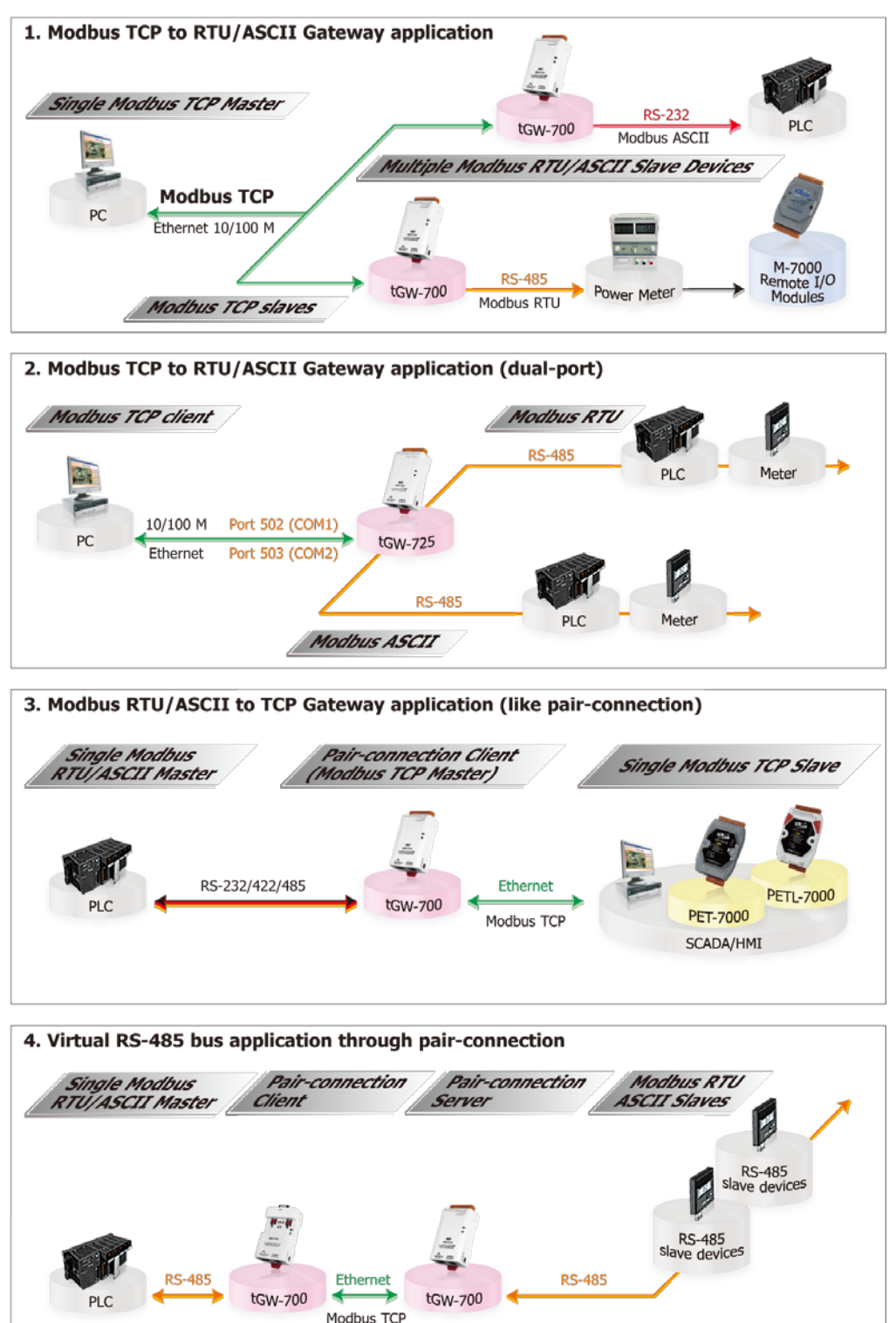

Copyright © 2018 ICP DAS CO., Ltd. All Rights Reserved. -51 -

## **5.1 Modbus Gateway**

tGW-700 系列模块拥有 Modbus/TCP 转 Modbus/RTU 或 Modbus/ASCII 的网关功能, 能使 Modbus/TCP 主机与序列的 Modbus RTU/ASCII 设备透过网路进行通信,消除传统序列通信设 备电缆的长度限制。

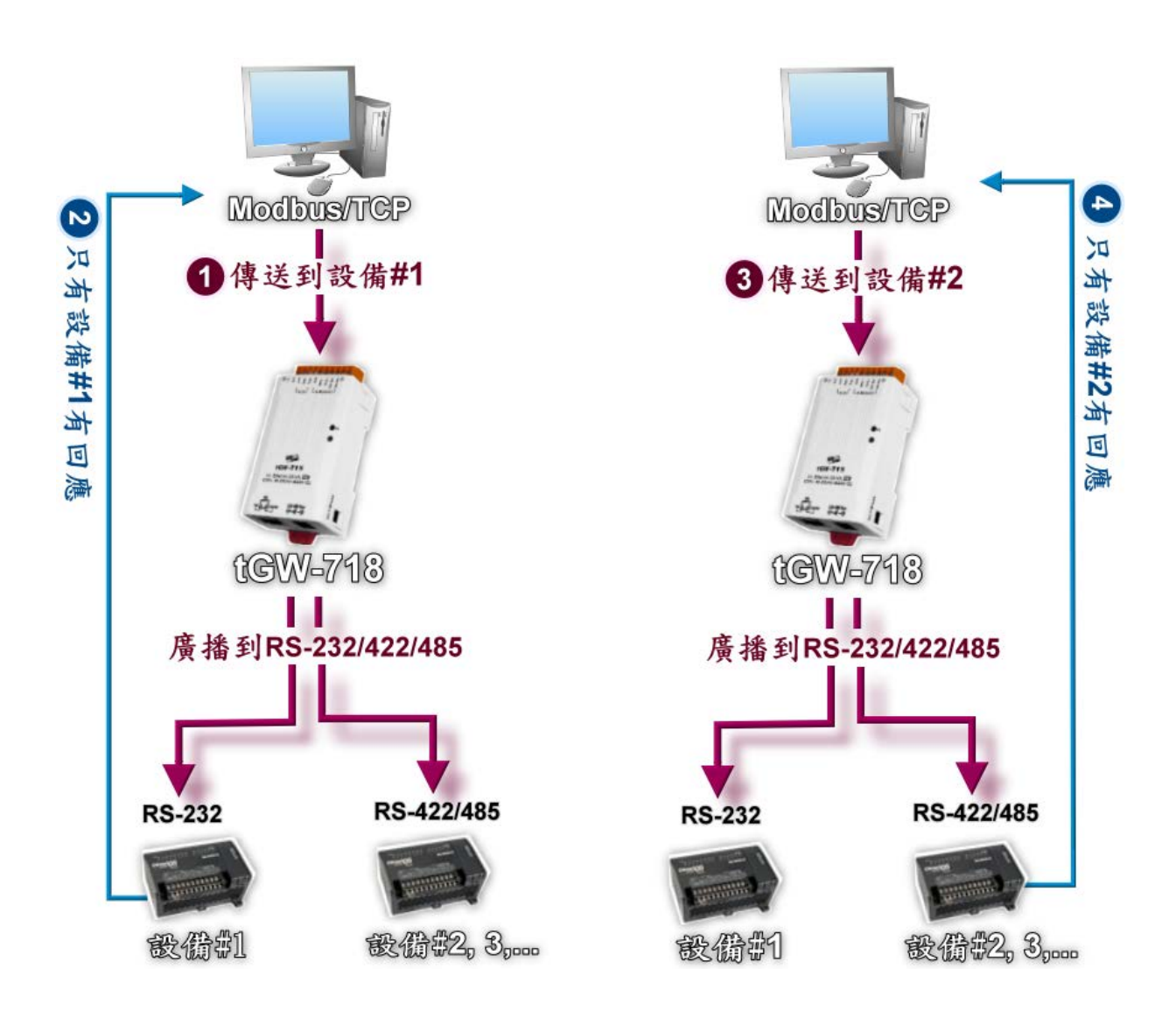

## **5.2 Modbus Net ID**

tGW-700 系列模块具有 Modbus TCP/UDP 转 Modbus RTU/ASCII 的网关功能。我们可使用 SCADA/HMI 软件 (Modbus TCP) 传送讯息通过 tGW-700 Gateway 模块, 然后依照指定的 NetID (salve 设备) 顺序, 依序的来访问到指定的 Modbus RTU/ASCII salve 设备。

注意**: tGW-700 Gateway** 的 **NetID** 功能是保留给特定控制使用,不是用于访问 **slave** 设备。

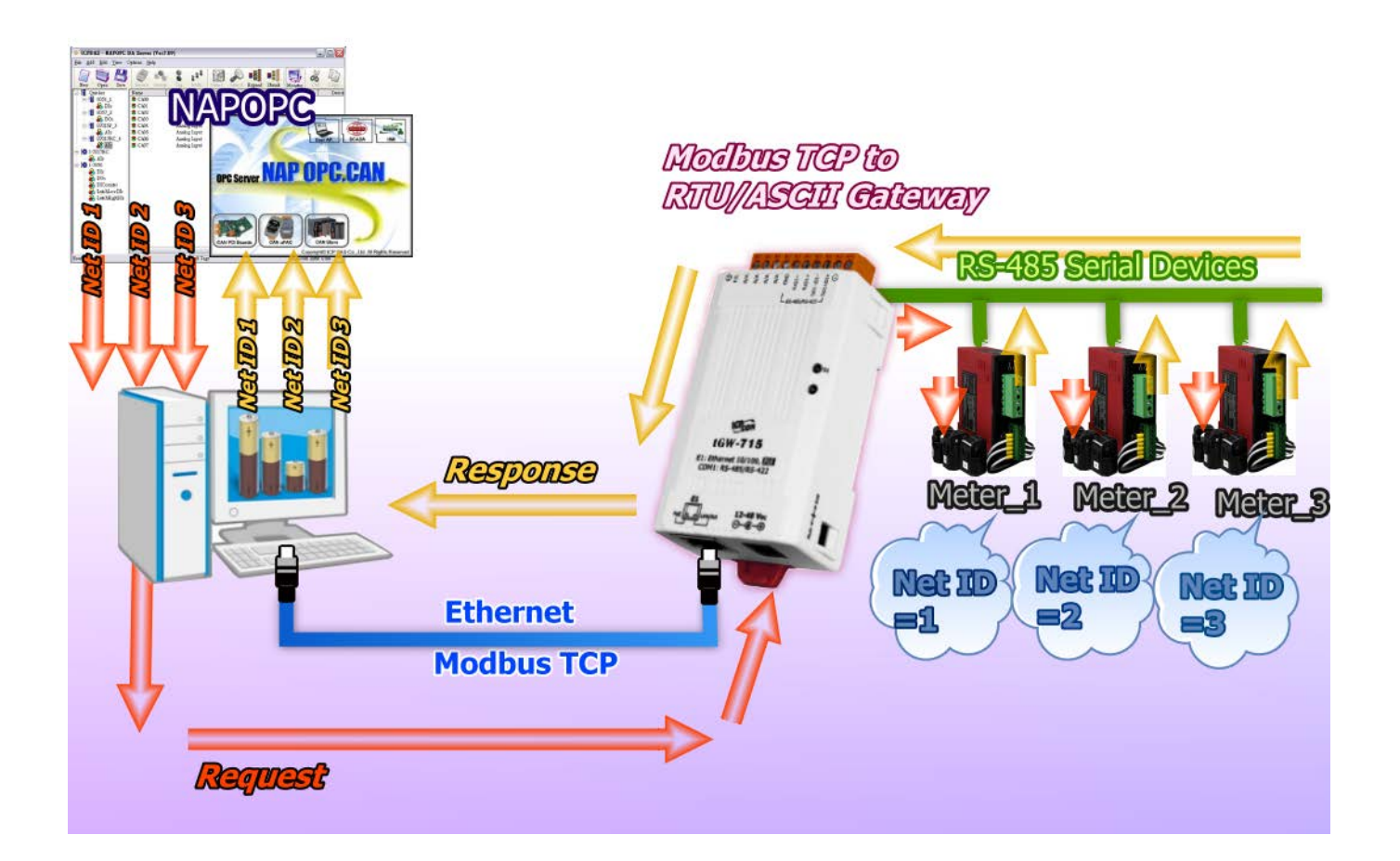

## <span id="page-53-0"></span>**5.3 Pair-Connection** 应用

tGW-700 Modbus Gateway 模块可以建立 Pair-connection 的应用 (serial-bridge 或 serial-tunnel)。 一旦 Pair-connection 设定完成后,便可在二台 Modbus RTU/ASCII 设备间透过 TCP/IP 协议在计 算机主机、服务器或其它不具有以太网路功能的 Modbus RTU/ASCII 串列设备之间建立連结、 传输资料或控制设备。详细设定步骤可参考至下一页。

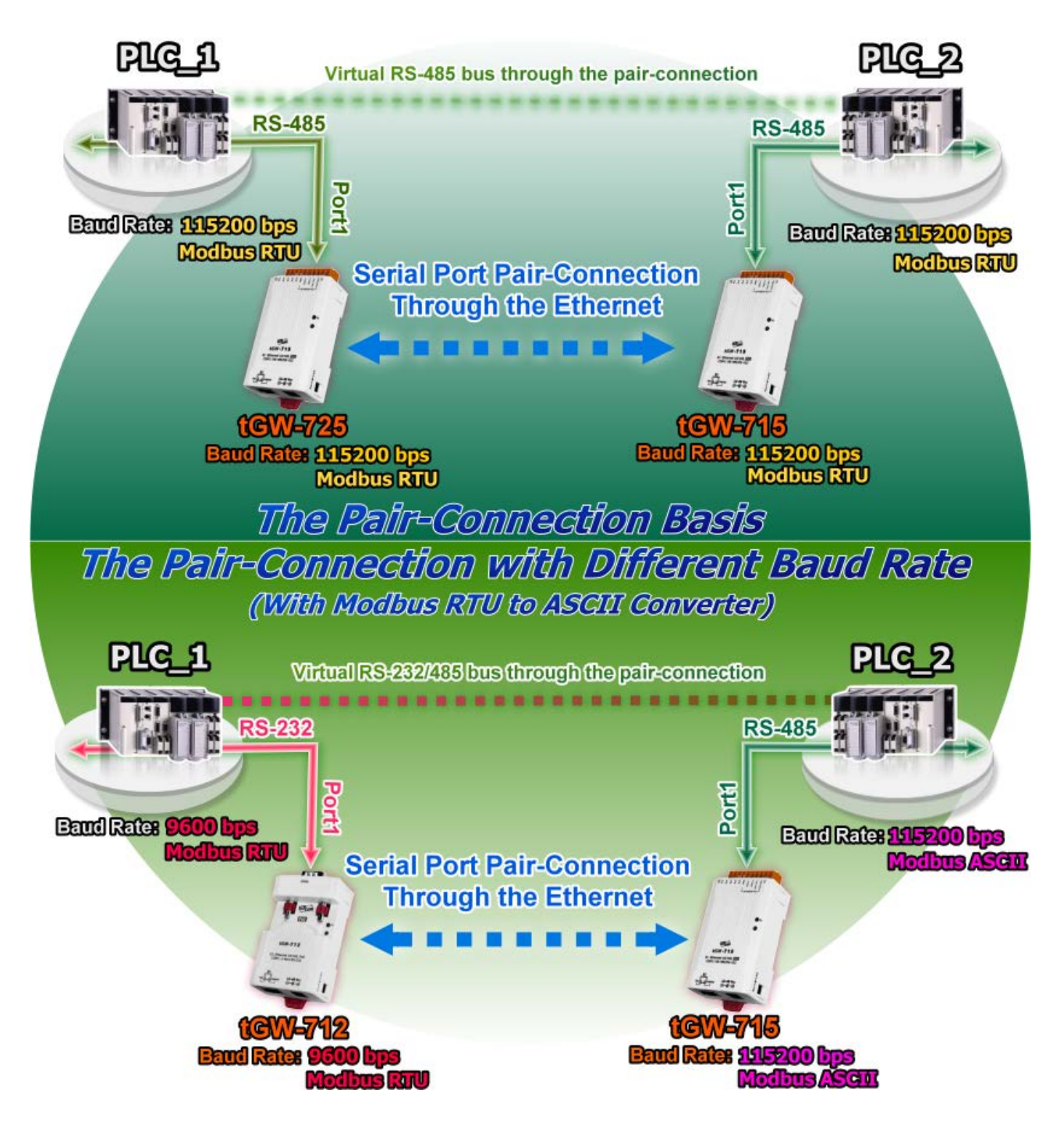

### **Pair-Connection** 测试范例如下**:**

#### **Pair-Connection** 设定表**:**

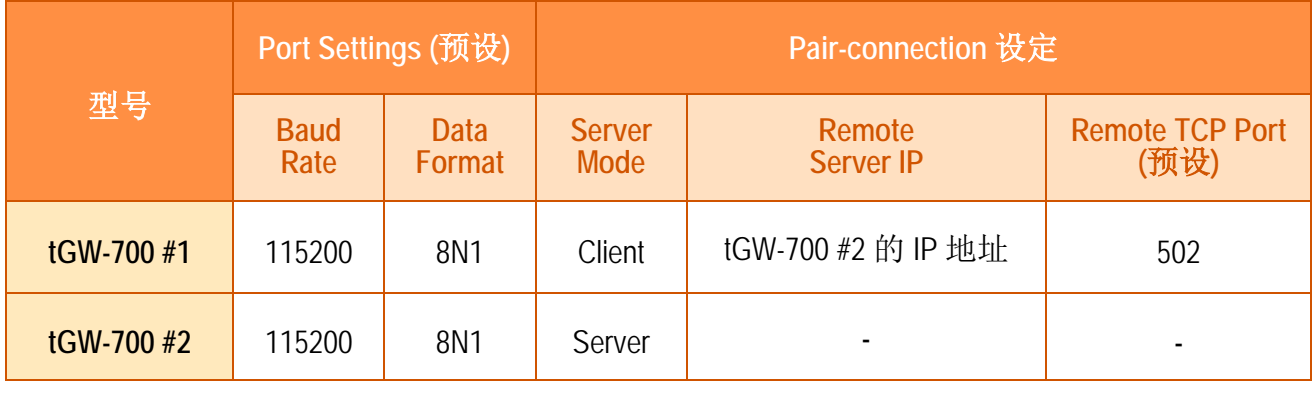

#### 注意**:**

- **1.** 根据计算机主机或是连接设备的 **COM Port** 来设定 **Client** 端及 **Server** 端 **(tGW-700 #1** 及**#2)** 的 **Baud Rate** 及 **Data Format**。
- **2.** 在 **tGW-700 #1** 及**#2** 之间的串行端口是可以有不同的设定。

### 步骤 **1:** 连接至网络、电源和计算机主机

- **1.** 确认您的 tGW-700 模块功能正常,参考 第 3 章 "启动 [tGW-700](#page-23-0) 模块"。
- **2.** 使用 I-7520 模块 (选购品)来将计算机主机的 COM1 连接至 tGW-700 #1 的 COM1。 详细的 RS-422/485 接线信息,参考 第 2.5 节 ["RS-232/485/422](#page-21-0) 接线注意"。 (I-7520 产品信息网页[:http://www.icpdas.com/products/Remote\\_IO/i-7000/i-7520.htm\)](http://www.icpdas.com/products/Remote_IO/i-7000/i-7520.htm)
- **3.** 将 Modbus 设备 (如, M-7055D,选购品) 连接至 tGW-700 #2 的 COM1。 (M-7055D 产品信息网页[:http://www.icpdas.com/products/Remote\\_IO/m-7000/m-7055d.htm\)](http://www.icpdas.com/products/Remote_IO/m-7000/m-7055d.htm)

以上步骤可参考至下一页 **Pair-Connection** 接线范例图**(**图 **5-1)**。

**Pair-Connection** 接线范例如下图所示**:**

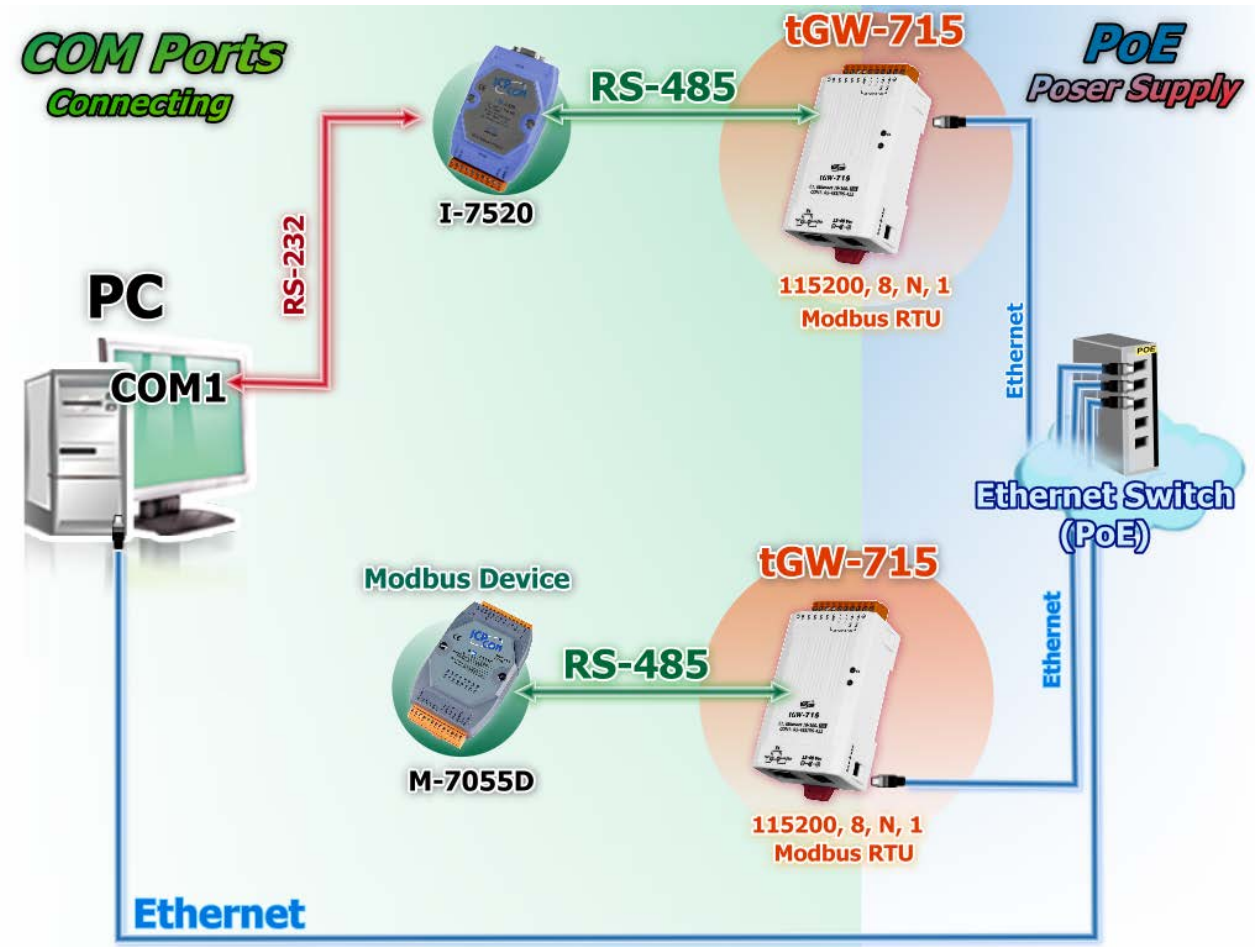

图 5-1: Pair-Connection 接线范例

### 步骤 **2:**以太网络配置设定

联系您的网络管理员取得正确的网络配置**(**如:**IP/Mask/Gateway)**来设定您的 tGW-700 模块。 详细设定步骤请参考至 第 3 章 "启动 [tGW-700](#page-23-0) 模块"。

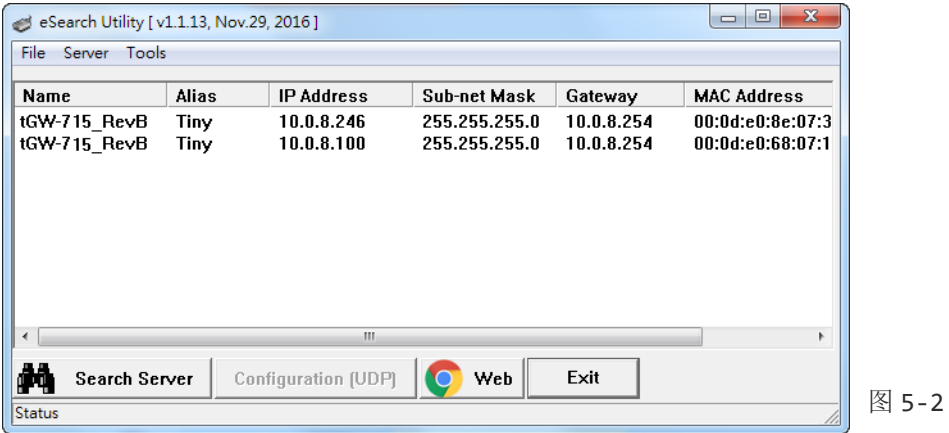

Copyright © 2018 ICP DAS CO., Ltd. All Rights Reserved. -56 -

### 步骤 **3:** 在 **tGW-700 #1** 网页服务器设定 **Pair-connection (Client** 模 式**)**

- **1.** 在 eSearch Utility 上选取 tGW-700#1,再按下 **"Web"** 按钮。
- **2.** 在 Login password 字段输入密码 **(**原厂默认密码**: admin**), 在按下**"Submit"** 按钮来进入 tGW-700#1 网页服务器。

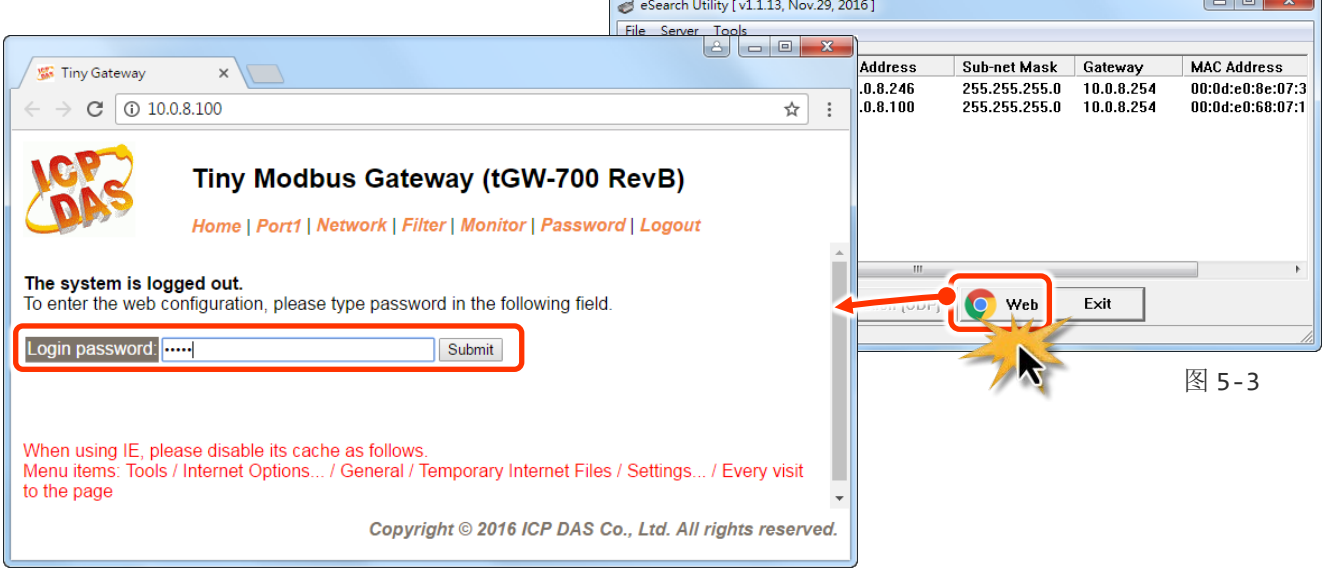

**3.** 按下 **"Port1**" 标签链接进入设定页面。

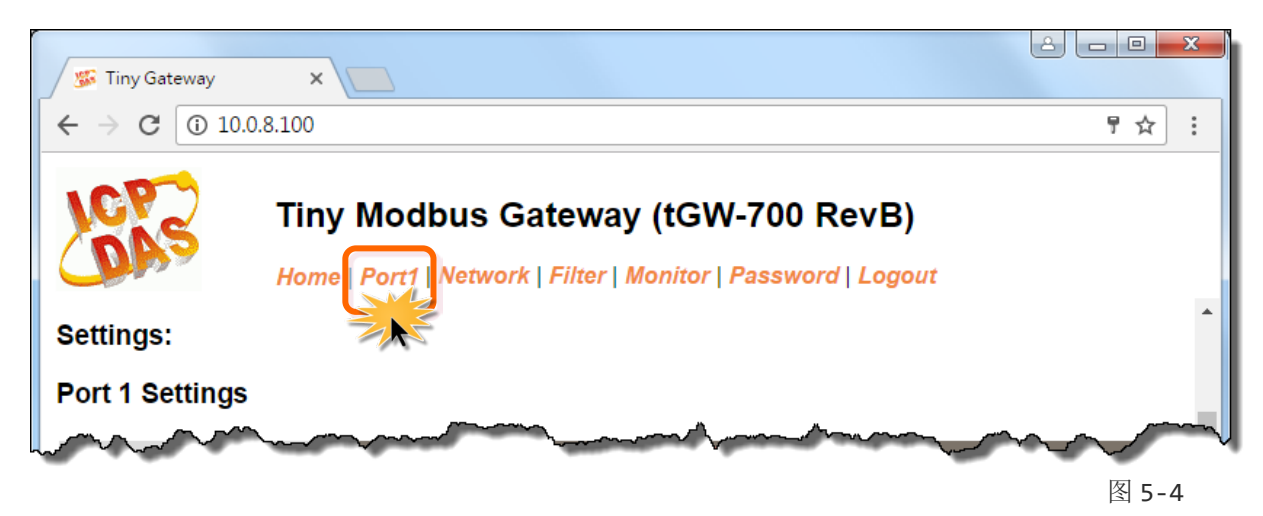

**4.** 在 Port Settings 区域下,选择适当的 **Baud Rate**、**Data Format** 及 **Modbus Protocol**。(如: Baud Rate:**115200**、Data Size: **8**、Parity: **None**、Stop Bits: **1** 及 Modbus Protocol: **Modbus RTU**)

#### Port 1 Settings

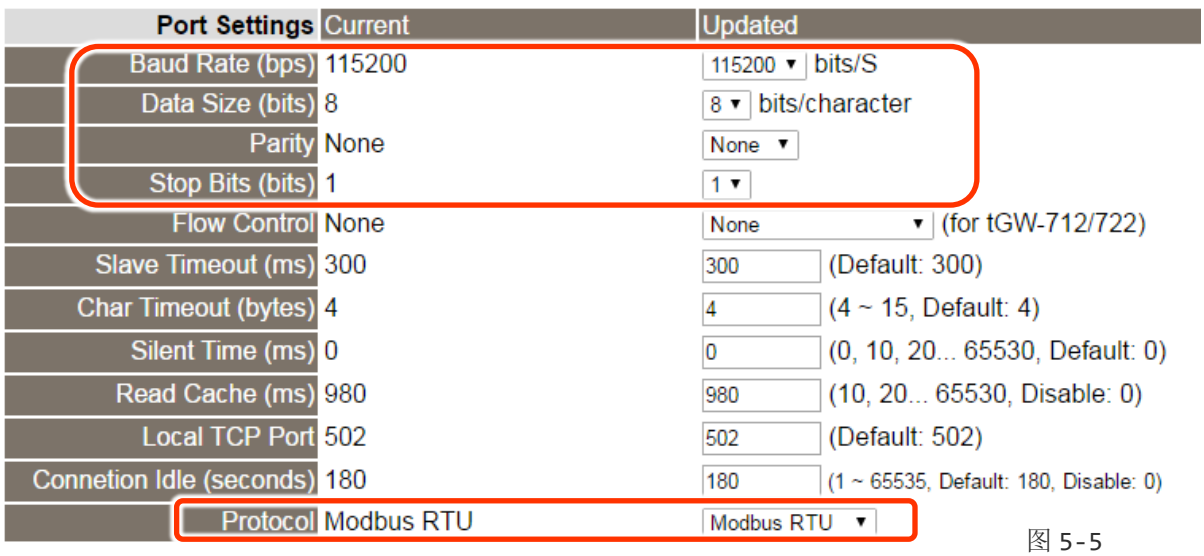

**5.** 在 **Pair-connection settings** 区域,相关字段设定请参考至下表:

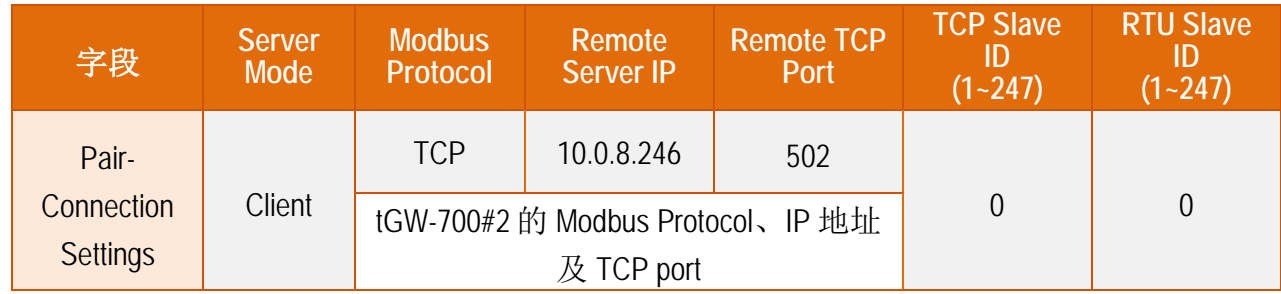

**6.** 按下 **"Submit"** 按钮来完成设定。

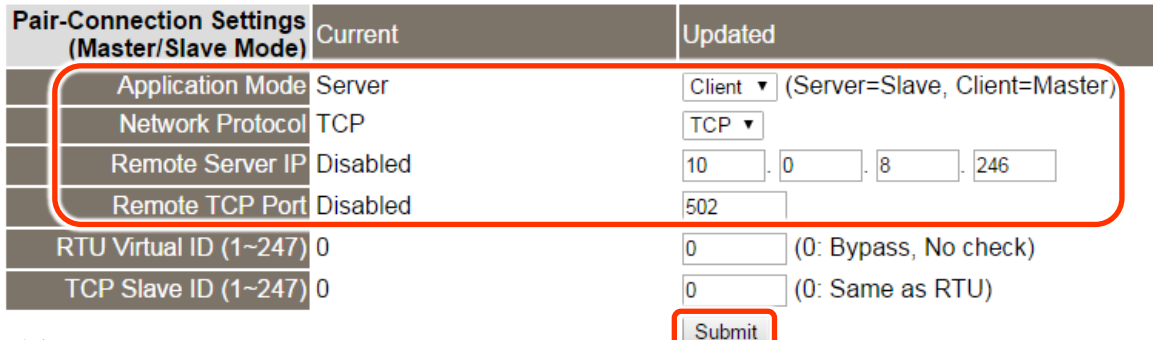

### 步骤 **4:** 在 **tGW-700 #2** 网页服务器设定 **Pair-Connection (Server** 模 式**)**

- **1.** 执行 eSearch Utility 上选取 tGW-700#2,再按下 **"Web"** 按钮来进入 tGW-700#2 网页服务器 (使用原厂默认密码 **"admin"** 来登入),或在浏览器的网址列中输入 tGW-700#2 的 IP 地址。
- **2.** 按下 **"Port1"** 标签来进入 Port1 Settings 页面。
- **3.** 选择适当的 **Baud Rate**、**Data Format** 及 **Modbus Protocol**。 (如: Baud Rate:**115200**、Data Size: **8**、Parity: **None**、Stop Bits: **1** 及 Modbus Protocol: **Modbus RTU**)

#### 以上步骤可参考至图 **5-3** 至 图 **5-5**。

- **4.** 在 **Pair-connection settings** 区域,从 **"Application Mode"** 下拉式选单中,选择 **"Server"**。
- **5.** 按下 "**Submit**" 按钮来完成设定。

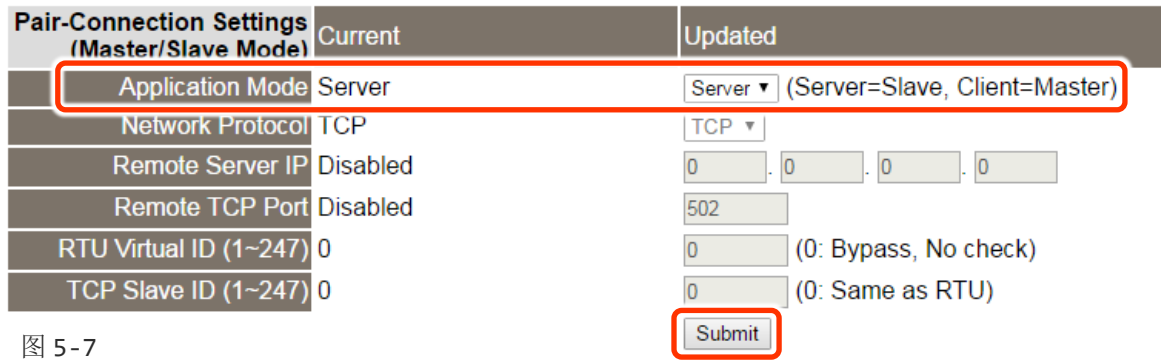

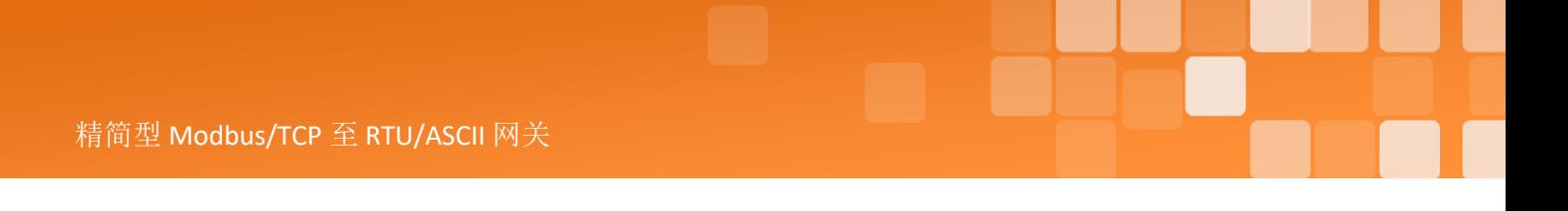

### 步骤 **5:** 测试 **Pair-Connection** 功能

**1.** 回到 eSearch Utility,按下 **"Tools"** 功能选单中的 **"Modbus RTU Master"** 项目来开启 Modbus RTU Master Utility。

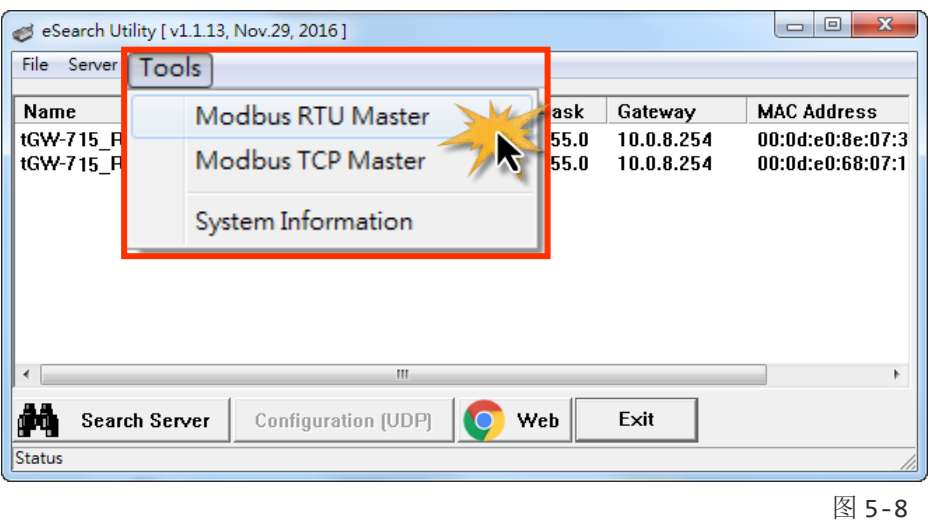

**2.** 选 PC 所使用的 COM port 及设定 Baud Rate、Data Format,然后按下 **"Open"** 按钮。

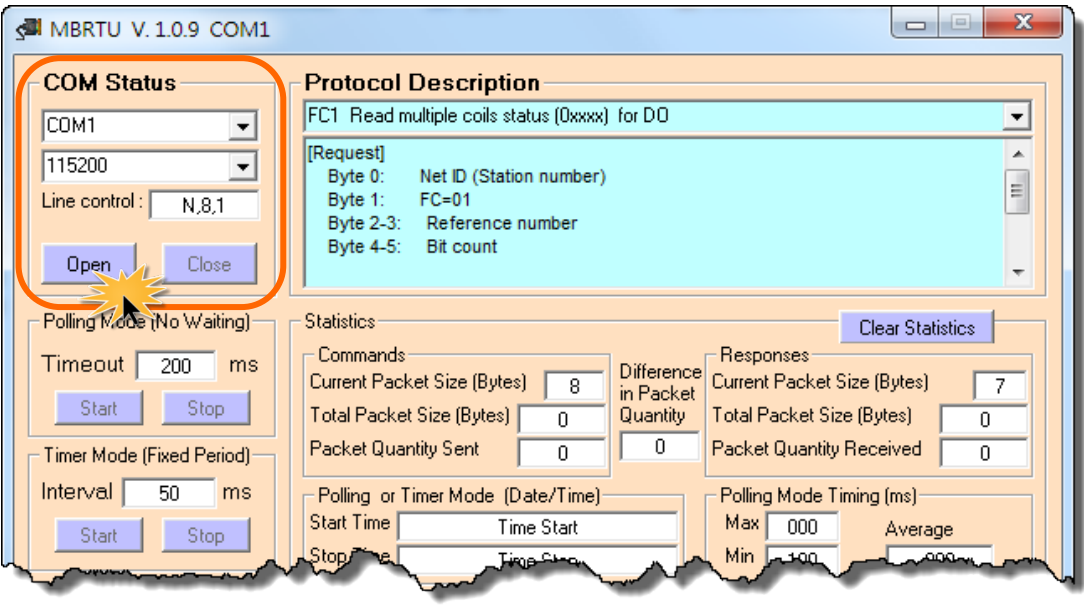

图 5-9

3. 请参考 "Protocol Description", 在指令字段输入指令, 然后按下 "Send Command" 按钮。 如果响应数据是正确的,表示测试成功。

步骤 **1:** 在 **Command** 字段输入 Modbus 命令。

步骤 **2:** 按下 **"Send Command"** 按钮。

步骤 3: 查看 Responses 字段, 如果响应数据是正确代表测试成功。

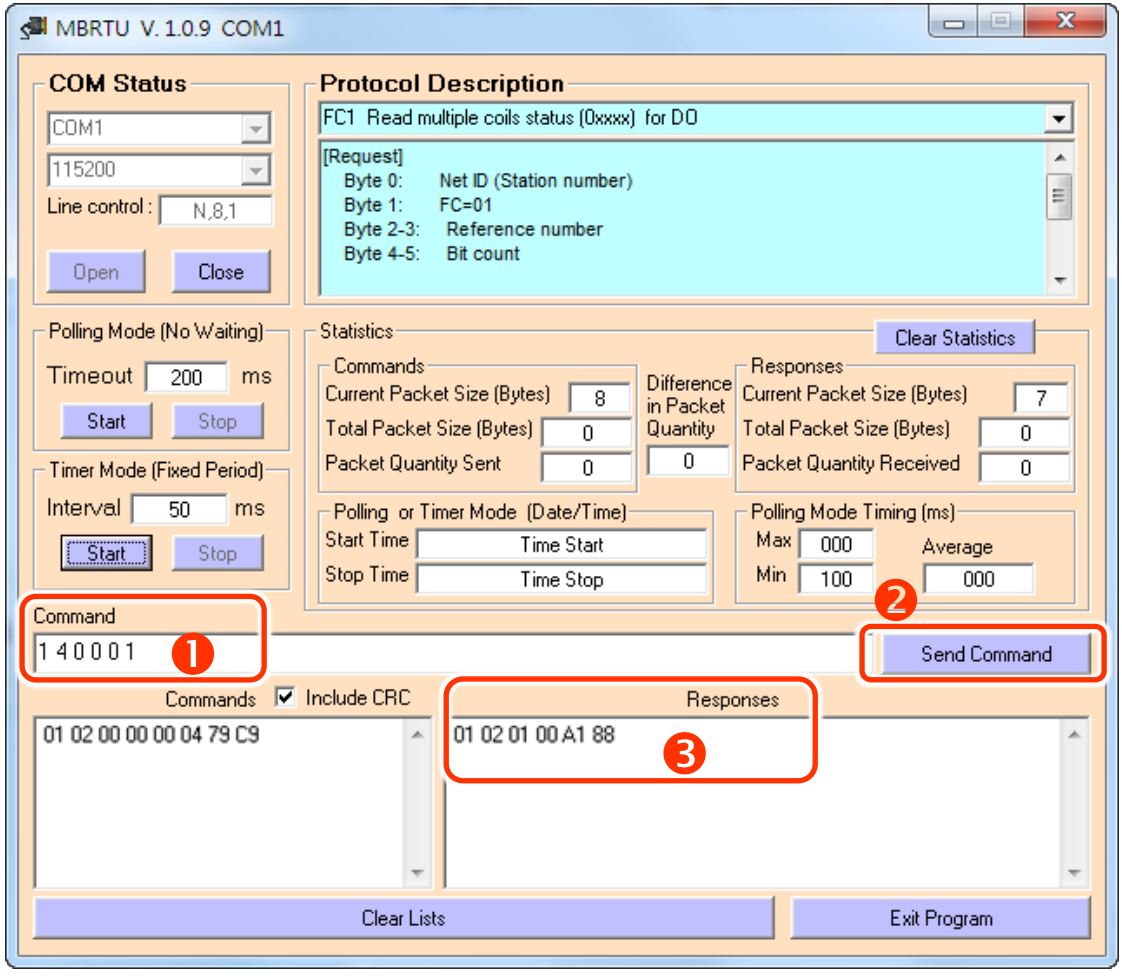

图 5-10

#### 注意**:**

- **1.** 响应资料是根据连接的 **Modbus** 设备。
- **2.** 串行端口的相关 **Baud Rate** 及 **Data Format** 设定,请与网页设定上的数据相同。

## **5.4 TCP Client Mode** 应用

在 TCP Client 模式下, tGW-700 可建立一个 TCP 联机至指定的 Modbus TCP slave 设备。TCP Client 模式运作方式如下:

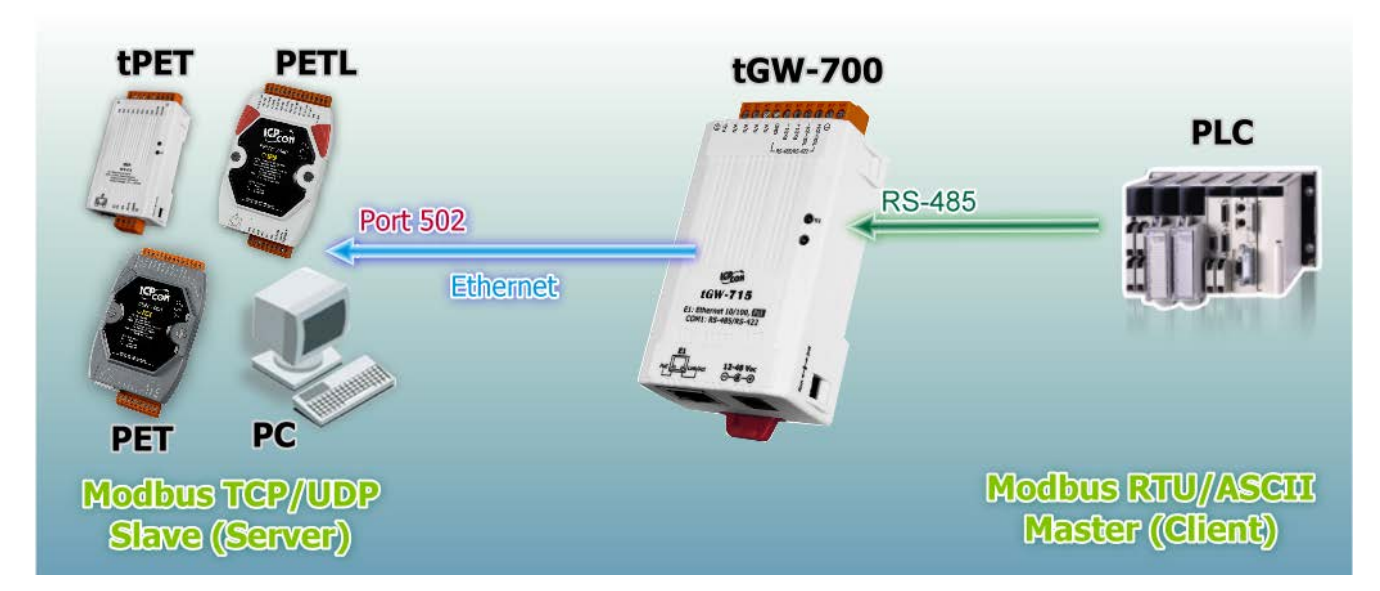

图 5-11

### **TCP Client Mode** 测试范例如下**:**

#### **TCP Client Mode** 设定表**:**

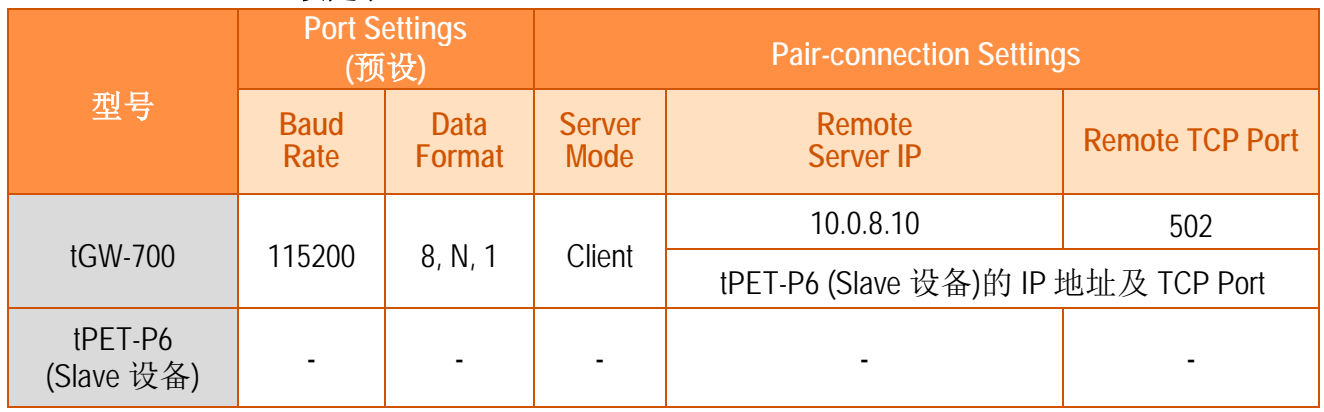

Copyright © 2018 ICP DAS CO., Ltd. All Rights Reserved. -62 -62 -62 -

### 步骤 **1:** 连接至网络、电源和计算机主机

- **1.** 确认 tGW-700 模块功能正常,参考 第 3 章 "启动 [tGW-700](#page-23-0) 模块"。
- **2.** 将 tGW-700 与 Slave 设备 (如,tPET-P6,选购品) 及计算机主机 (PC) 都连接至同一个集线器 (PoE Switch) 或同一个子域。详细的 RS-422/485 接线信息,参考 第 2.5 节 ["RS-232/485/422](#page-21-0)  [接线注意](#page-21-0)"。

接线范例如下图所示:

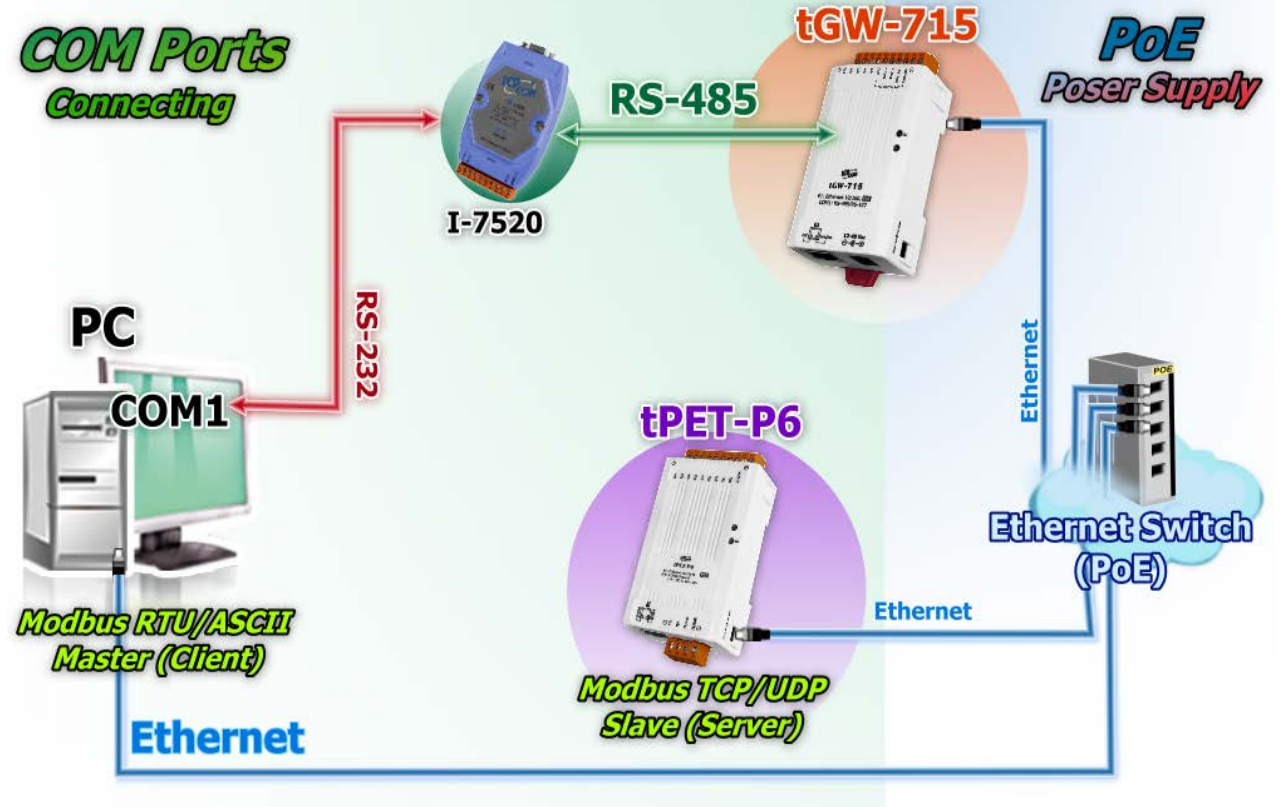

图 5-12

### 步骤 **2:** 以太网络配置设定

联系您的网络管理员取得正确的网络配置**(**如: **IP/Mask/Gateway)**来设定您的 tGW-700 模块。

详细设定步骤,参考至

第 3 章 "启动 [tGW-700](#page-23-0) 模块"

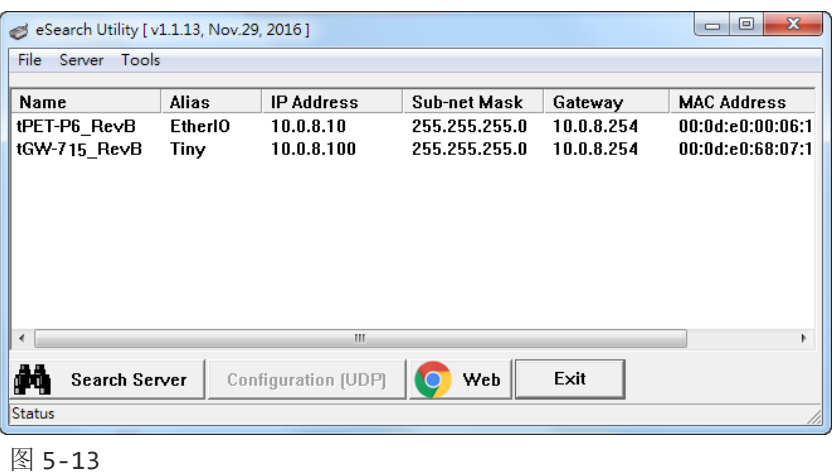

### 步骤 **3:**在 **tGW-700** 网页服务器设定 **Pair-Connection (TCP Client Mode)**

- **1.** 在 eSearch Utility 上选取 tGW-700,在按下 **"Web"** 按钮来链接至网页服务器,或在浏览器 的网址列中输入 tGW-700 的 IP 地址。
- **2.** 在 Login password 字段输入密码 **(**原厂默认密码**: admin)**,在按下 **"Submit"** 按钮进入 tGW-700 网页服务器。

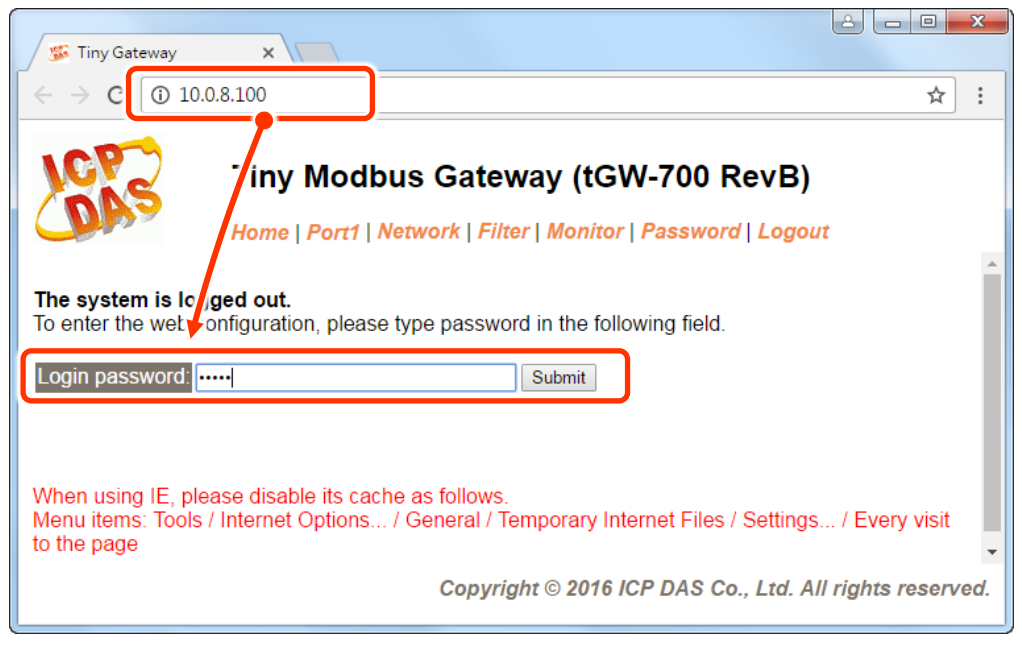

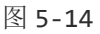

**3.** 按下 **"Port1"** 标签来进入 Port1 Settings 页面。

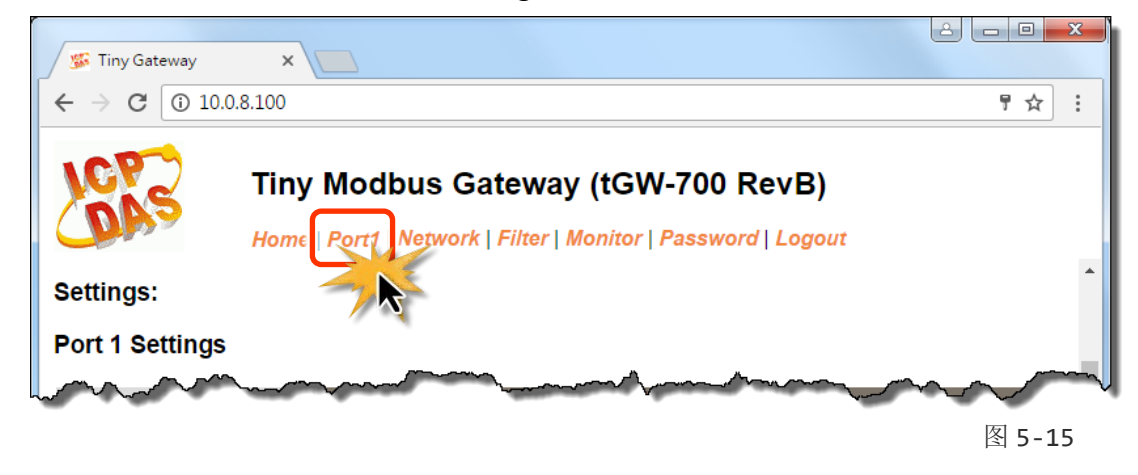

**4.** 选择适当的 **Baud Rate**、**Data Format** 及 **Modbus Protocol**。

(如: Baud Rate:**115200**、Data Size: **8**、Parity: **None**、Stop Bits: **1** 及 Modbus Protocol: **Modbus RTU**)

#### **Port 1 Settings**

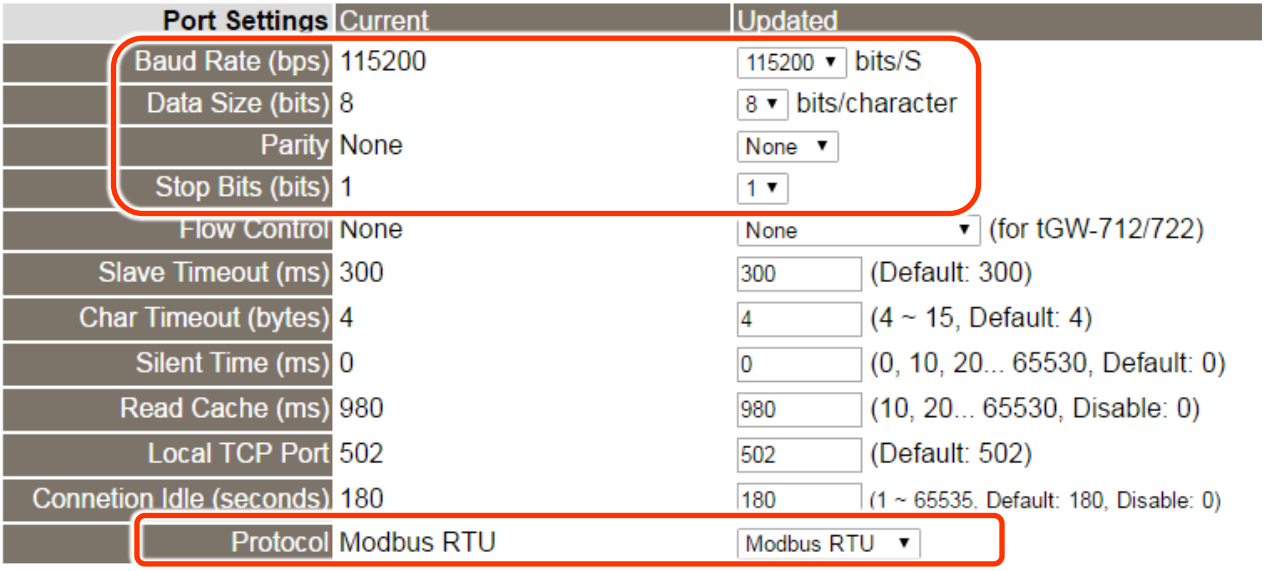

图 5-16

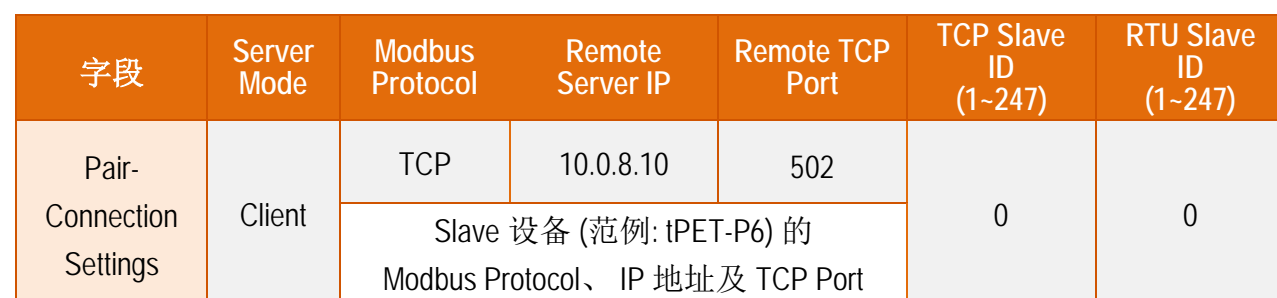

**5.** 在 **Pair-connection settings** 区域,相关字段设定请参考至下表:

**6.** 按下 "**Submit**" 按钮来完成设定。

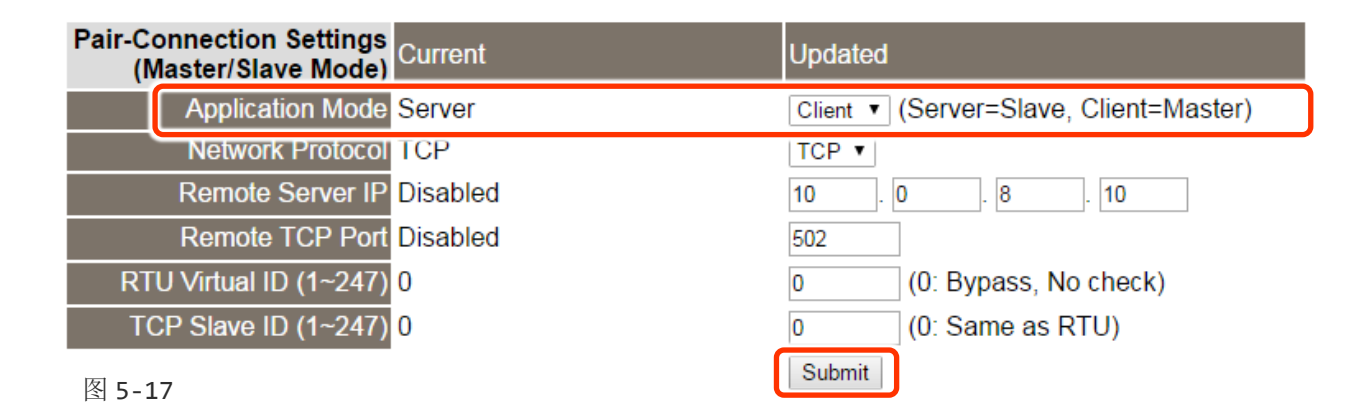

### 步骤 **4:** 测试 **Pair-Connection** 功能 **(TCP Client Mode)**

 详细的 **Pair-Connection** 功能测试步骤,请参考 第 5.3 节 ["Pair-Connection](#page-53-0) 应用" 的 **"**步骤 **5 :** 测试 **Pair-connection** 功能**" (**如图 **5-8** 至 **5-10)**。

# **6. Modbus** 信息

### 何谓 **Modbus TCP/IP?**

Modbus 是由 MODICON 公司在 1979 发展出来的一套通讯协议。它具有标准化、采开放式架 构的特性,而且广泛的被工业自动化产品所使用的通讯协议。透过 Modbus, SCADA 和 HMI 软件可以很容易地将许多串行设备整合在一起。更多更详细的 Modbus 信息,可参考至 [http://www.modbus.org](http://www.modbus.org/) 。

现今 Modbus 协议版本有 Modbus RTU (如: RS-485/RS-232 序列通讯界面)、 Modbus ASCII 以及 Modbus TCP。Modbus TCP 是一种 Internet 协议,该协议是嵌入一个 Modbus 结构到 TCP 架构 中,以非常可靠的连接导向方法来取得数据。当 Master 设备 询问其它 Slave 设备, 然后其 它 Slave 设备响应且答复。此协议具完全开放性及高延展性。

## **6.1 Modbus** 讯息结构

Master 设备询问讯息包括其它 Slave 设备的地址或广播地址、功能代码、任何所需数据以及 检查错误字段。Slave 设备响应消息包括确认功能代码、响应数据及检查错误字段。

#### **Modbus/TCP** 讯息结构

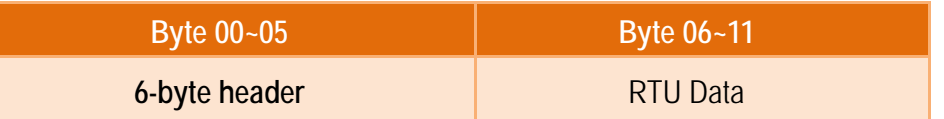

#### **Modbus/TCP** 协定的前 **6** 个 **Byte**

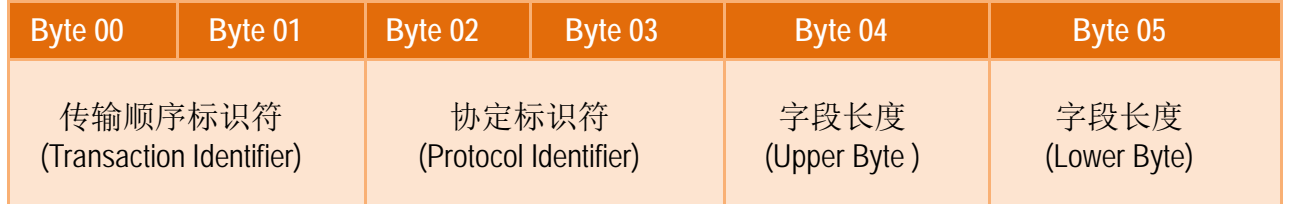

- 传输顺序标识符 **(Transaction identifier) =** 由 Modbus/TCP Master (Client) 指定
- 协定标识符 **(Protocol identifier) =** 0
- 字段长度 **(Upper Byte) =** 0 (所有讯息长度小于 256)
- 字段长度 **(Lower Byte) =** 如下面 RTU Data bytes 数

#### **RTU Data** 结构

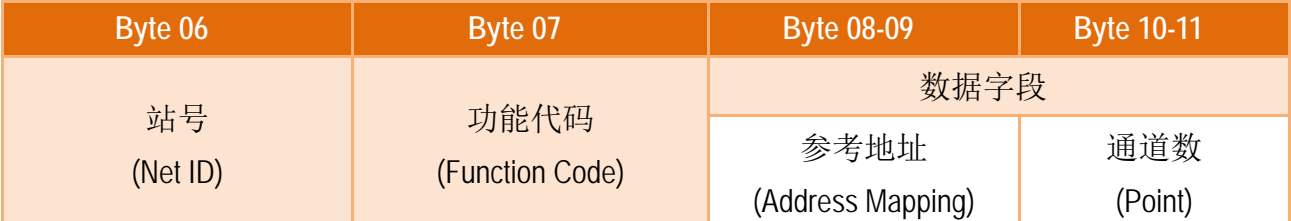

#### 站号 **(Net ID)**: 指定接收地址 **(Modbus/TCP slave)**。

在 Modbus RTU 结构中第一个 byte 是接收地址。有效的地址范围是 0 到 247。当地址为 0 的时候,是为广播功能,当地址为 1 到 247 的时候,分别是 Modubs 设备的 Net ID。

#### 功能代码 **(Function Code):** 指定讯息类型。

Modbus RTU 结构中第二个 byte 是 Function Code (功能代码)。Function Code 是要求 Slave 设备需执行的类型。有效的 Function Code 范围是 1 到 255 之间。 而 Slave 设备的 响应消息可设定相同的 Function Code,当发生错误时,系统将 Function Code 最高位设 定为 1, 此时 Master 设备会知道该讯息是否已正确发送。

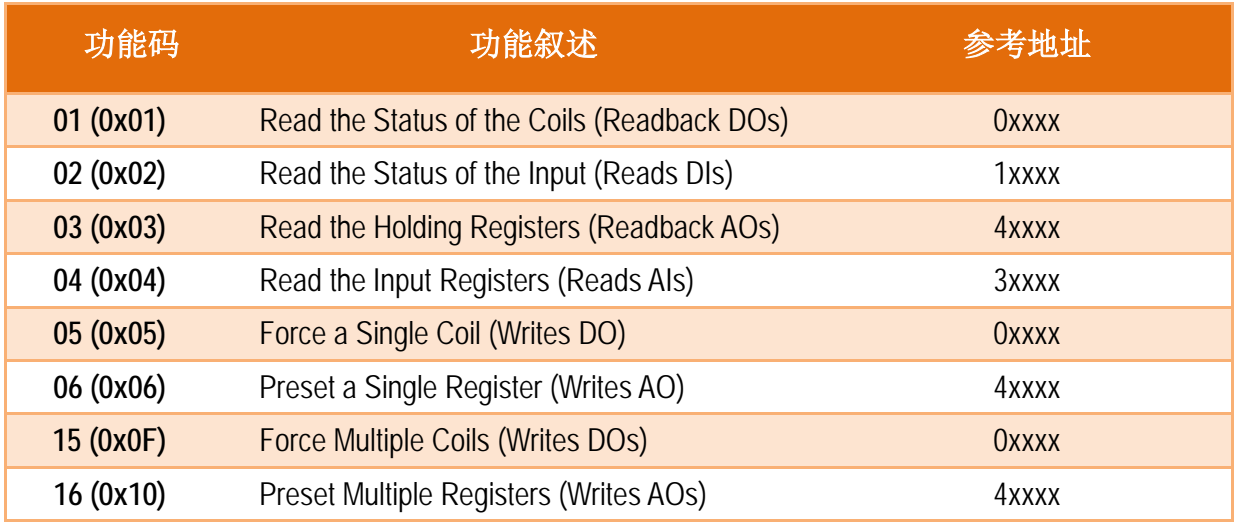

#### 数据字段**:** 数据区块 (参考地址 + 信道数)。

传输数据格式分别有 8 位、16 位及 32 位。当数据为 16 位缓存器传输是以 high-byte 优 先 (例如: 0x0A0B ==> 0x0A, 0x0B)。当数据为 32 位缓存器传输是二个 16 位缓存器, 且是 以 Low-word 优先(如: 0x0A0B0C0D ==> 0x0C, 0x0D, 0x0A, 0x0B)。

此数据字段所传送的讯息是 Master 设备及 Slave 设备之间的信息, 此信息包含了 Master 设备采取的动作讯息或 Slave 设备任何请求信息。如 Master 设备不需要这些信息, 此数 据字段可以为空白。

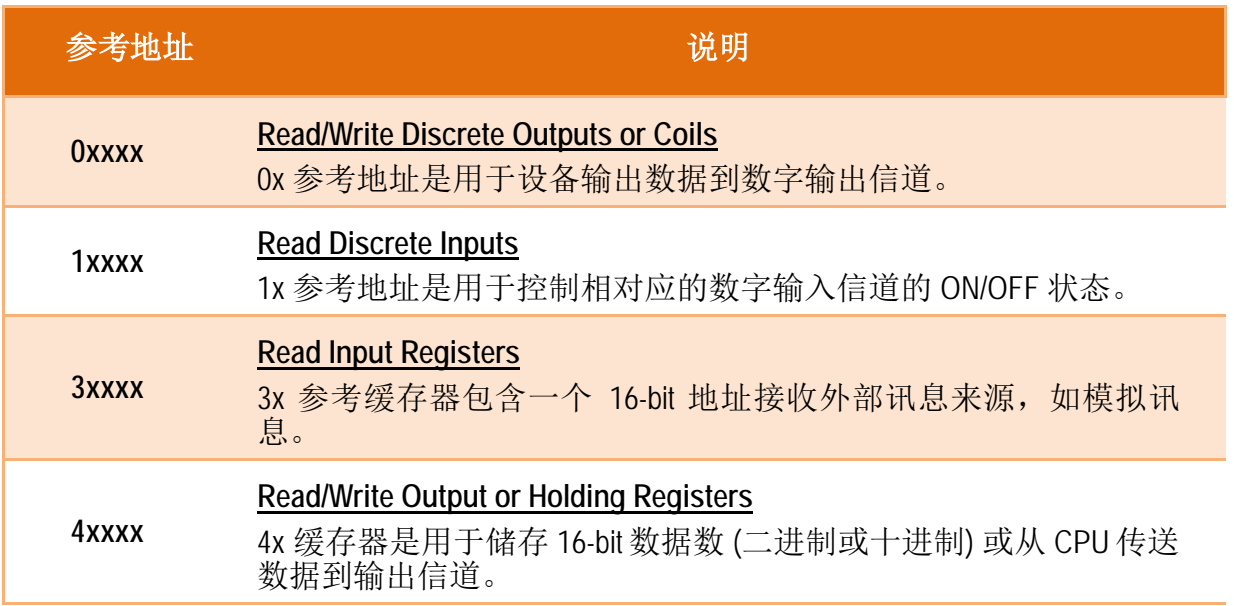

注意**:** 详细关于对应地址**(**参考地址**)**请参考至您的 **Slave** 设备。

## **01(0x01) Read the Status of the Coils (Readback DOs)**

这个功能代码是用来读取目前的 coil 状态或 D/O Readback 值。

#### **[Request]**

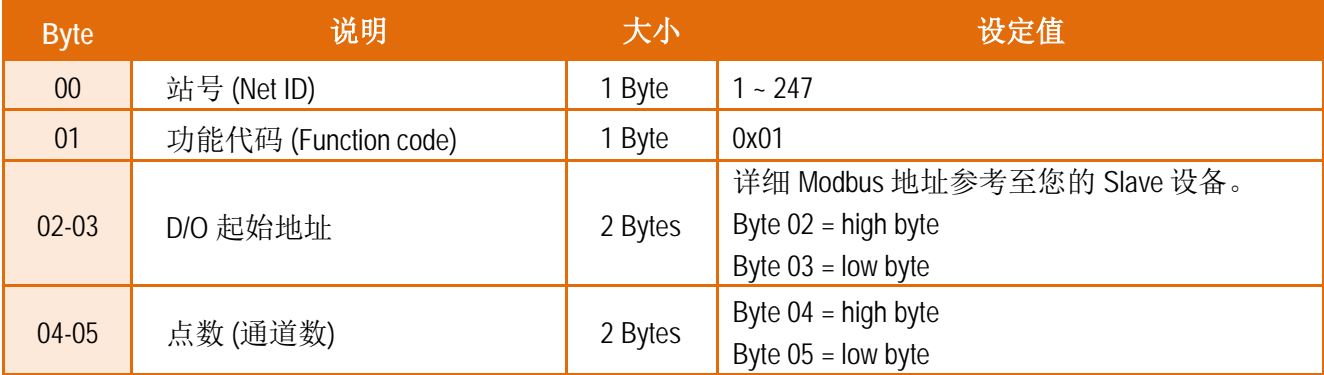

#### **[Response]**

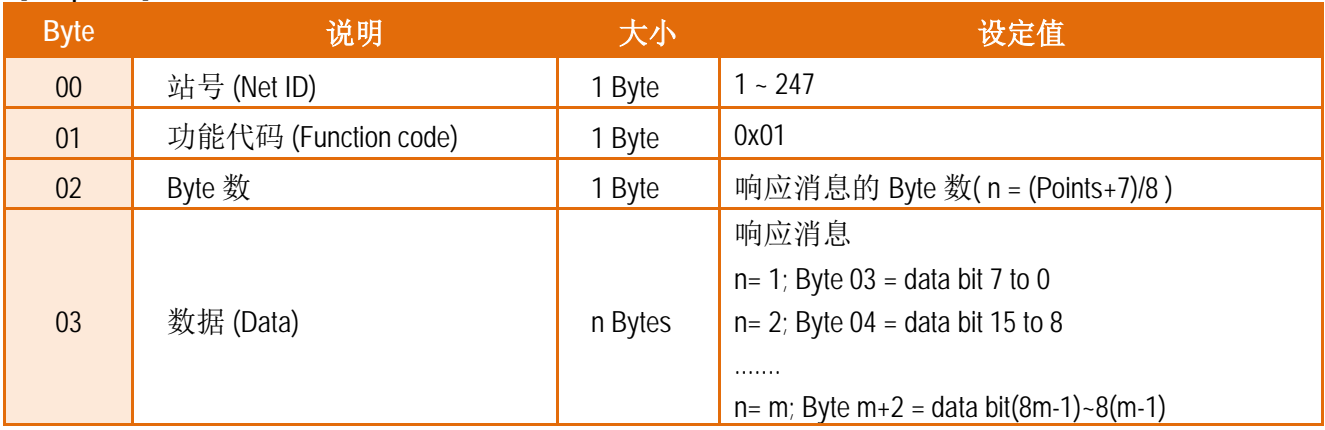

#### **[Error Response]**

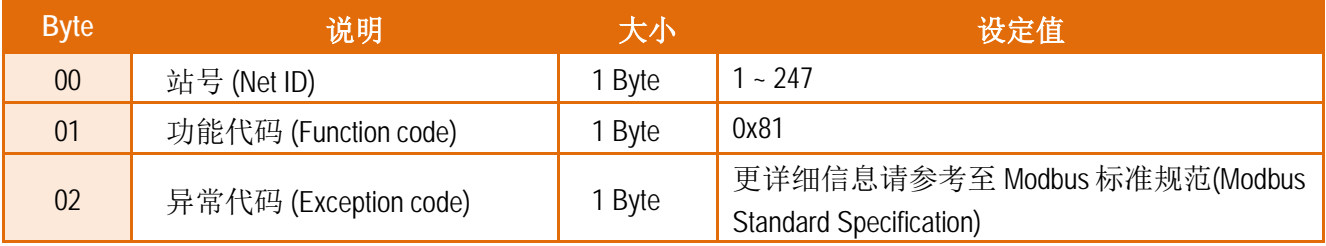

## **02(0x02) Read the Status of the Input (Read DIs)**

这个功能代码是用来读取目前的 D/I 值。

#### **[Request]**

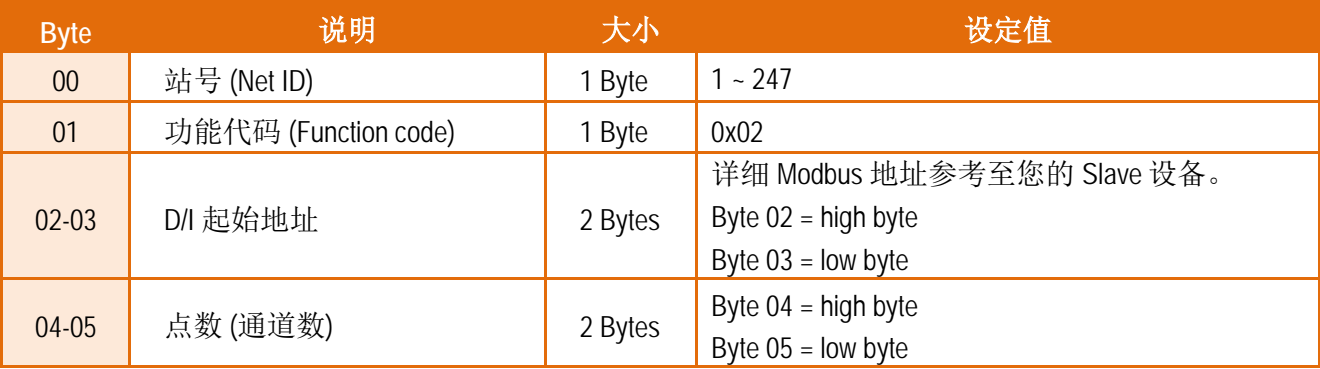

#### **[Response]**

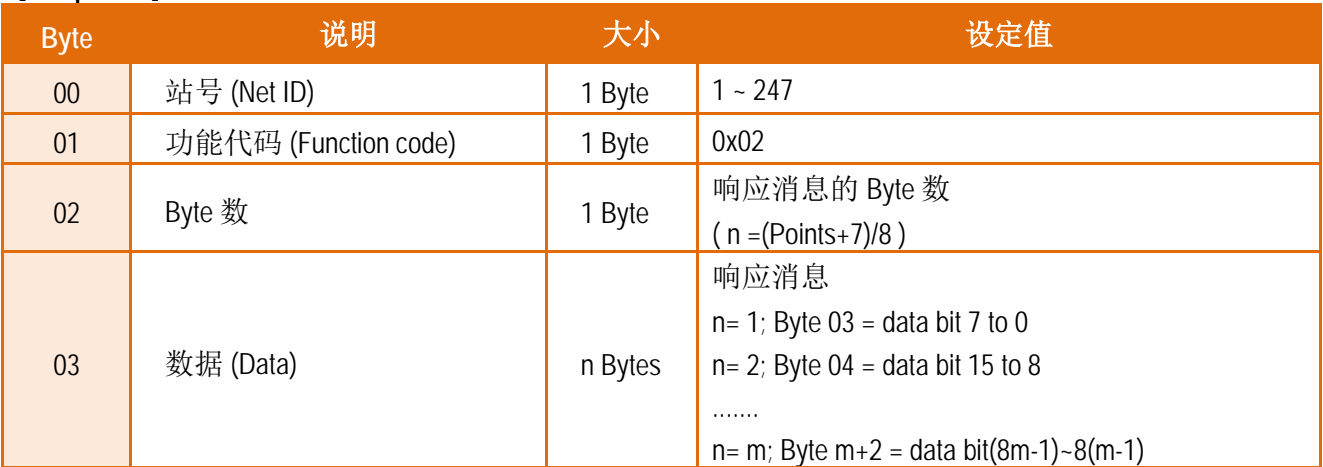

#### **[Error Response]**

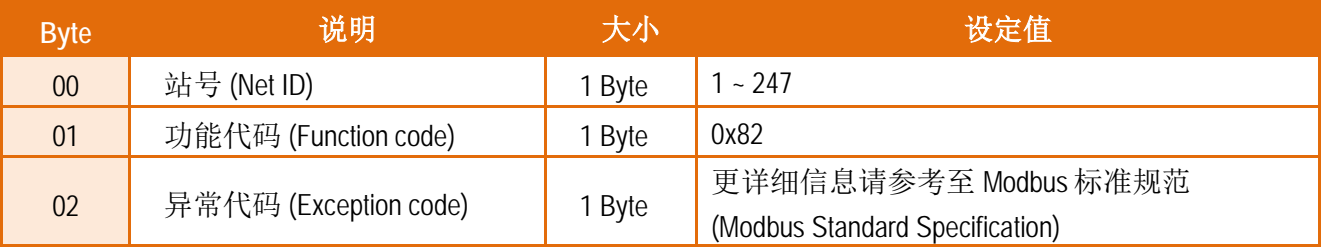

## **03(0x03) Read the Holding Registers (Readback AOs)**

这个功能代码是用来 Readback 保存缓存器值或模拟输出值。

#### **[Request]**

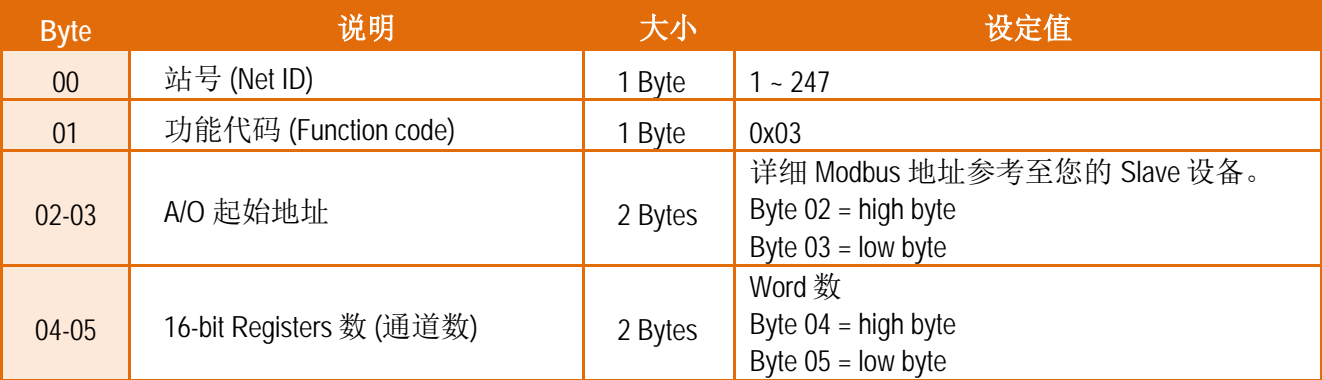

#### **[Response]**

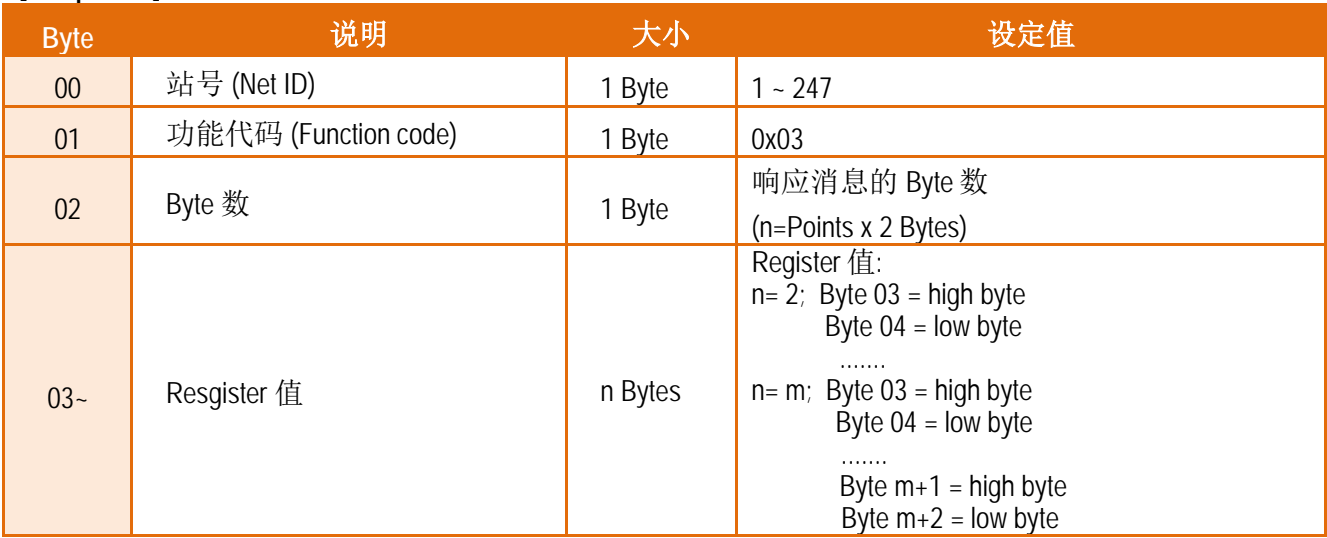

#### **[Error Response]**

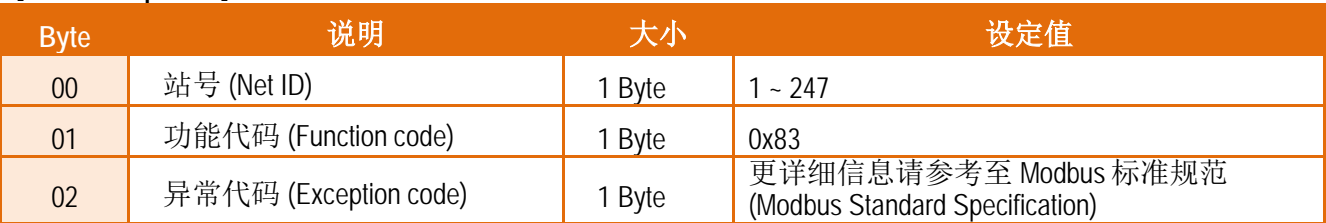
# **04(0x04) Read the Input Registers (Read AIs)**

这个功能代码是用来读取输入缓存器或电流模拟输入值。

# **[Request]**

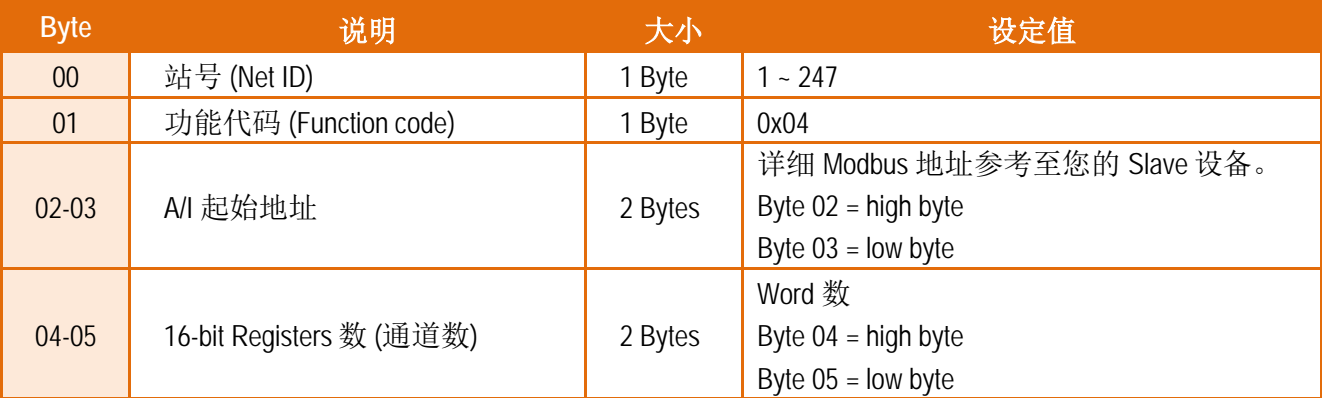

# **[Response]**

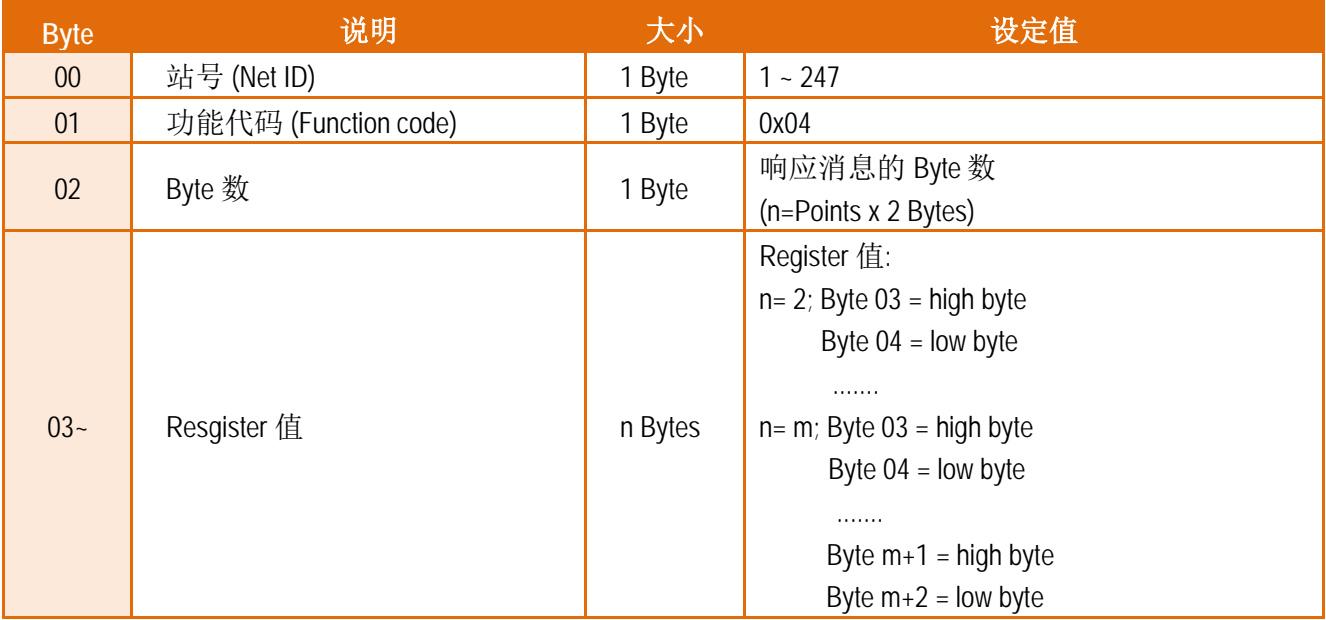

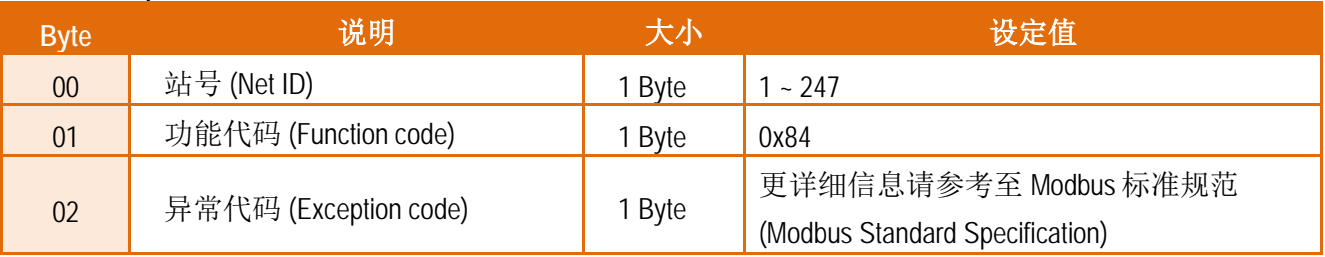

# **05(0x05) Force a Single Coil (Write DO)**

这个功能代码是用来设定单一 coil 状态或讯号数字输出值。

## **[Request]**

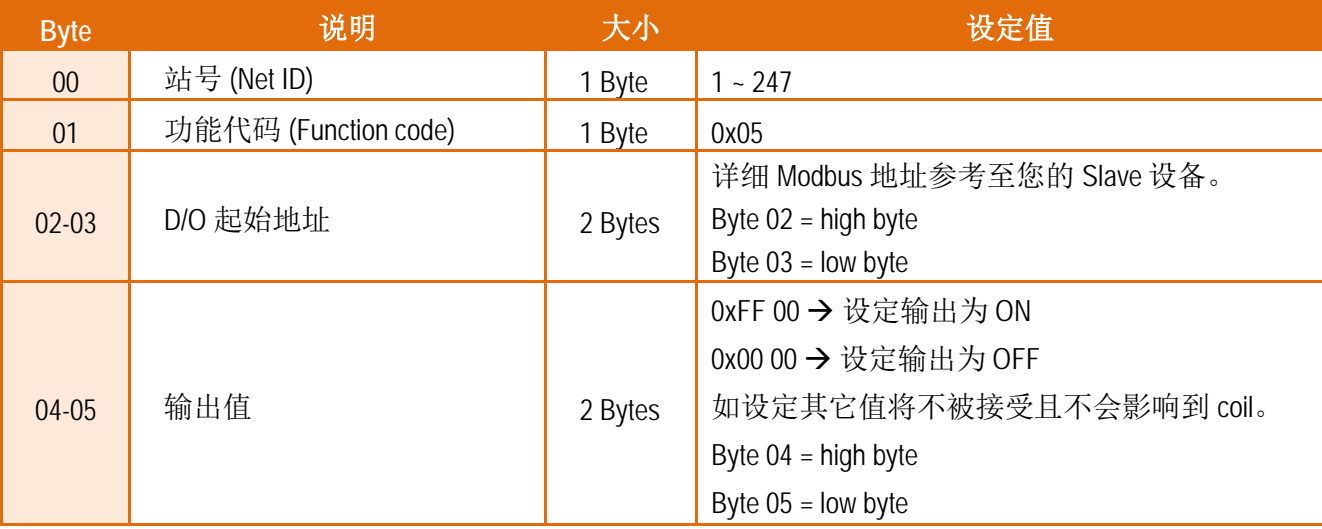

## **[Response]**

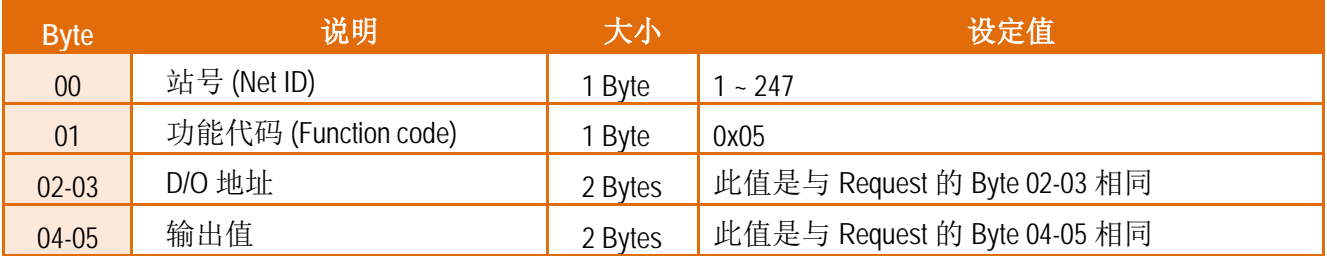

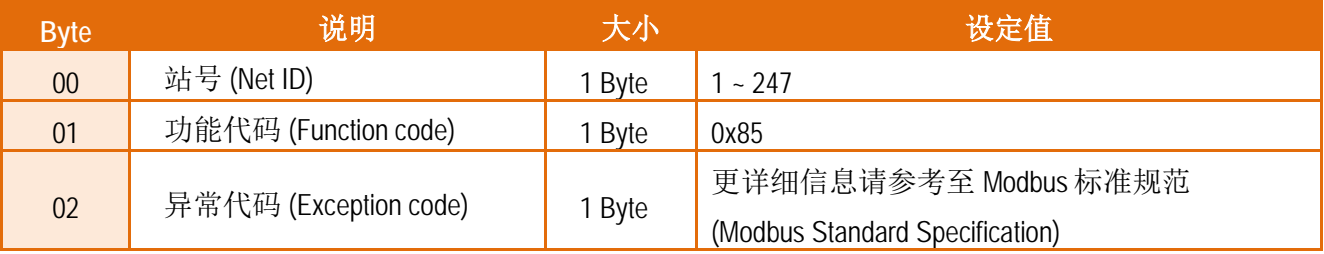

# **06(0x06) Preset a Single Register (Write AO)**

这个功能代码是用来设定一个 Holding Registers 并且能够储存该模块配置值。

## **[Request]**

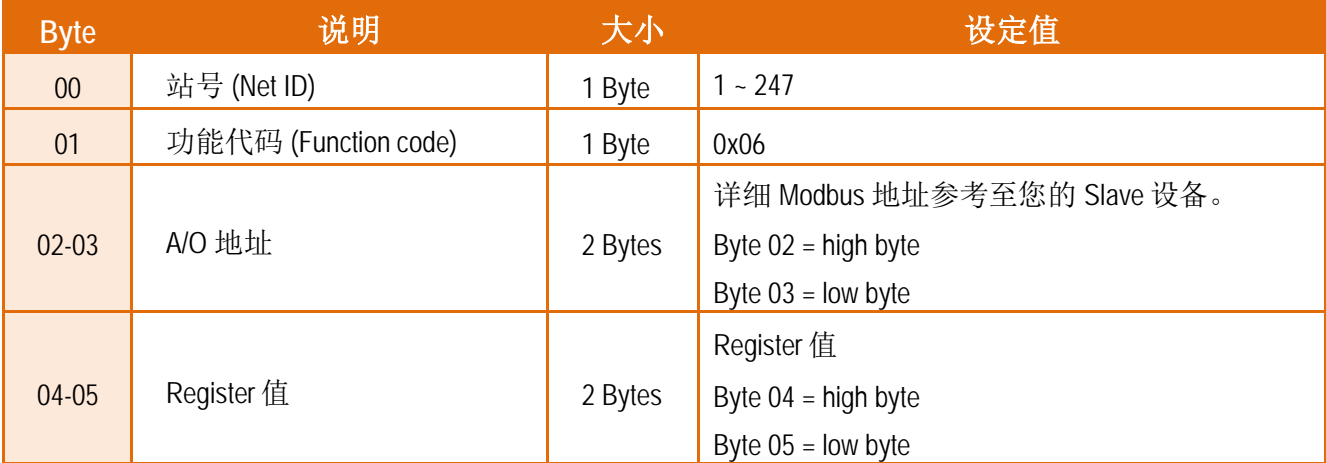

# **[Response]**

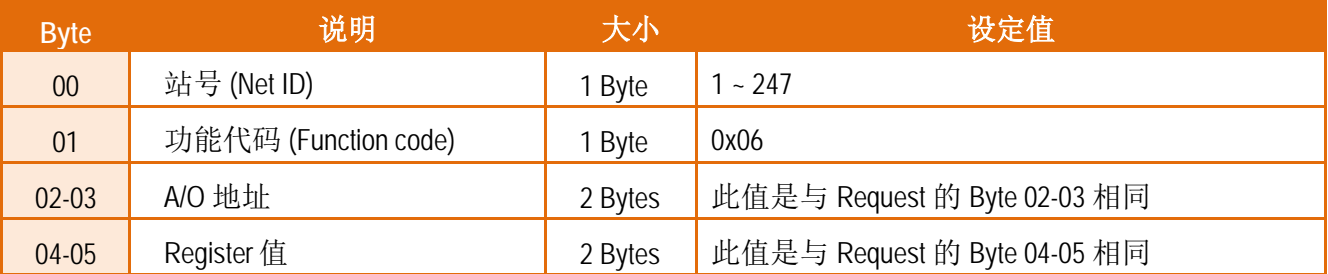

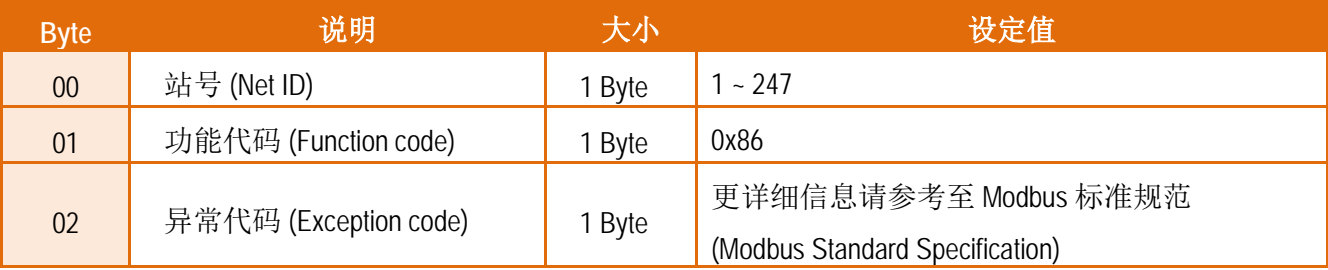

# **15(0x0F) Force Multiple Coils (Write DOs)**

这个功能代码是用来设定多个 coils 状态或写多个 D/O 值。

## **[Request]**

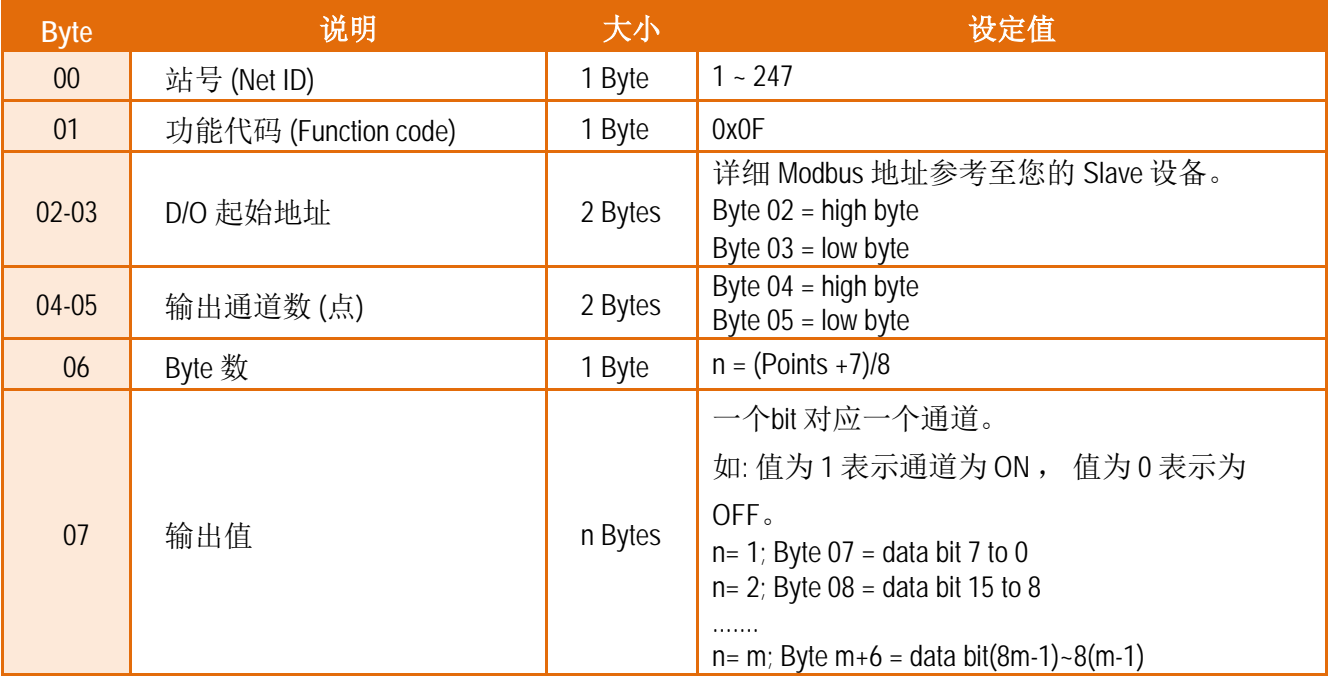

#### **[Response]**

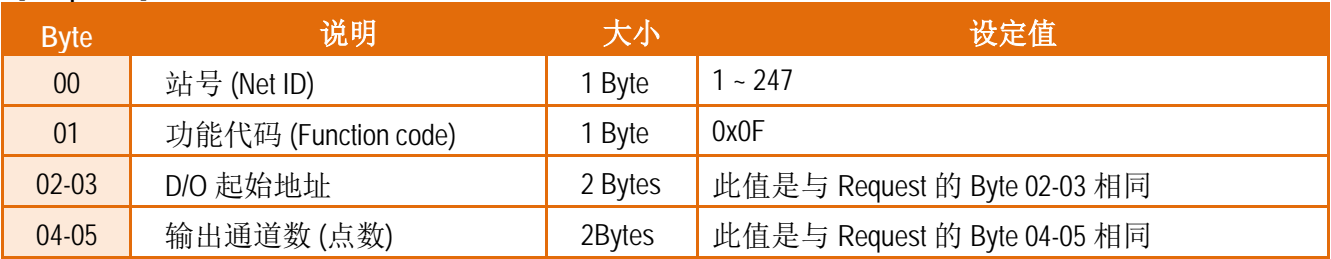

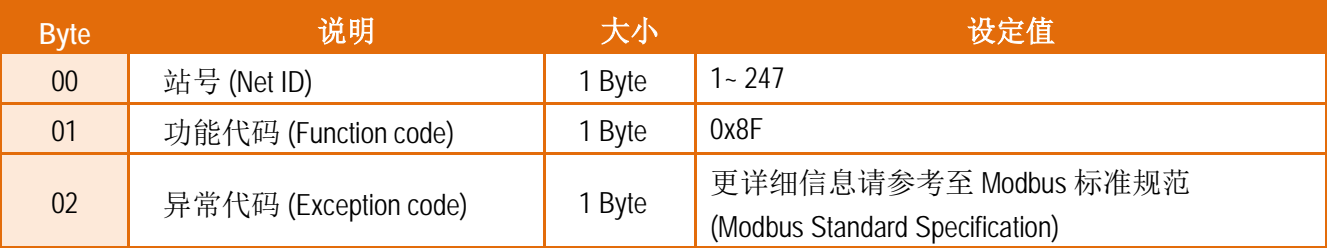

# **16(0x10) Preset Multiple Registers (Write AOs)**

这个功能代码是用来设定多个 Holding Registers 并且能够储存模块配置值。

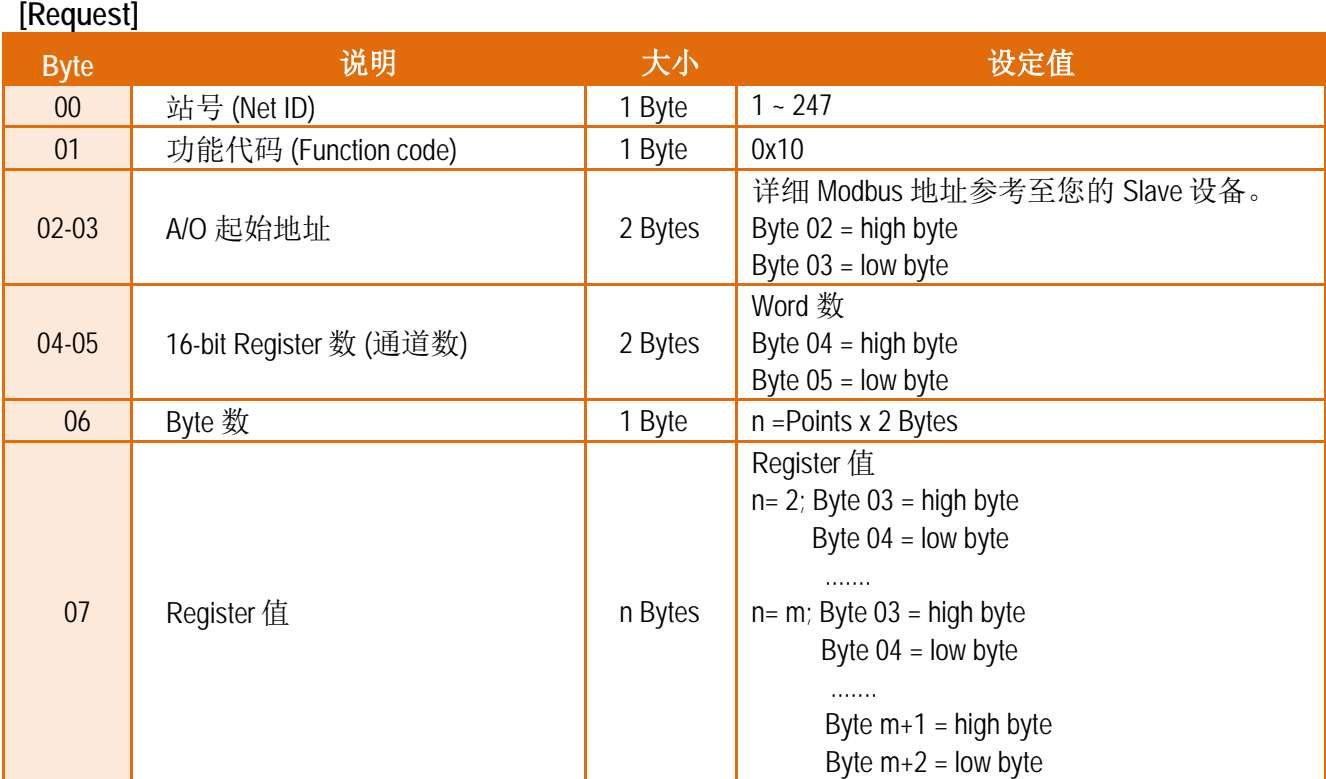

## **[Response]**

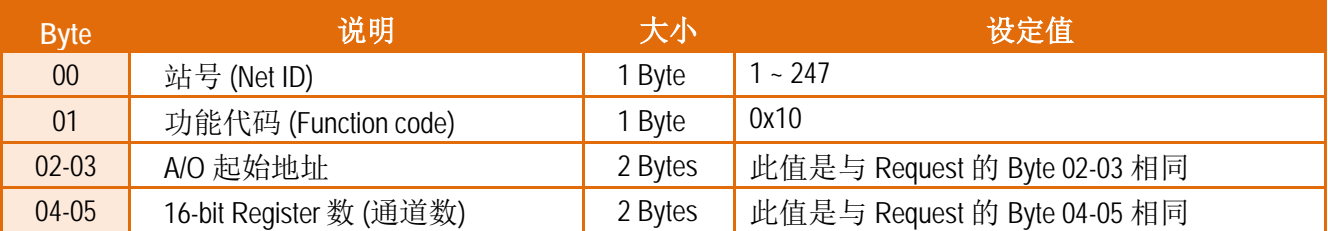

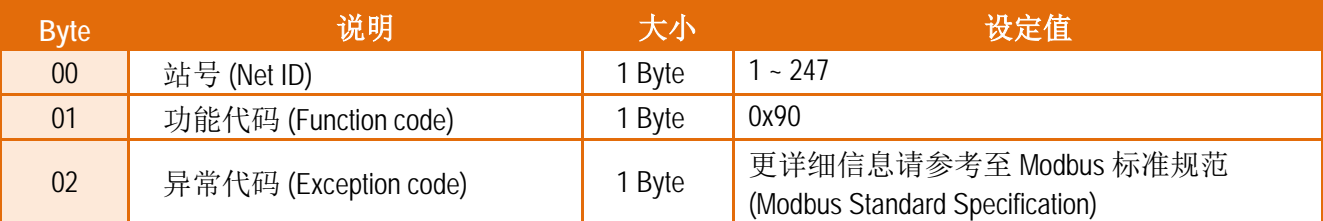

# 附录 **A:** 疑难解答

## **A1.** 如何恢复模块原厂默认的网页服务器登入密码**?**

请参考下面说明来重启 tGW-700 模块到原厂默认值状态。

注意:当执行完下面步骤后,tGW-700 模块全部设定将恢复到原厂默认值,意指您之前的设定 值将会全部消失。

步骤1 在模块右侧,设定 Init/Run 运作模式开关至 **"Init"** 位置后,请将模块断电重新启动,此时 tGW-700 的设定值全部回复至原厂默认值,包含网页服 务器登入密码。

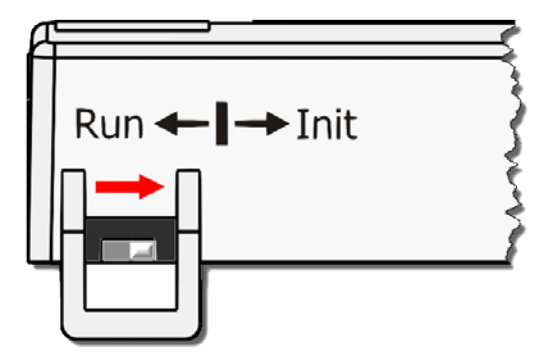

步骤 **2** 执行 VxComm Utility 或 eSearch Utility 来搜寻 tGW-700 模块。 此时搜寻到的 tGW-700 已回复至原厂默认值。 (如: 预设 IP Address 192.168.255.1)

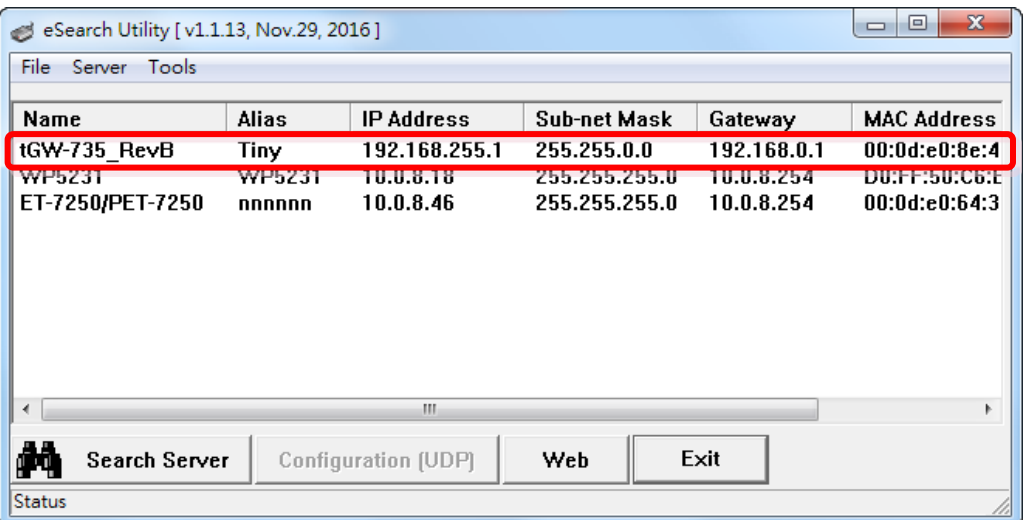

Copyright © 2018 ICP DAS CO., Ltd. All Rights Reserved. -78 -

步骤 **3** 修改模块基本网络设定 (如: IP、Mask、Gateway 地址),再按 **"OK"** 按钮。

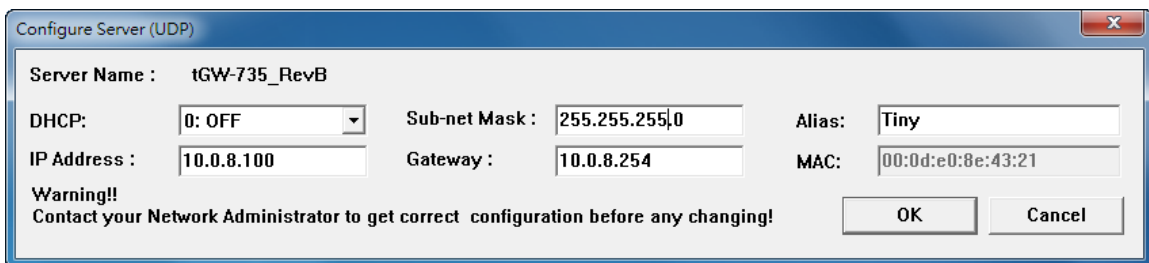

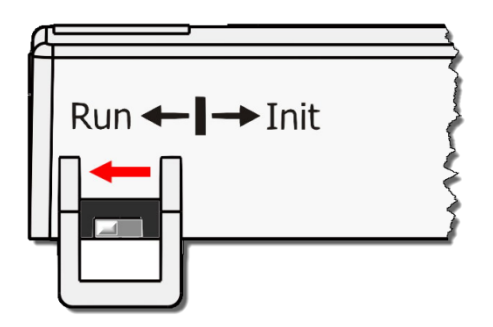

步骤 **4** 设定模块上的 Init/Run 运作模式开关至**"Run"**位置后, 再次将模块断电重新启动。

步骤 **5** 登入 tGW-700 网页服务器。 (注意: 此时登入密码已回复至原厂默认值**"admin"**)

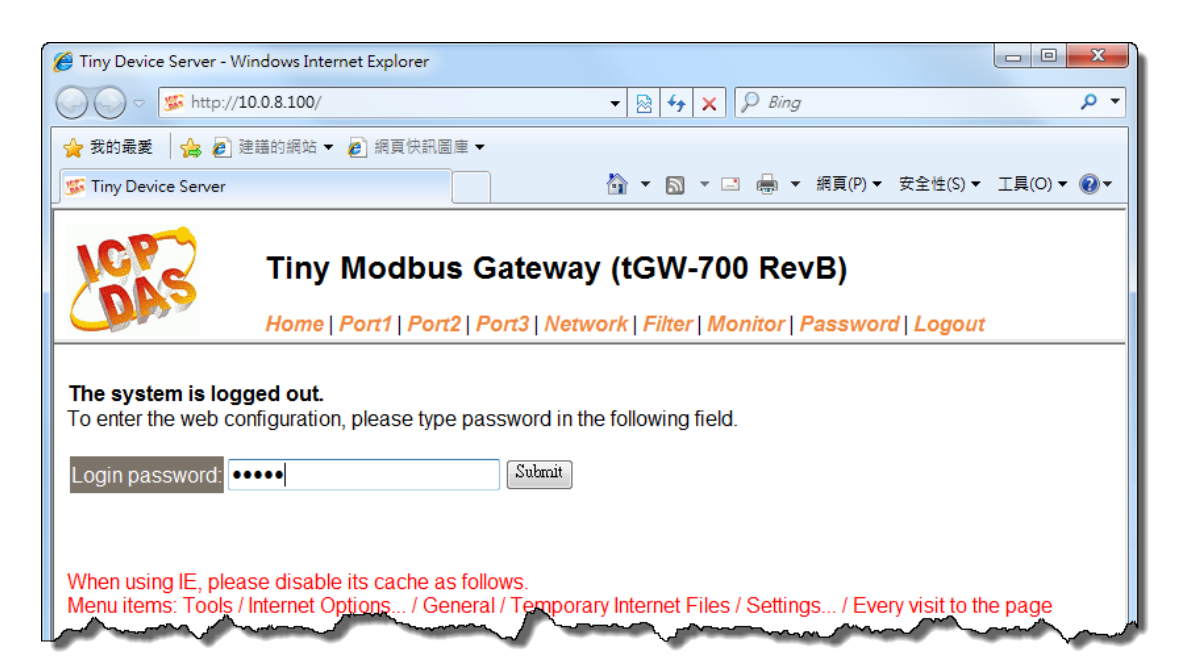

Copyright © 2018 ICP DAS CO., Ltd. All Rights Reserved. -79 -

# 附录 **B:** 相关名词

#### **1. ARP (Address Resolution Protocol)**

ARP 为位置解析协议, 也称为地址转换协议, 负责把 IP 地址和 MAC 地址进行相互转换对应。 主要被设计用于 OSI 网络模型中第三层地址(IP 地址)求得第二层地址(MAC 地址),由于 IP 封包 常通过以太网传送,而以太网设备本身并不识别第三层 32 位的 IP 地址,而是以第二层 48 位 的实体地址 (MAC 地址)传输以太网封包。因此,必须把 IP 地址转换成实体地址。而 IP 地址 与实体地址可藉由 ARP 表格来查询、记录彼此的对应关系。

#### **2. Clients/ Servers**

Client/Server 为主从式架构。是一种运用网络技术、开放架构来降低成本的一种小型化计算 机系统。基本应用架构为: 客户端 (Client) 可能是一台个人计算机或小型工作站, 本身就具备 完整独立作业能力; 服务器端 (Server)则是一台较大型的服务器或计算机主机, 而在客户端及 服务器端间则借着 TCP/IP 通讯协议链接,形成局域网络来互相传递数据。大都由客户端发出 服务请求,讯息传给服务器后,再由服务器的数据库系统进行相关数据记录及处理,然后再 将资料或结果传给客户端。

#### **3. Ethernet**

依据 IEEE802.3 的网络规格, 定义了 Ethernet 在 OSI 网络模型中物理层和数据链路层的工作方 式。目前 Ethernet 已成为最常见的局域网络架构。其最高传送速度为 Gigabit Ethernet (1Gb/s), 而大部份宽带网络均采用 Ethernet Card 以接驳宽带设备。

#### **4. Firmware**

Firmware 为韧体。是一种嵌入在计算机硬件装置中的软件。通常它是位于闪存中,而且可以 让使用者更新。韧体的范例包括,个人计算机中的 BIOS、在只读存储器中的计算机程序 (硬 件的设定通常用软件的方式来表示),或是在可程序化只读存储器中,这些程序可以被特别的 外部硬件来更改,而不是经由应用程序更新。

#### **5. Gateway**

Gateway 为通讯网关。作为两个不兼容网络彼此间联机的连接点或交换点。如系统判定目的 端为不同网段就会将封包给通讯网关来作转送,反之如判定为相同网段,即直接传到目的端, 不会经由通讯网关。

#### **6. ICMP (Internet Control Messages Protocol)**

ICMP 为因特网控制讯息协议。ICMP 属于网络层的协议,它的讯息可分为 ICMP 错误讯息与 ICMP 查询讯息两种型式。当封包在传送的过程序,可能遭遇到网络拥塞、主机故障或未开机 等情况, 此时, 网筥上的主机或路由器可使用 ICMP, 提供讯息给传送端, 作为后续动作的参 考,但 ICMP 只负责通报,而不做任何解决的动作。

#### **7. Internet**

Internet 为因特网。是将许多个别的网络,透过共同尊守的 TCP/IP 通讯协议连结而成, 也就 是将网络链接成网际间 (Inter-network) 超大型网络, 成为全球性的网络。

#### **8. IP (Internet Protocol) address**

IP 是指数位讯号在因特网上流通时所使用的通讯协议,而 IP 地址则是每一台计算机主机的地 址。主要作为计算机主机和网络联机辨识使用。在每一台连上全球性网络(Internet)的计算机 主机都要有一个独一无二的地址,以方便彼此区分与辨识,这个地址就是 IP 地址。每一个 IP (Internet Protocol) 地址是由四组 8 位 (0 ~ 255) 的数字组合而成,共 32 位。每组数字间在以小 数点符号隔开,如 192.168.0.1, 而 IP Address 的范围为 (0~255,0~255,0~255,0~255)。

#### **9. MAC (Media Access Control) address**

MAC Address 为硬件地址, 是由网络设备制造商生产时写在硬件内部。而 MAC 地址长度为 48 位(6 个 bytes 组成), 通常表示为 12 个十六进制数, 每 2 个十六进制数之间用冒号隔开, 如 08:00:20:0A:8C:6D 就是一个 MAC 地址, 其中前 6 个 08:00:20 代表网络硬件制造商编号, 它由 IEEE 所分配,而后 3 个 0A:8C:6D 代表该制造商所制造的某个网络产品 (如网络卡) 的系列号。 只要不去变更此 MAC 地址,这将 MAC 地址是独一无二的。

#### **10. Packet**

Packet 为封包, 在 Internet/Network 上, 数据都以封包的方式传递, 即是将数据分割成一个 一个的数据报,然后将这些数据报住传输在线送,当到达目地再将数据报完整的组合起。

#### **11. Ping**

其功能主要是用来测试 Internet 中某主机是否联机,并且显示彼此间需花多少时间来取得联 机。它是利用 ICMP 网络控制讯息协议不断地将 Echo Request 讯息传送给待侦测的远程主机, 并以该远程主机所送回的 Echo Reply 讯息来判断网络状况是否良好及该远程主机是否可以连 接得上。

#### **12. RARP (Reverse Address Resolution Protocol)**

RARP 为反向地址转换协议,与 ARP 协议相反,利用广播的形式来进行查询,籍由查询网络上 其它实体地址(MAC 地址)而得到自己的 IP 地址。

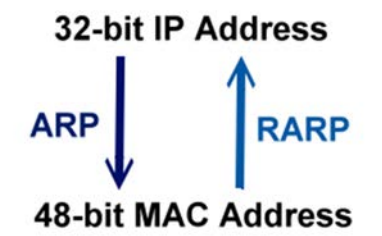

#### **13. Socket**

IP 地址与 TCP Port 两者合起来称为 Socket Address (简称为 Socket), 是一个网络上的套接字点, 用户或应用程序只要链接到 Socket 便可以和网络上任何一个套接字点联机, Socket 之间的通 讯就如同操作系统内程序 (process)之间通讯一样。Socket 也是一种标识符,应用程序可用此 唯一识别通信端点,建立两个程序之间的通信。

#### **14. Subnet Mask**

Subnet Mask 为子网掩码, 也称为网络屏蔽 (Network Mask) 。子网事实上就是网络上的分支。 它藉由决定哪一部份 IP 地址组成子网, 以及哪一部份 IP 负责识别主机部份, 进而定义出特定 网络及主机地址。

#### **15. TCP (Transmission Control Protocol)**

TCP 会为每个封包都加上一个顺序码,当接收端收到加上顺序号码的封包时,就可以作检查 是否重复或遗失,亦可用于作流量控制,为一个面向连接的可靠传输。

#### **16. TCP/IP**

TCP/IP 是指用于网络上的一种最常用的标准传输协议。虽然网络每台主机所使用的作业平台 不尽相同,传输协议的名称也有差异,不过彼此之间却可经由此种标准传输协议来达到不同 作业平台间的对话或数据交流。

TCP/IP 本身主要包含了两个协议, IP (Internet Protocol) 及 TCP (Transmission Control Protocol)。 同时 TCP/IP 本身是由多个因特网上的通讯协议组和而成, 也就是说, TCP/IP 是以 IP 因特网协 议与 TCP 传输控制协议为基础,订出来的一组 Internet 上的通讯协议。

#### **17. UDP (User Datagram Protocol)**

UDP 它是 TCP/IP 协议中非联机型的传输协议为非可靠的传输协议,它不会运用确认机制来保 证数据是否正确的被接收、不需要重传遗失的数据、数据的接收可不必按顺序进行、也不提 供回传机制来控制数据流速度。因此 UDP 信息可能会在网络传送中丢失、重复、或不依顺序, 且抵达速度也可能比接收端的处理速度还快。适用于某些讯息量较大、时效性大于可靠性的 传输。也就是 UDP 具备有一对多数据传送的优点,这是 TCP 一对一联机所没有。

# 附录 **C:** 实际 **Baud Rate** 量测表

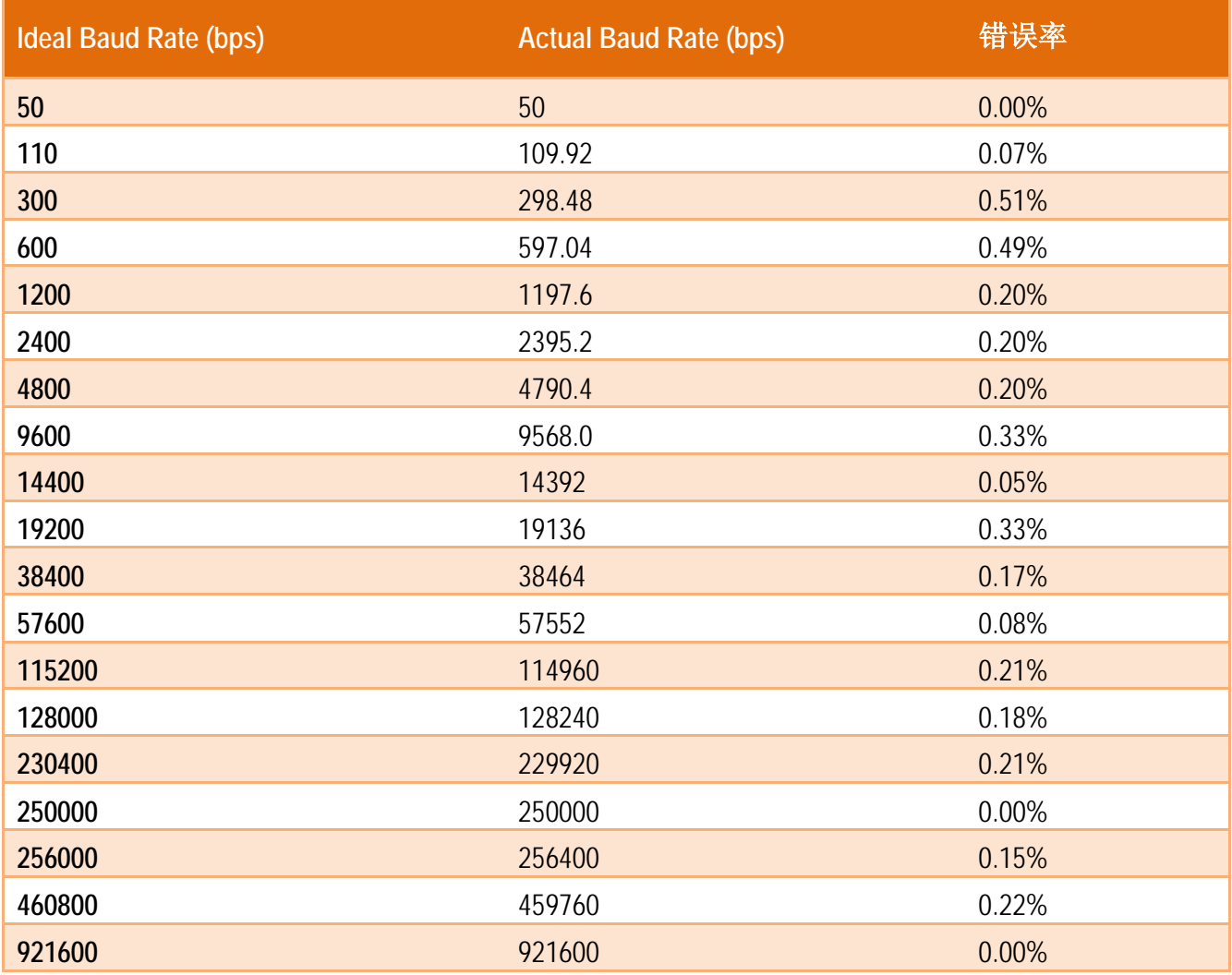

# 注意:

1. 建议使用最大 Baud Rate 至 115200 bps 或小于 115200 bps。

2. 当使用 Baud Rate 超过 115200 bps 时, 可能因为 tGW-700 模块负担变大, 造成实际 Baud Rate 结果输出不如预期,详细可参考至上面表格。

# 附录 **D:** 错误异常代码 **(Exception Codes)**

在执行 Modbus 通讯时,有时会接受到从 slave 设备端传回的错误异常讯息 (Exception Codes)。 本章节详细列出各项错误异常代码所代表的义意为何,详细说明如下:

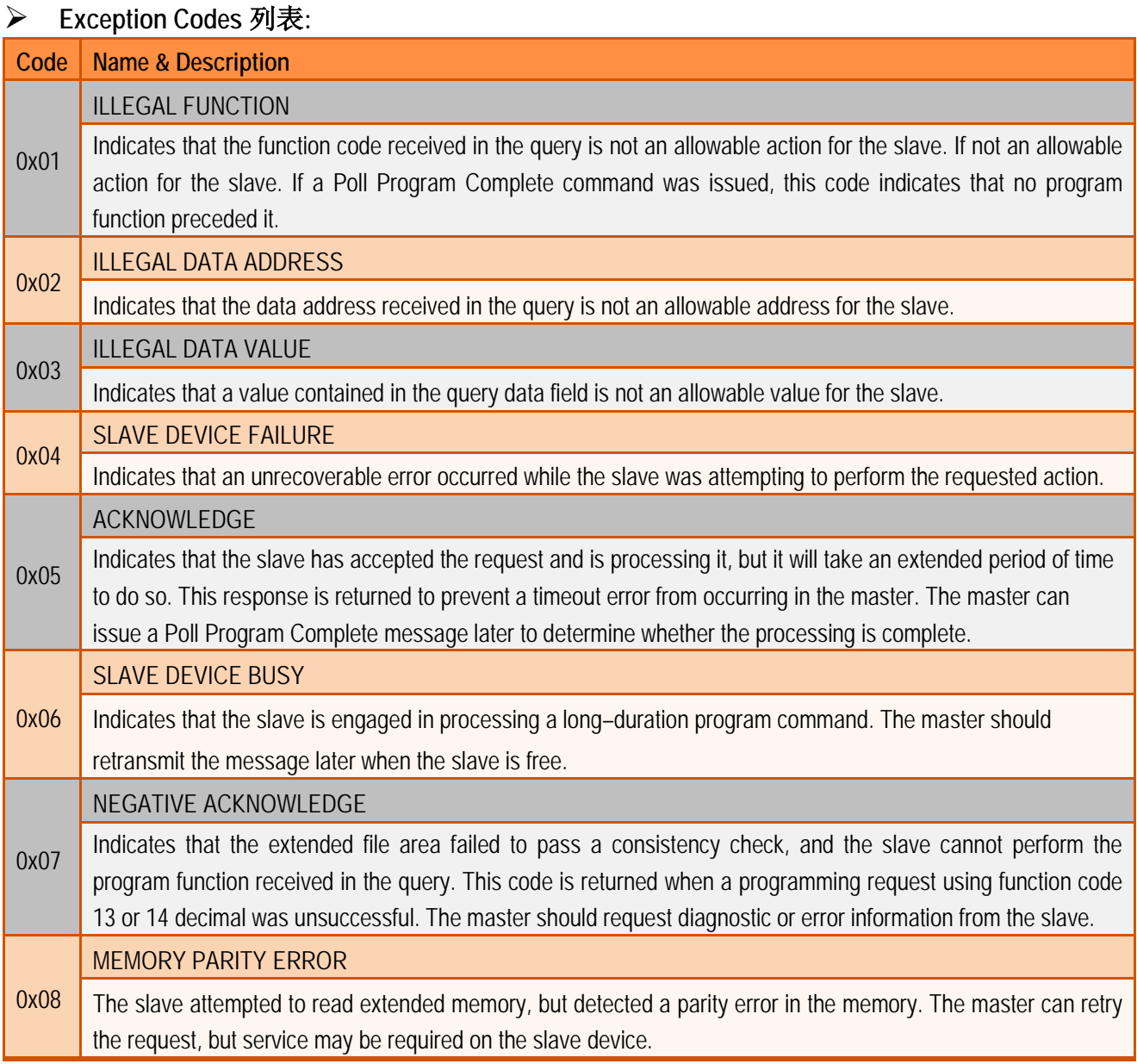

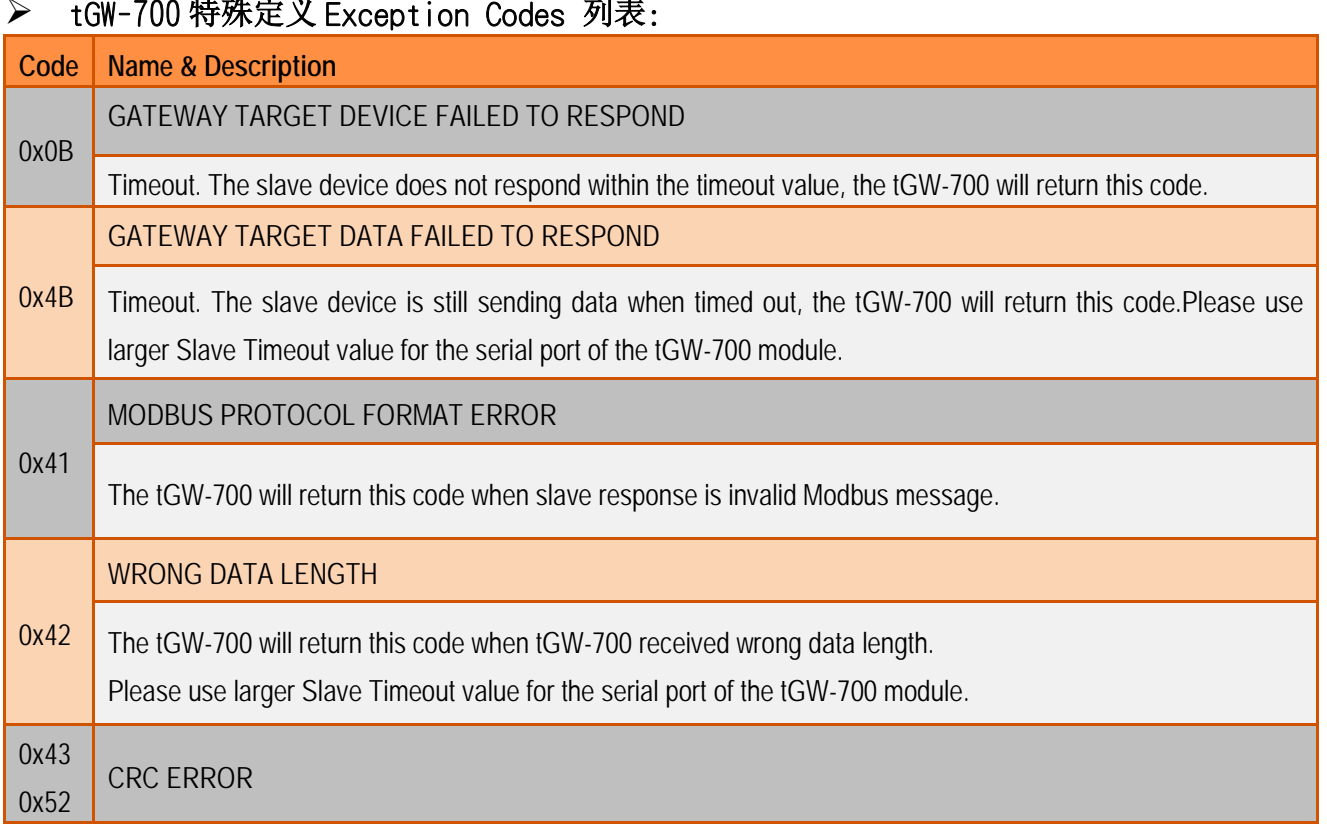

# **→ tGW-700 特殊定义 Exception Codes 列表:**

# 附录 **E:** 手册修订记录

本章提供此使用手册的修订记录。

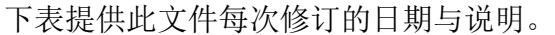

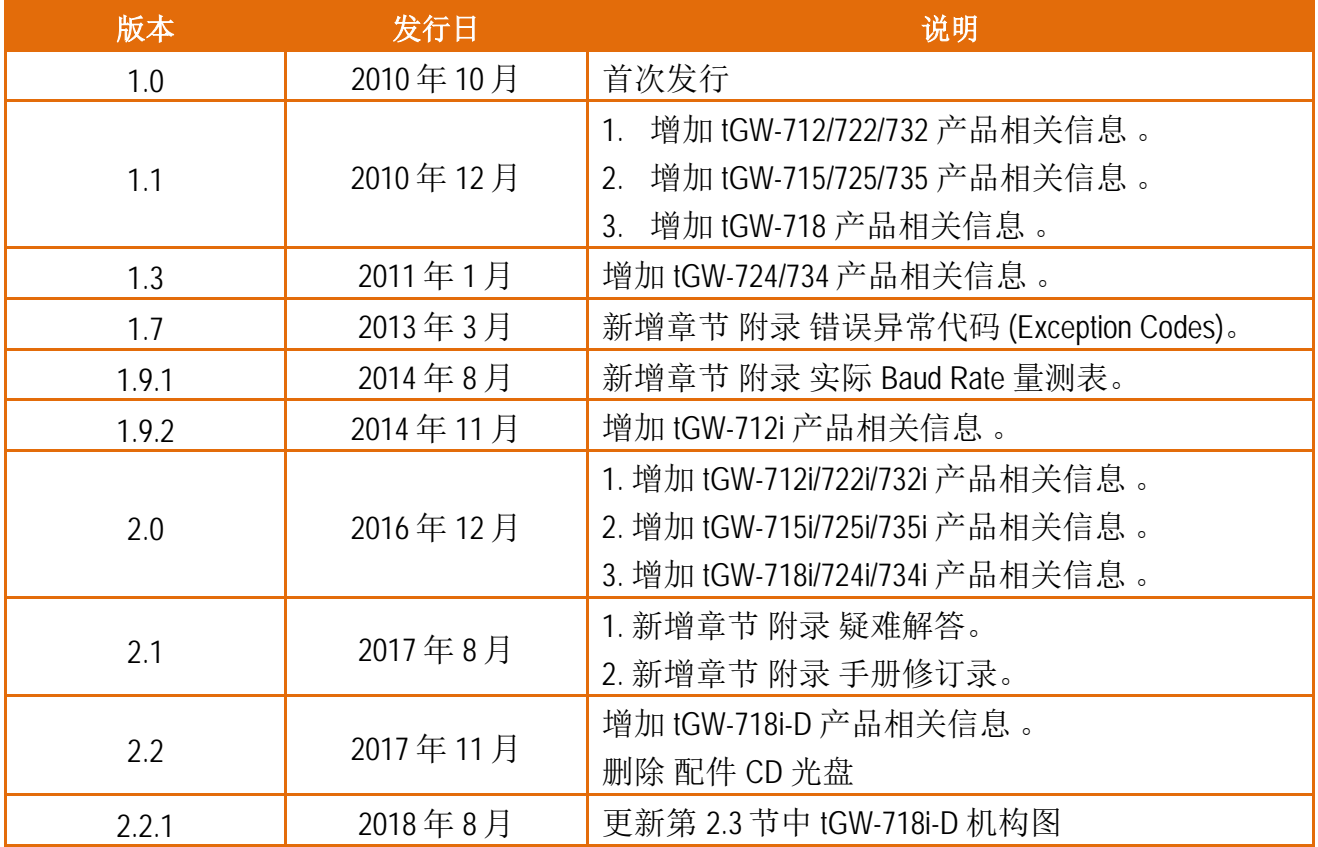